<span id="page-0-0"></span>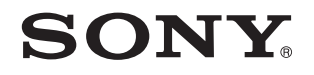

# Kullanım Kılavuzu

Kişisel Bilgisayar **VGN-NW Serisi** 

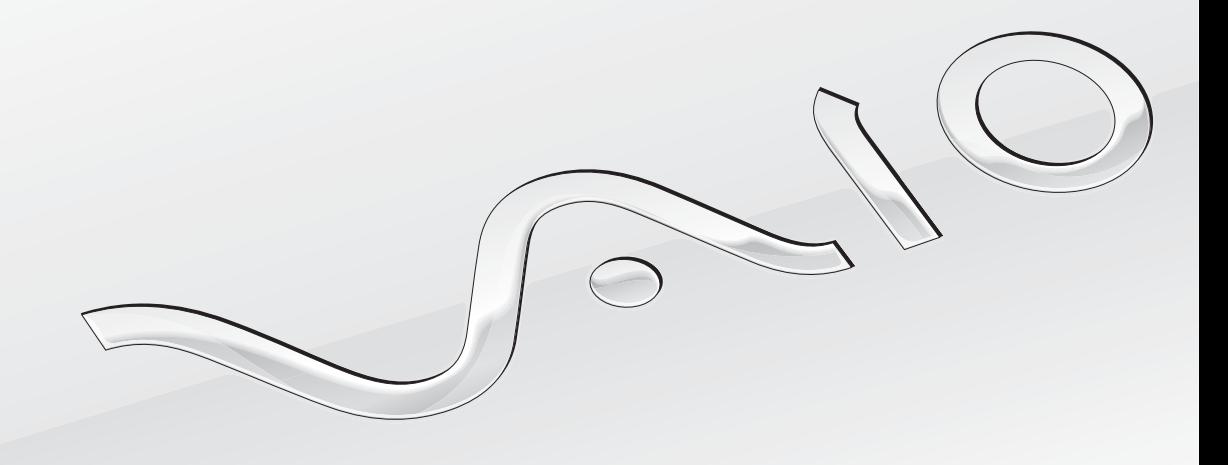

[N](#page-1-0)

<span id="page-1-0"></span>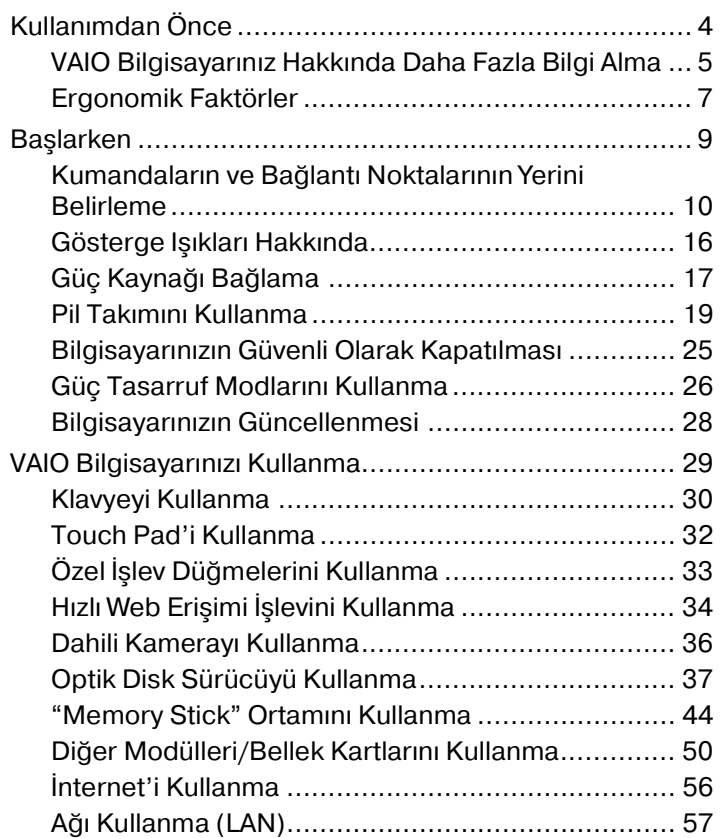

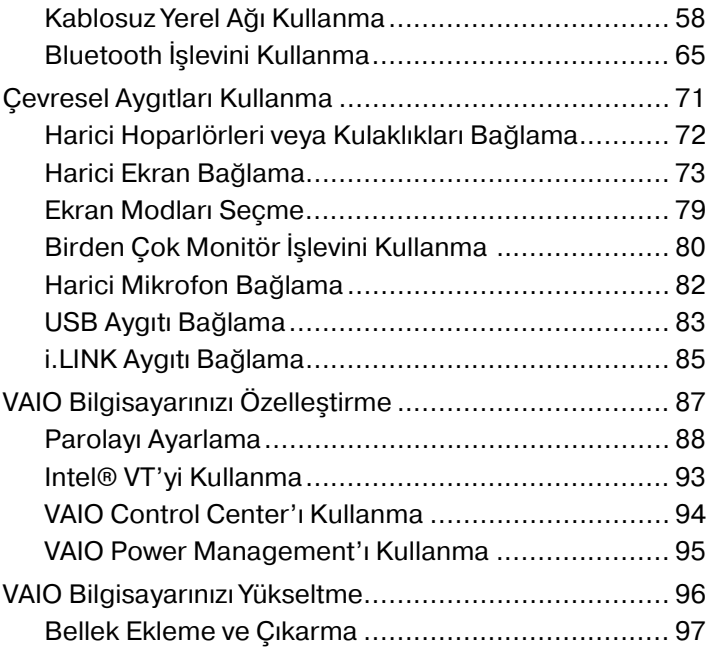

<span id="page-2-0"></span>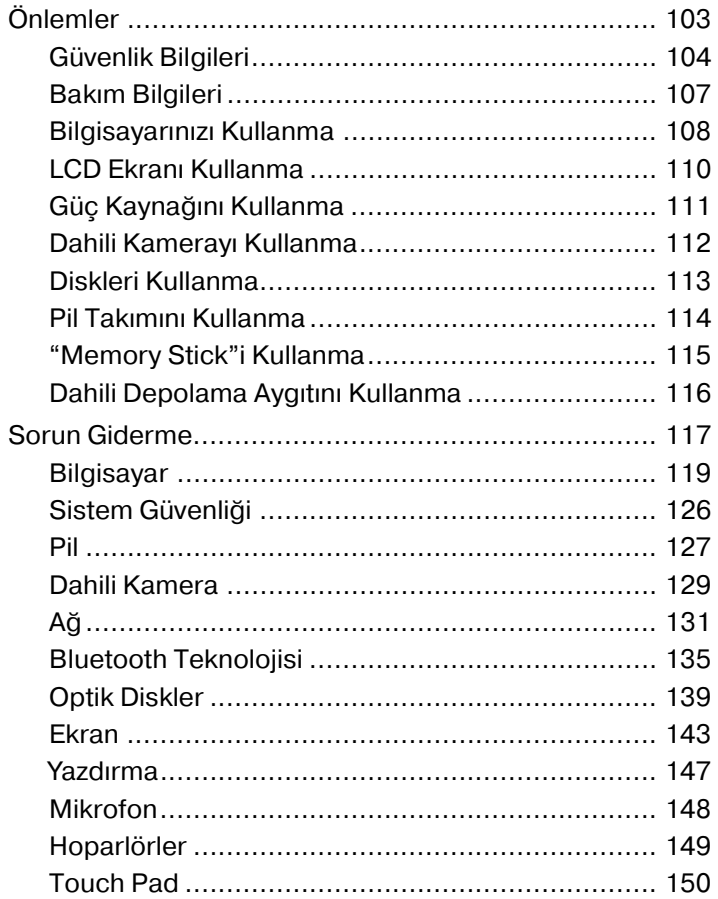

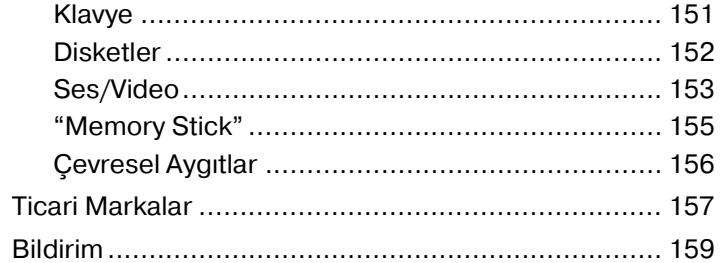

# <span id="page-3-1"></span><span id="page-3-0"></span>Kullanımdan Önce

Bu Sony VAIO® bilgisayarı satın aldığınız için sizi tebrik ediyoruz. Ekran Kullanım Kılavuzuna hoş geldiniz. Sony, en yeni kişisel bilgisayar sistemi deneyimini sağlamak için en son teknoloji ses, video, bilgisayar ve iletişim sistemlerini bir araya getirdi.

**!** Bu kullanım kılavuzunda gösterilen dış görünümler bilgisayarınızdakinden biraz daha farklı olabilir.

### Teknik özelliklerin bulunması

Bazı özellikler, seçenekler ve sağlanan öğeler bilgisayarınızda bulunmayabilir.

Bilgisayarınızın yapılandırmasını öğrenmek için, http://www.vaio-link.com adresinden VAIO Link web sitesini ziyaret edin.

### <span id="page-4-1"></span><span id="page-4-0"></span>VAIO Bilgisayarınız Hakkında Daha Fazla Bilgi Alma

Bu bölüm, VAIO bilgisayarınız hakkındaki destek bilgilerini içerir.

- 1. Basılı Belgeler
- ❑ **Hızlı Başlangıç Kılavuzu** Bileşen bağlantıları, kurulum bilgileri, vs. için genel bakış.
- ❑ **Kurtarma ve Sorun Giderme Kılavuzu**
- ❑ **Yönetmelikler, Garanti ve Hizmet Desteği**

#### 2. Ekrandaki Belgeler

- ❑ **Kullanım Kılavuzu** (Bu kılavuz) Bilgisayarınızın özellikleri ve sık karşılaşılan sorunların çözümüne dair bilgiler. Ekrandaki bu kılavuzu görmek için:
	- **1 Başlat**, **Tüm Programlar** ve **VAIO Documentation**'u tıklayın.
	- **2** Diliniz için klasörü açın.
	- **3** Okumak istediğiniz kılavuzu seçin.

#### $\mathbb{Z}_n$

**Bilgisayar** > **VAIO (C:)** (C sürücünüz) > **Documentation** > **Documentation** yolunu izleyerek ve kendi dilinize ait klasörü açarak kılavuzlara manuel olarak erişebilirsiniz.

❑ **Windows Yardım ve Destek** – Bilgisayarınızı kullanmayı öğrenmenize yardım edecek pratik tavsiyelerin, öğreticilerin ve tanıtımların bulunduğu kapsamlı bir kaynaktır.

**Windows Yardım ve Destek** kısmına erişim için **Başlat** (2) ve Yardım ve Destek'i tıklayın ya da Microsoft Windows tuşuna basılı tutarak **F1** tuşuna basın.

#### <span id="page-5-0"></span>3. Destek Web Siteleri

Bilgisayarınızla ilgili sorun yaşarsanız, sorun giderme için http://www.vaio-link.com adresinden VAIO-Link web sitesini ziyaret edebilirsiniz.

VAIOLink'e telefonla ulaşmadan önce, sorununuzu verilen belgeleri okuyarak ve diğer Sony web sitelerini ziyaret ederek çözmeye çalışın.

- ❑ VAIO ve büyüyen VAIO topluluğunun bir parçası olma hakkında daha fazla bilgi için [http://www.clubvaio.com](http://www.club-vaio.com) adresinden web sitesini ziyaret edin.
- □Çevrimiçi ürün satın almak için http://www.sonystyle-europe.com adresini ziyaret edin.
- ❑ Diğer Sony ürünleri için<http://www.sony.net>adresini ziyaret edin.

VAIOLink ile telefon yoluyla bağlantı kurduğunuzda, VAIO bilgisayarınızın seri numaranızı hazır bulundurun. Seri numarası VAIO bilgisayarınızın altında, arka panelinde veya pil yuvasının içindedir.

### <span id="page-6-1"></span><span id="page-6-0"></span>Ergonomik Faktörler

Bilgisayarınızı birçok ortamda taşınabilir bir aygıt olarak kullanacaksınız. Mümkün olduğunca, hem sabit hem de taşınabilir ortamlar için aşağıdaki ergonomik faktörleri göz önüne almaya çalışın:

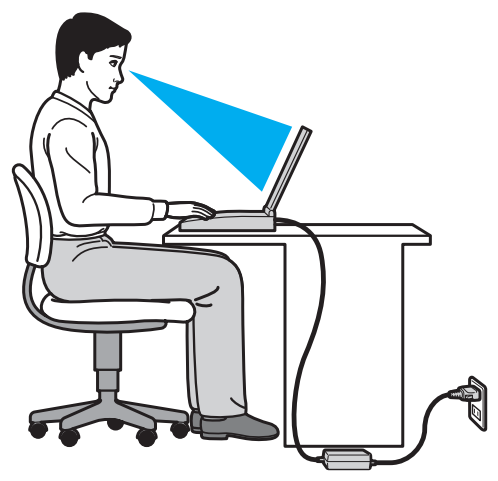

- ❑ **Bilgisayarınızın konumu** Bilgisayarı tam önünüze konumlandırın. Dirseklerinizi yatay konumda tutun, bileklerinizi ise klavyeyi, veya işaret aygıtını kullanırken serbest ve rahat bir konumda olacak şekilde yerleştirin. Kollarınızın üst kısımları, iki yanınızdan serbest bir şekilde sarkmalıdır. Bilgisayarınızı kullanırken sık sık ara verin. Aşırı bilgisayar kullanımı, gözlerin, kasların veya tendonların gerilmesine yol açabilir.
- ❑ **Mobilya ve duruş** Sırt desteği iyi olan bir sandalyede oturun. Ayaklarınız yere tam olarak basacak şekilde sandalyenin yüksekliğini ayarlayın. Bir ayak desteği, daha rahat olmanızı sağlayabilir. İleriye doğru gitmeden ve çok fazla geriye yaslanmadan rahat ve dik bir şekilde oturun.
- <span id="page-7-0"></span>❑ **Bilgisayar ekranının görüntüleme açısı** – En iyi konum için ekranın eğilme özelliğini kullanın. Ekran eğimini uygun konuma getirmek için ekranı ayarlayarak göz ve kas yorgunluğunu azaltabilirsiniz. Ekranın parlaklık seviyesini de ayarlayın.
- ❑ **Aydınlatma** Pencerelerin ve ışıkların ekranda parlamaya ve yansımaya yol açmadığı bir konum seçin. Ekran üzerinde parlak noktalar oluşmaması için dolaylı aydınlatma kullanın. Uygun aydınlatma sizi rahatlatır ve çalışmalarınıza etkinlik katar.
- ❑ **Harici ekranı konumlandırma** Harici bir ekran kullanırken, ekranı, rahatça görebileceğiniz bir mesafe içerisine yerleştirin. Monitörün karşısına oturduğunuzda, görüntü ekranının göz hizasında veya biraz daha alçakta olduğundan emin olun.

## <span id="page-8-1"></span><span id="page-8-0"></span>Başlarken

Bu bölümde, VAIO bilgisayarınızı kullanmaya nasıl başlayacağınızı anlatılmaktadır.

- ❑ **[Kumandaların ve Bağlantı Noktalarının Yerini Belirleme \(sayfa 10\)](#page-9-0)**
- ❑ **[Gösterge Işıkları Hakkında \(sayfa 16\)](#page-15-0)**
- ❑ **[Güç Kaynağı Bağlama \(sayfa 17\)](#page-16-0)**
- ❑ **[Pil Takımını Kullanma \(sayfa 19\)](#page-18-0)**
- ❑ **[Bilgisayarınızın Güvenli Olarak Kapatılması \(sayfa 25\)](#page-24-0)**
- ❑ **[Güç Tasarruf Modlarını Kullanma \(sayfa 26\)](#page-25-0)**
- ❑ **[Bilgisayarınızın Güncellenmesi \(sayfa 28\)](#page-27-0)**

### <span id="page-9-1"></span><span id="page-9-0"></span>Kumandaların ve Bağlantı Noktalarının Yerini Belirleme

İleriki sayfalarda gösterilen kumandaları ve bağlantı noktalarını tanımak için bir dakikanızı ayırın.

**!**

Teknik özelliklerin değişmesi nedeniyle bilgisayarınızın görünümü bu kılavuzda gösterilenlerden farklı olabilir. Bazı ülkelere ve bölgelere göre de değişebilir.

### <span id="page-10-0"></span>Ön

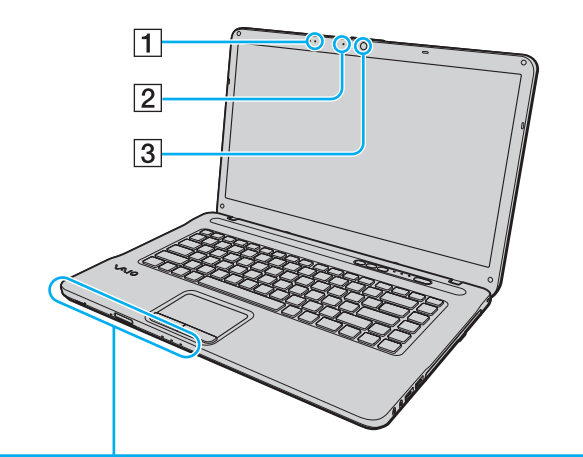

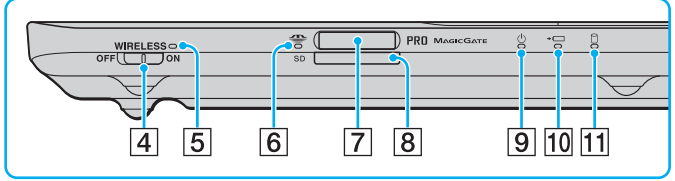

- $\boxed{1}$  Dahili mikrofon (tek kulaklıklı)
- **2** Dahili **MOTION EYE** kamera göstergesi [\(sayfa 16\)](#page-15-0)
- **3** Dahili **MOTION EYE** kamera [\(sayfa 36\)](#page-35-1)
- **4** WIRELESS anahtarı [\(sayfa 58\),](#page-57-1) [\(sayfa 65\)](#page-64-1)
- **5** WIRELESS göstergesi [\(sayfa 16\)](#page-15-0)
- 6 Media Access göstergesi [\(sayfa 16\)](#page-15-0)
- 7 "Memory Stick" yuvası<sup>\*</sup> [\(sayfa 44\)](#page-43-1)
- **B** SD bellek kartı yuvası [\(sayfa 52\)](#page-51-0)
- **9** Güç göstergesi [\(sayfa 16\)](#page-15-0)
- 10 Şarj göstergesi [\(sayfa 16\)](#page-15-0)
- $\Pi$  Disk sürücü göstergesi [\(sayfa 16\)](#page-15-0)
- Bilgisayarınız hem standart boyutlu "Memory Stick"i hem de Duo boyutlu "Memory Stick"i destekler.

<span id="page-11-0"></span>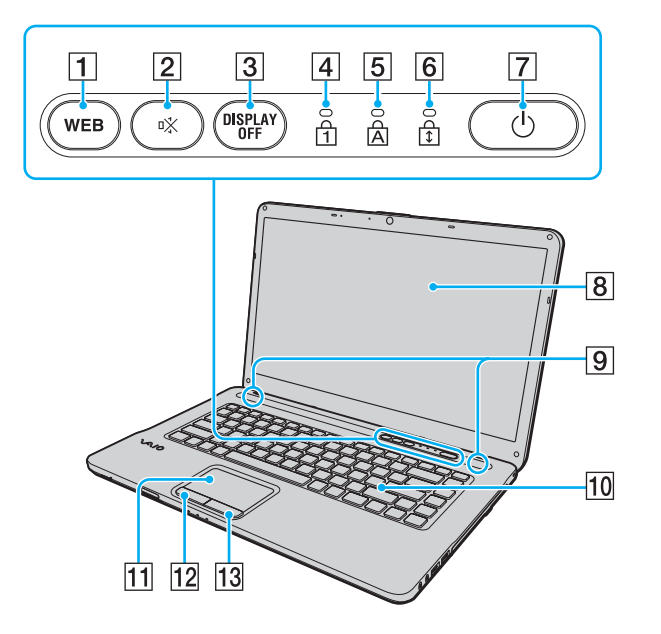

- **1 WEB** düğmesi [\(sayfa 33\),](#page-32-1) [\(sayfa 34\)](#page-33-1)
- 2 Sessize alma (S1) düğmesi [\(sayfa 33\)](#page-32-1)
- **3** DISPLAY OFF düğmesi [\(sayfa 33\)](#page-32-1)
- 4 Num lock göstergesi [\(sayfa 16\)](#page-15-0)
- **5** Caps lock göstergesi [\(sayfa 16\)](#page-15-0)
- **6** Scroll lock göstergesi [\(sayfa 16\)](#page-15-0)
- 7 Güç düğmesi
- **8** LCD ekran [\(sayfa 110\)](#page-109-1)
- 9 Dahili hoparlörler (stereo)
- $\overline{10}$  Klavye [\(sayfa 30\)](#page-29-1)
- 11 Touch pad [\(sayfa 32\)](#page-31-1)
- 12 Sol düğmesi [\(sayfa 32\)](#page-31-1)
- 13 Sağ düğmesi [\(sayfa 32\)](#page-31-1)

#### <span id="page-12-0"></span>Sağ

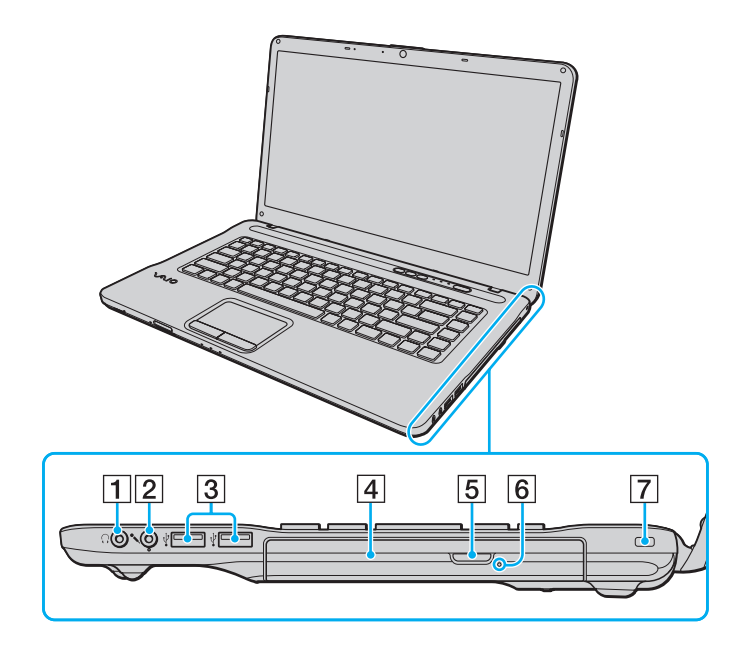

- 1 Kulaklık çıkışı [\(sayfa 72\)](#page-71-1)
- 2 Mikrofon çıkışı [\(sayfa 82\)](#page-81-1)
- C Yüksek Hızlı USB (USB 2.0) bağlantı noktaları\* [\(sayfa 83\)](#page-82-1)
- 4 Optik disk sürücüsü [\(sayfa 37\)](#page-36-1)
- 5 Sürücü çıkarma düğmesi [\(sayfa 37\)](#page-36-1)
- 6 Manuel çıkarma deliği [\(sayfa 139\)](#page-138-1)
- 7 Güvenlik yuvası
- \* Yüksek/orta/düşük hızları destekler.

#### <span id="page-13-0"></span>Sol

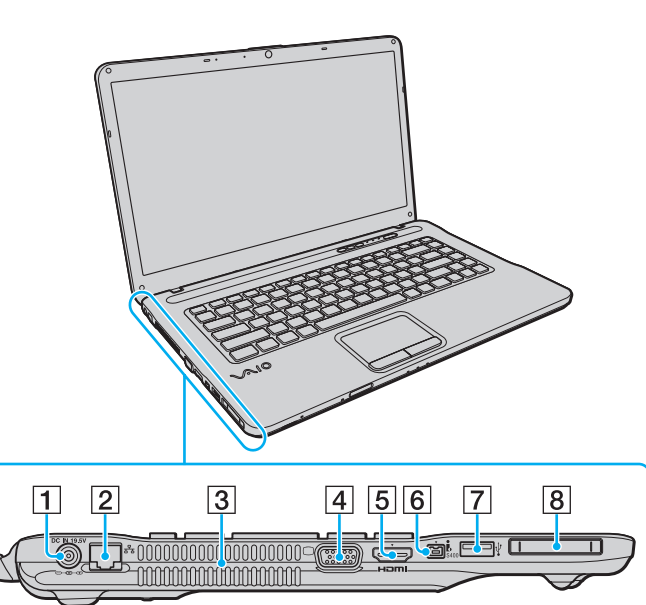

- **1** DC IN bağlantı noktası [\(sayfa 17\)](#page-16-0)
- 2 Ağ (LAN) bağlantı noktası [\(sayfa 57\)](#page-56-1)

3 Hava çıkışı

- **4** Monitör bağlantı noktası [\(sayfa 74\)](#page-73-0)
- **5** HDMI çıkış bağlantı noktası<sup>\*1</sup> [\(sayfa 77\)](#page-76-0)
- $\boxed{6}$  i.LINK 4-pin (S400) bağlantı noktası [\(sayfa 85\)](#page-84-1)
- G Yüksek Hızlı USB (USB 2.0) bağlantı noktaları\*2 [\(sayfa 83\)](#page-82-1)
- **8** ExpressCard/34 yuvası [\(sayfa 50\)](#page-49-1)

\*1 Yalnız belirli modellerde.

\*2 Yüksek/orta/düşük hızları destekler.

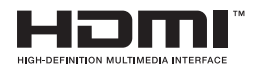

#### <span id="page-14-0"></span>Geri/Alt

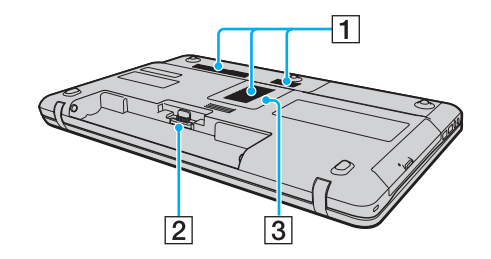

- 1 Hava çıkışları
- 2 Pil konektörü [\(sayfa 19\)](#page-18-0)
- 3 Bellek modülü bölmesi kapağı [\(sayfa 97\)](#page-96-1)

### <span id="page-15-1"></span><span id="page-15-0"></span>Gösterge Işıkları Hakkında

Bilgisayarınız aşağıdaki gösterge ışıklarıyla donatılmıştır:

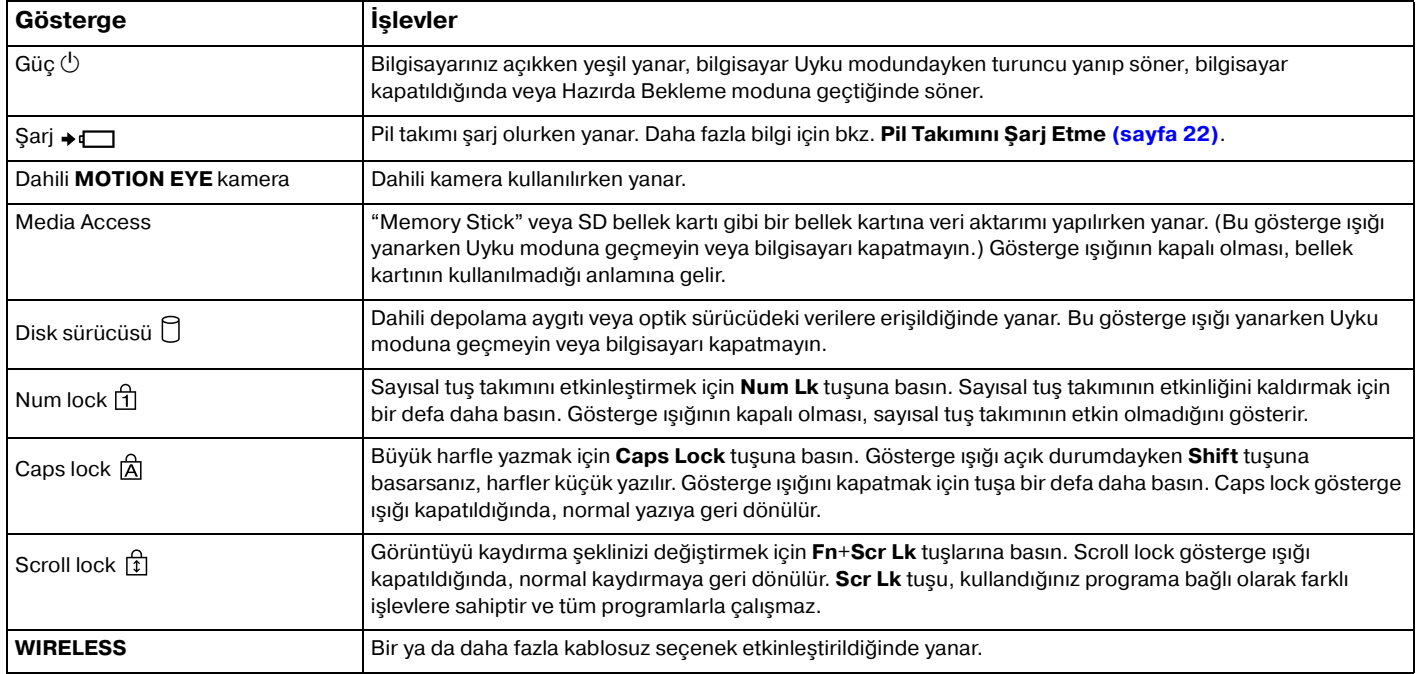

### <span id="page-16-1"></span><span id="page-16-0"></span>Güç Kaynağı Bağlama

Bilgisayarınız için güç kaynağı olarak bir AC adaptör veya şarj edilebilir bir pil takımı kullanabilirsiniz.

#### AC Adaptör Kullanma

Doğrudan AC güce bağlı olduğunda ve pil takımı takılı olduğunda, bilgisayarınız gücünü AC çıkışından alır.

#### ✍ Sadece bilgisayarınızla birlikte verilen AC adaptörü kullanın.

#### AC adaptörü kullanmak için

- **1** Güç kablosunun bir ucunu (1) AC adaptöre takın (3).
- **2** Güç kablosunun diğer ucunu bir AC çıkışına takın (2).
- **3** AC adaptörden (3) gelen kabloyu, bilgisayarın üzerindeki **DC IN** bağlantı noktasına (4) takın.

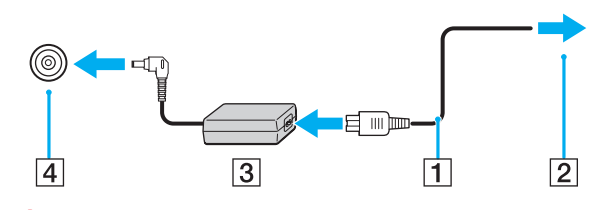

**!** DC In fişinin şekli, AC adaptöre bağlı olarak değişir.

<span id="page-17-0"></span>✍ Bilgisayarınızın AC gücüyle bağlantısını tamamen kesmek için, AC adaptörü çıkarın.

AC çıkışının kolay erişilen bir yerde olduğundan emin olun.

Bilgisayarınızı uzun süre kullanmayı planlamıyorsanız, Hazırda Bekleme moduna geçirin. Bkz. **[Hazırda Bekleme Modunu](#page-26-0)  [Kullanma \(sayfa 27\)](#page-26-0)**.

### <span id="page-18-1"></span><span id="page-18-0"></span>Pil Takımını Kullanma

Bilgisayarınızla birlikte verilen pil takımı, teslim aldığınız sırada tamamen dolu değildir.

#### Pil Takımının Takılması/Çıkarılması

Pil takımını takmak için

- **1** Bilgisayarı kapatın ve LCD ekran kapağını kapatın.
- **2** Pil **LOCK** sviçini (1) içeri doğru sürün.

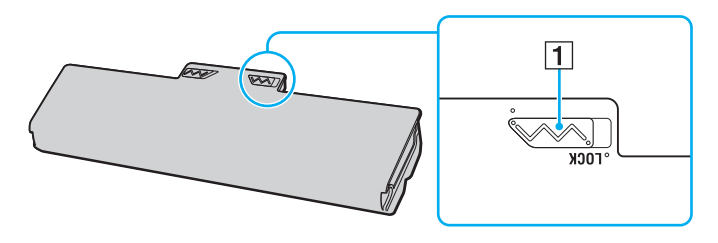

<span id="page-19-0"></span>**3** Pil takımını pil bölmesine çapraz şekilde, pil bölmesinin her iki tarafındaki çıkıntı (2) pil takımının her iki tarafındaki U şekilli girintiye (3) oturuncaya kadar kaydırın.

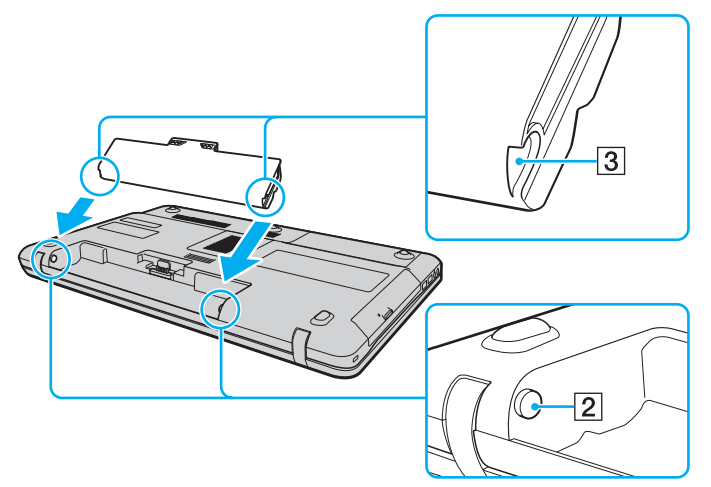

**4** Pil takımını, tık sesiyle yerine oturana kadar pil bölmesine doğru itin.

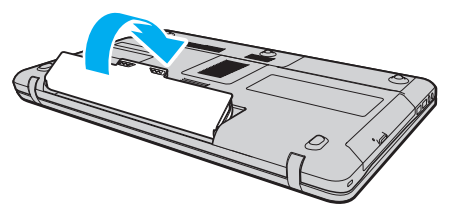

**5** Pil takımını bilgisayarınızda emniyet altına almak için pil **LOCK** svicini dışa doğru kaydırın.

#### <span id="page-20-0"></span>Pil takımını çıkarmak için

**!** Bilgisayarınız açıkken ve AC adaptöre bağlı değilken veya bilgisayar Uyku modundayken pil takımını çıkarırsanız, verilerinizi kaybedebilirsiniz.

- **1** Bilgisayarı kapatın ve LCD ekran kapağını kapatın.
- **2** Pil **LOCK** sviçini (1) içeri doğru sürün.
- **3** Pil **RELEASE** sürgüsünü (2) içeri doğru kaydırıp tutun, parmak ucunuzu pil takımındaki çıkıntının (3) altına koyun, pil takımını ok yönünde kaldırın ve bilgisayardan uzağa doğru kaydırın.

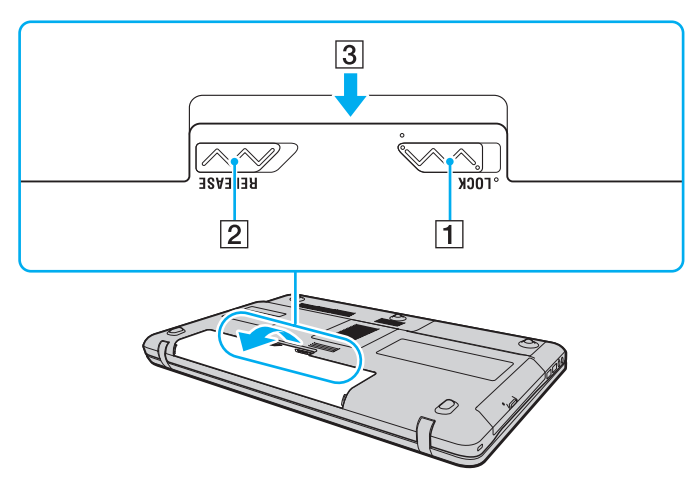

#### **!**

Bazı şarj edilebilir piller, Sony kalitesini ve güvenlik standartlarını karşılamaz. Güvenlik nedenleriyle, bu bilgisayar, yalnızca bu model için tasarlanmış gerçek Sony pil takımlarıyla çalışır. Onaylanmamış bir pil takımı taktığınızda, pil şarj olmayacak ve bilgisayar çalışmayacaktır.

#### <span id="page-21-1"></span><span id="page-21-0"></span>Pil Takımını Şarj Etme

Bilgisayarınızla birlikte verilen pil takımı, teslim aldığınız sırada tamamen dolu değildir.

Pil takımını şarj etmek için

- **1** Pil takımını takın.
- **2** Bilgisayarı AC adaptörlü bir güç kaynağına bağlayın.

Şarj göstergesi pil takımı şarj olurken yanar. Pil takımı, pil şarj işlevleri ile seçtiğiniz maksimum şarj düzeyine yaklaştığında, şarj göstergesi sönecektir.

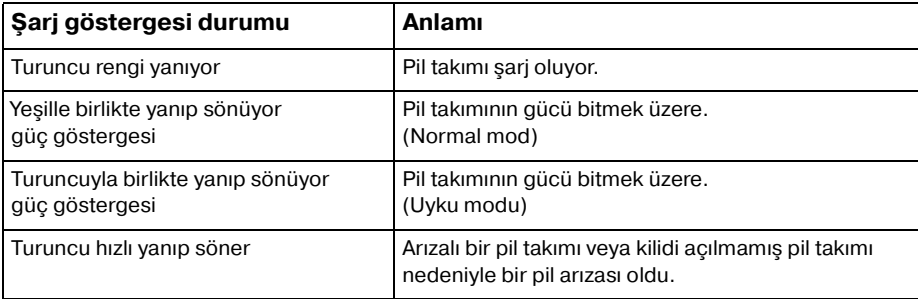

**!** Pil paketini, pili ilk kez şarj edeceğiniz andan itibaren bu kılavuzda açıklandığı şekilde şarj edin.

#### <span id="page-22-0"></span>✍

AC gücüne doğrudan bağlı olduğu sırada, pil takımını bilgisayarınızda tutun. Siz bilgisayarı kullanırken, pil takımı şarj olmaya devam eder.

Pilk takımının gücü bitmek üzereyse ve hem şarj hem güç gösterge ışıkları yanıp sönüyorsa ya pil takımını şarj etmek için AC adaptörünü takmalısınız ya da bilgisayarınızı kapatıp tamamen şarj olmuş bir pil takımı yerleştirmelisiniz.

Bilgisayarınızla birlikte verilen pil takımı lityum iyon pildir ve istediğiniz anda şarj edilebilir. Kısmen boşalmış bir pil takımını şarj etmek pilin ömrünü etkilemez.

**VAIO Control Center** ile **Battery Charge Functions** pil koruma işlevini etkinleştirerek pil takımınızın ömrünü uzatabilirsiniz.

Bazı yazılım uygulamaları ve bazı çevresel aygıtlar çalışırken, kalan pil ömrü kısalmış bile olsa, bilgisayarınız Hazırda Bekleme moduna girmeyebilir. Bilgisayar pil gücüyle çalışırken veri kaybından kaçınmak için, verinizi sık sık kaydetmeli ve Uyku veya Hazırda Bekleme gibi bir güç yönetimi modunu manuel olarak etkinleştirmelisiniz.

Bilgisayar Uyku moduna girdiğinde pil gücü tükenirse, kaydedilmemiş tüm verileri kaybedersiniz. Önceki çalışma durumuna dönmeniz imkansızdır. Veri kaybından kaçınmak için, verinizi sık sık kaydetmelisiniz.

### <span id="page-23-0"></span>Pil Ömrünü Uzatma

Bilgisayarınız pil gücüyle çalışırken, aşağıdaki yöntemleri kullanarak pilinizin ömrünü uzatabilirsiniz.

- ❑ Bilgisayar ekranınızın LCD parlaklığını azaltın.
- ❑ Güç tasarrufu modunu kullanın. Daha fazla bilgi için bkz. **[Güç Tasarruf Modlarını Kullanma \(sayfa 26\)](#page-25-0)**.
- ❑ **Güç Seçenekleri** bölümündeki güç tasarrufu ayarlarını değiştirin. Daha fazla bilgi için bkz. **[VAIO Power](#page-94-1)  [Management'ı Kullanma \(sayfa 95\)](#page-94-1)**.
- ❑ **VAIO Control Center** ile, **Long Battery Life Wallpaper Setting** bölümündeki duvar kağıdını masaüstü arka planı olarak belirleyin.

<span id="page-24-1"></span><span id="page-24-0"></span>Kaydedilmemiş verilerinizi kaybetmemek için, bilgisayarınızı düzgün bir şekilde, aşağıda belirtildiği gibi kapadığınızdan emin olun.

Bilgisayarınızı kapatmak için

- **1** Bilgisayara bağlı olan tüm çevresel aygıtları kapatın.
- **2 Başlat** ve **Kapat** düğmesine tıklayın.
- **3** Belgelerinizi kaydetmeniz veya başka kullanıcıları düşünüp bilgisayarın otomatik olarak kapanmasını beklemeniz konusunda sizi uyaran tüm bilgi istemlerine yanıt verin. Güç gösterge ışığı söner.

### <span id="page-25-2"></span><span id="page-25-1"></span><span id="page-25-0"></span>Güç Tasarruf Modlarını Kullanma

Pil ömrünü uzatmak için güç yönetimi ayarlarından yararlanabilirsiniz. Normal çalışma modu dışında bilgisayarınızda tercihinizi karşılamak üzere iki ayrı güç tasarruf modu bulunur: Uyku ve Hazırda Bekleme.

**!**

AC güç kaynağına bağlı değilken, bilgisayarınızı uzun bir süre kullanmayı planlamıyorsanız, bilgisayarı Hazırda Bekleme konumuna getirin veya kapatın.

Bilgisayar Uyku moduna girdiğinde pil gücü tükeniyorsa, tüm kaydedilmemiş verilerinizi kaybedersiniz. Önceki çalışma durumuna dönmeniz imkansızdır. Veri kaybından kaçınmak için, verinizi sık sık kaydetmelisiniz.

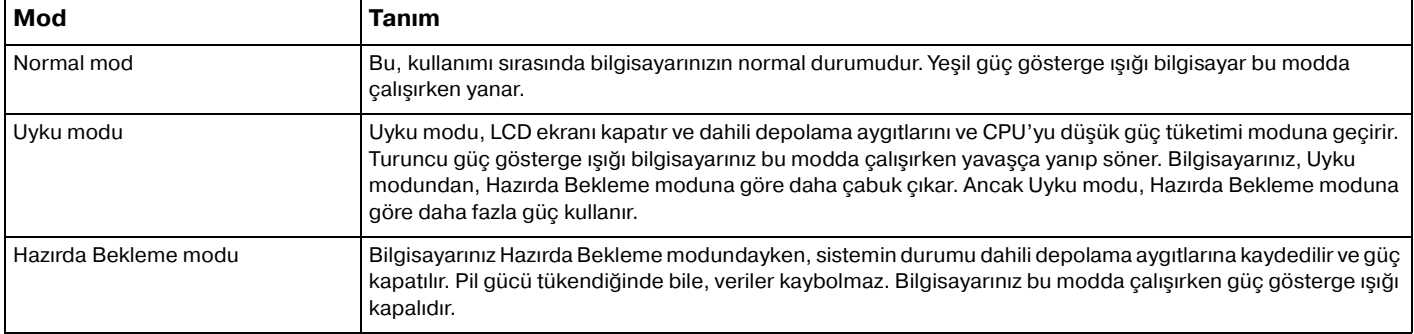

#### <span id="page-26-1"></span>Uyku Modunu Kullanma

Uyku modunu etkinleştirmek için

**Başlat'ı, Kapat** düğmesinin yanındaki oku **bulu ve Uyku'ya** tıklayın.

Normal moda dönmek için

- ❑ Herhangi bir tuşa basın.
- ❑ Bilgisayarınızdaki güç düğmesine basın.

**!** Güç düğmesini dört saniyeden fazla basılı tutarsanız, bilgisayarınız otomatik olarak kapanacaktır. Tüm kaydedilmemiş verileri kaybedersiniz.

#### <span id="page-26-0"></span>Hazırda Bekleme Modunu Kullanma

Hazırda Bekleme modunu etkinleştirmek için

**Fn**+**F12** tuşlarına basın.

İsterseniz, **Başlat**'a, **Kapat** düğmesinin yanındaki oka ve **Hazırda Beklet**'e de tıklayabilirsiniz.

**!** Güç gösterge ışığı sönene kadar bilgisayarınızı hareket ettirmeyin.

Normal moda dönmek için

Güç düğmesine basın.

**!** Güç düğmesini dört saniyeden fazla basılı tutarsanız, bilgisayarınız otomatik olarak kapanacaktır.

### <span id="page-27-1"></span><span id="page-27-0"></span>Bilgisayarınızın Güncellenmesi

Bilgisayarınızın daha verimli çalışması için, aşağıdaki yazılım uygulamalarını kullanarak en son güncellemelerin bilgisayarınıza yüklenmiş olduğunu teyit edin.

#### ❑ **Windows Update Başlat**'ı, **Tüm Programlar**'ı ve **Windows Update**'i tıklayın ve ardından ekran talimatlarını izleyin.

#### ❑ **VAIO Update 4**

**Başlat**'ı, **Tüm Programlar**'ı, **VAIO Update 4**'ü ve **Go to VAIO Web Support** tıklayın ve ardından ekran talimatlarını izleyin.

**!** Güncelleştirmeleri indirmeniz için bilgisayarınız İnternete bağlı olmalıdır.

### <span id="page-28-1"></span><span id="page-28-0"></span>VAIO Bilgisayarınızı Kullanma

Bu bölümde, VAIO bilgisayarınızdan en iyi şekilde nasıl yararlanabileceğiniz anlatılmaktadır.

- ❑ **[Klavyeyi Kullanma \(sayfa 30\)](#page-29-0)**
- ❑ **[Touch Pad'i Kullanma \(sayfa 32\)](#page-31-0)**
- ❑ **[Özel İşlev Düğmelerini Kullanma \(sayfa 33\)](#page-32-0)**
- ❑ **[Hızlı Web Erişimi İşlevini Kullanma \(sayfa 34\)](#page-33-0)**
- ❑ **[Dahili Kamerayı Kullanma \(sayfa 36\)](#page-35-0)**
- ❑ **[Optik Disk Sürücüyü Kullanma \(sayfa 37\)](#page-36-0)**
- ❑ **["Memory Stick" Ortamını Kullanma \(sayfa 44\)](#page-43-0)**
- ❑ **[Diğer Modülleri/Bellek Kartlarını Kullanma \(sayfa 50\)](#page-49-0)**
- ❑ **[İnternet'i Kullanma \(sayfa 56\)](#page-55-0)**
- ❑ **[Ağı Kullanma \(LAN\) \(sayfa 57\)](#page-56-0)**
- ❑ **[Kablosuz Yerel Ağı Kullanma \(sayfa 58\)](#page-57-0)**
- ❑ **[Bluetooth İşlevini Kullanma \(sayfa 65\)](#page-64-0)**

### <span id="page-29-2"></span><span id="page-29-1"></span><span id="page-29-0"></span>Klavyeyi Kullanma

Klavyeniz, modele özgü görevleri gerçekleştiren ek tuşlar içerir.

#### Fn Tuşu ile Bileşimler ve İşlevler

#### ✍

Bazı klavye işlevleri ancak işletim sisteminin açılması tamamlandıktan sonra kullanılabilir.

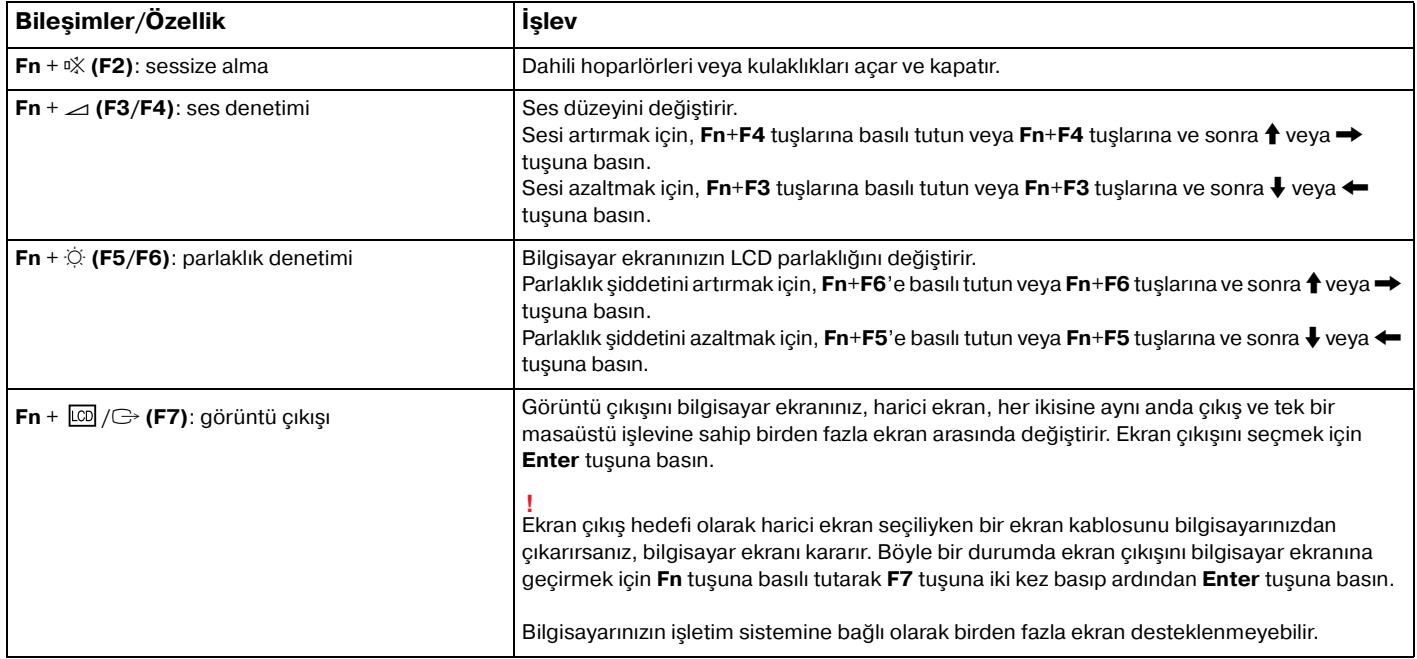

<span id="page-30-0"></span>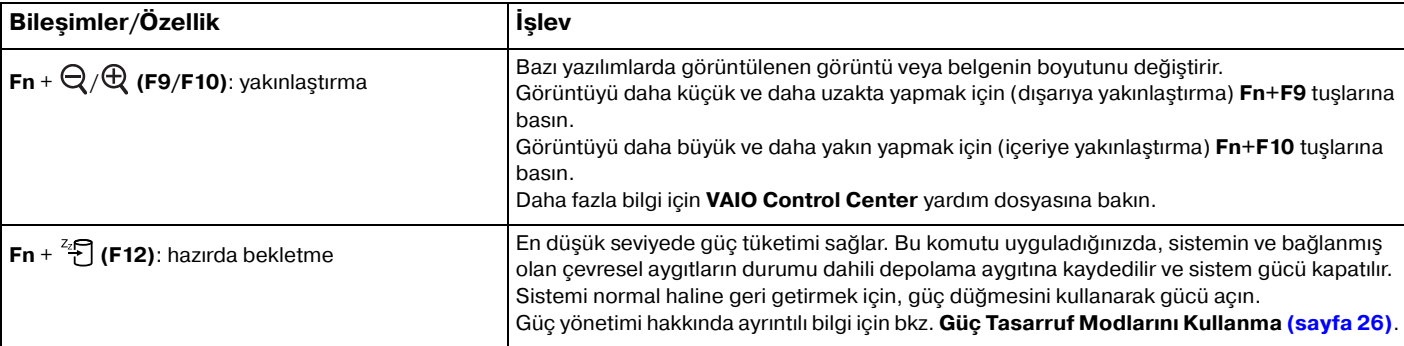

#### <span id="page-31-2"></span><span id="page-31-1"></span><span id="page-31-0"></span>Touch Pad'i Kullanma

Touch pad'i kullanarak ekranda nesnelere işaret edebilir, nesneleri seçebilir, sürükleyebilir veya kaydırabilirsiniz.

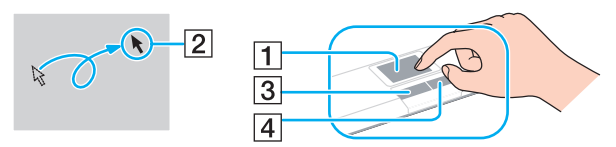

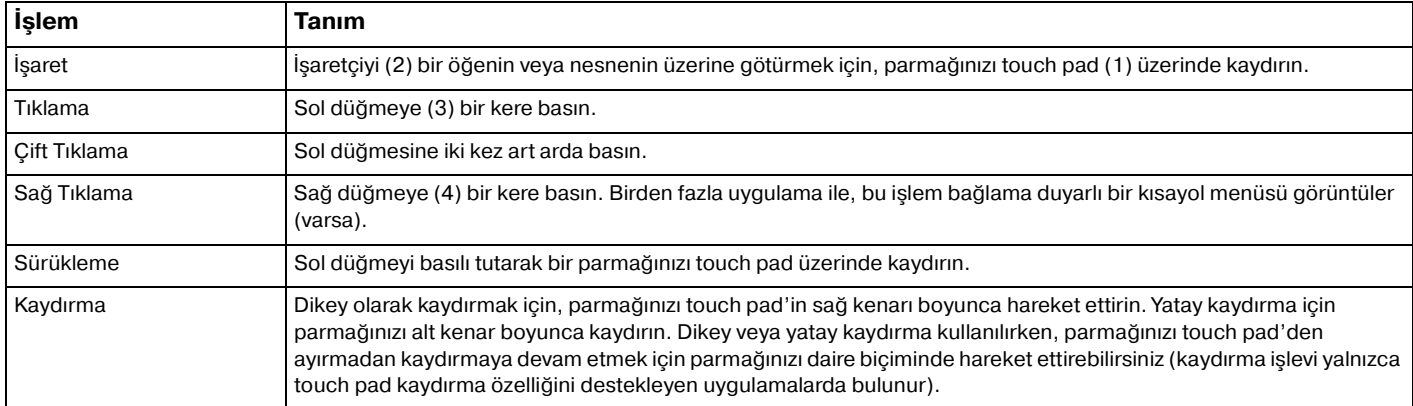

#### $\mathbb{Z}$

Bilgisayarınıza bir fare takılıyken touch pad'i etkin hale getirebilir veya devre dışı bırakabilirsiniz. Touch pad ayarlarını değiştirmek için **VAIO Control Center**'ı kullanın.

#### **!**

Touch pad'i devre dışı bırakmadan önce bir fare bağlamayı unutmayın. Bir fare bağlamadan önce touch pad'i devre dışı bırakırsanız, işaretçi işlemlerini sadece klavyeden yapabilirsiniz.

### <span id="page-32-2"></span><span id="page-32-1"></span><span id="page-32-0"></span>Özel İşlev Düğmelerini Kullanma

Bilgisayarınızın özel işlevlerini kullanmanıza yardımcı olmak amacıyla bilgisayarınız, özel düğmelerle donatılmıştır.

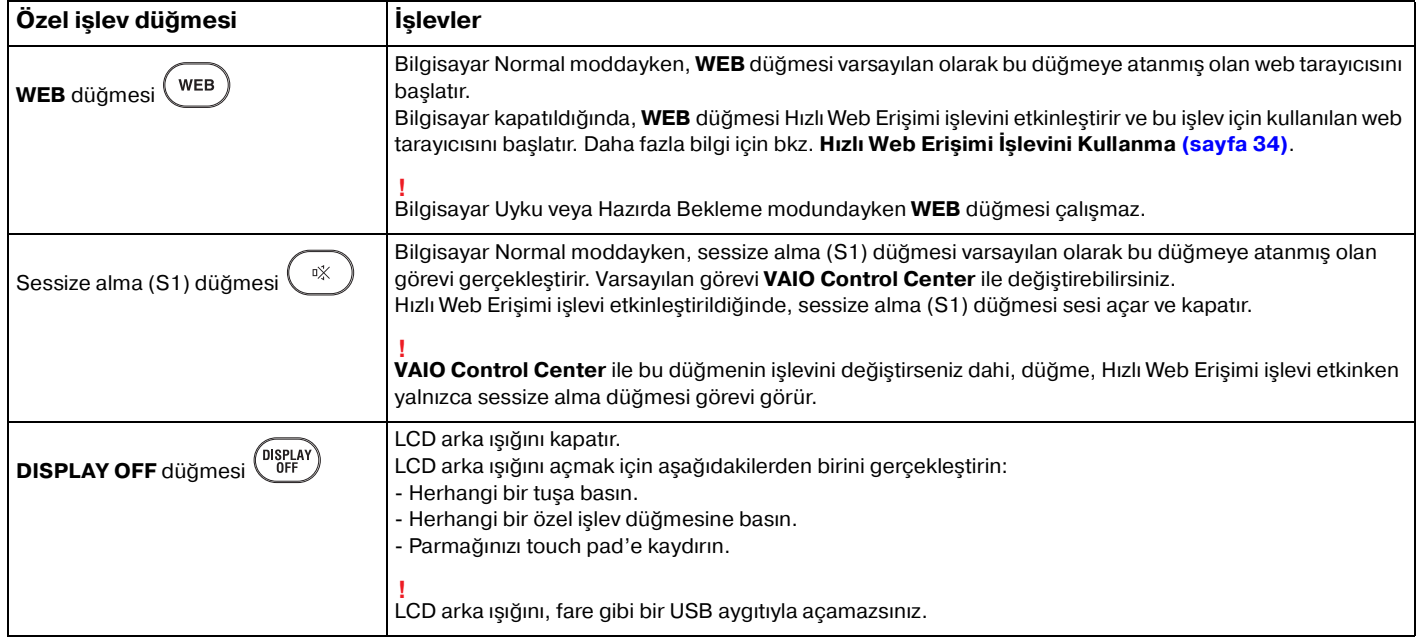

### <span id="page-33-2"></span><span id="page-33-1"></span><span id="page-33-0"></span>Hızlı Web Erişimi İşlevini Kullanma

Hızlı Web Erişimi işlevi, Windows işletim sistemini başlatmadan hemen İnternete erişmenizi sağlar.

#### Hızlı Web Erişimi İşlevini Etkinleştirme

Hızlı Web Erişimi işlevini etkinleştirmek için bilgisayarınız kapalı olmalıdır.

#### Hızlı Web Erişimi işlevini etkinleştirmek için

- **1** Bilgisayarın üzerindeki **WEB** düğmesine basın.
- **2** İlk kurulum sihirbazındaki yönergeleri izleyin. İlk kurulum tamamlandığında, gelecek sefere **WEB** düğmesine bastığınızda Hızlı Web Erişimi işleviyle kullanılan web tarayıcısı başlatılır.

#### Hızlı Web Erişimi İşlevinden Çıkma

#### **!**

Windows işletim sistemini başlatmak için, önce Hızlı Web Erişimi işlevinden çıkmanız gerekir.

Hızlı Web Erişimi işlevinden çıkmak için aşağıdakilerden birini uygulayın:

- Ekranın sol alt köşesindeki simgesine tıklayın.
- ❑ **WEB** düğmesine basın.
- ❑ Bilgisayarınızın güç düğmesine basın.

Hızlı Web Erişimi işlevini kullanma veya bu işlevin kısıtlamaları ile ilgili ayrıntılı bilgi için, ekranın sağ alt köşesindeki simgesine tıklayın.

#### <span id="page-34-0"></span>Hızlı Web Erişimi İşlevini Kullanmayla ilgili notlar

Hızlı Web Erişimi işlevi etkinleştirildiğinde, aşağıdakileri kullanamazsınız:

- ❑ Kısayol için, **F2**, **F3** ve **F4** tuşları dışındaki hiçbir işlev tuşunu **Fn** ile birlikte kullanamazsınız.
- ❑ Kısayol için, **Scr Lk** tuşunu **Fn** tuşuyla birlikte kullanamazsınız.
- ❑ **DC IN** bağlantı noktası, ağ (LAN) bağlantı noktası, USB bağlantı noktaları ve kulaklık çıkışı dışındaki bağlantı noktaları.
- ❑ "Memory Stick" yuvası, **SD** bellek kartı yuvası ve ExpressCard yuvası.

### <span id="page-35-2"></span><span id="page-35-1"></span><span id="page-35-0"></span>Dahili Kamerayı Kullanma

Bilgisayarınız, dahili **MOTION EYE** kamera ile donatılmıştır.

Önceden kurulu görüntü yakalama yazılımıyla aşağıdaki işlemleri gerçekleştirebilirsiniz:

- ❑ Hareketsiz görüntülerin ve filmlerin yakalanması
- ❑ İzleme amacıyla nesne hareketlerinin algılanması ve yakalanması
- ❑ Yakalanan verilerin düzenlenmesi

#### $\mathbb{Z}_n$

Bilgisayarı açmak dahili kamerayı etkinleştirir.

Uygun yazılımla video konferansı yapılabilir.

**!** Anında mesajlaşma veya video düzenleme yazılımınızı açmak veya kapatmak, dahili kameranızı etkinleştirmez veya devre dışı bırakmaz.

Dahili kamerayı kullanırken bilgisayarınızı Uyku veya Hazırda Bekleme moduna sokmayın.

Önceden kurulu görüntü yakalama yazılımını kullanmak için

- **1 Başlat**, **Tüm Programlar**, **ArcSoft WebCam Companion 3** ve **WebCam Companion 3**'yi tıklayın.
- **2** Ana pencerede istenen simgeye tıklayın. Yazılımı kullanma hakkında ayrıntılı bilgi için yazılımınızın yardım dosyasına bakın.

#### $\mathbb{Z}_n$

Karanlık bir yerde bir görüntü veya film yakalarken, ana pencerede **Capture** simgesine ve **WebCam Settings** simgesine tıklayıp özellikler penceresinden düşük ışık veya düşük ışık kompanzasyonu seçeneğine tıklayın.
# <span id="page-36-0"></span>Optik Disk Sürücüyü Kullanma

Bilgisayarınızda bir optik disk sürücü bulunur.

## $\boxed{\mathsf{Q}}$

Bu bölümdeki özellikler ve seçenekler sizin bilgisayarınızda bulunmayabilir. Bilgisayarınızın yapılandırması hakkında bilgi almak için teknik özelliklere bakın.

Disk yerleştirmek için

- **1** Bilgisayarı açın.
- **2** Sürücüyü açmak için sürücü çıkarma düğmesine (1) basın. Sürücü tepsisi dışarı çıkar.

<span id="page-37-0"></span>**3** Sürücü tepsisinin ortasına etiketli tarafı yukarı gelecek şekilde diski yerleştirin ve disk yerine yerleşene kadar hafifçe itin.

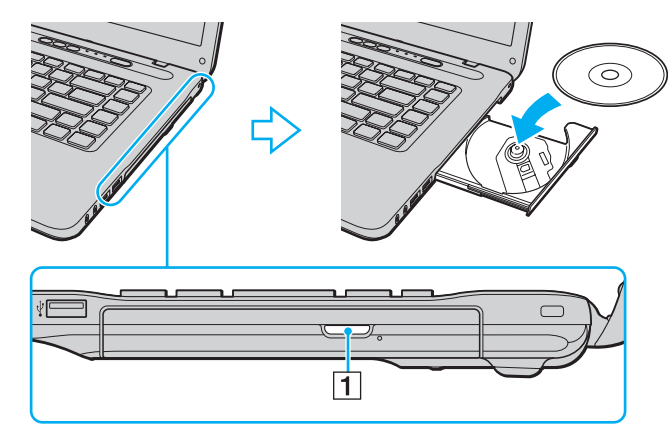

## **!**

Sürücü tepsisine basınç uygulamayın. Tepsiye disk yerleştirirken veya diski tepsiden çıkarırken sürücü tepsisinin altından tuttuğunuzdan emin olun.

**4** Hafifçe iterek sürücü tepsisini kapatın.

### **!**

Bilgisayarınız güç tasarruf modundayken (Uyku veya Hazırda Bekleme) optik diski çıkarmayın. Diski çıkarmadan önce bilgisayarı Normal moda getirdiğinizden emin olun.

## <span id="page-38-0"></span>Desteklenen Disk Ortamı

Satın aldığınız modele bağlı olarak, bilgisayarınız CD, DVD ve Blu-ray Disc<sup>™</sup> ortamlarını yürütür ve kaydeder.

Hangi tür optik disk sürücünün hangi tür ortamları desteklediğini öğrenmek için aşağıdaki referans grafiğine bakın.

OK: oynatılabilir ve kaydedilebilir O: oynatılabilir fakat kaydedilemez

–: oynatılamaz ve kaydedilemez

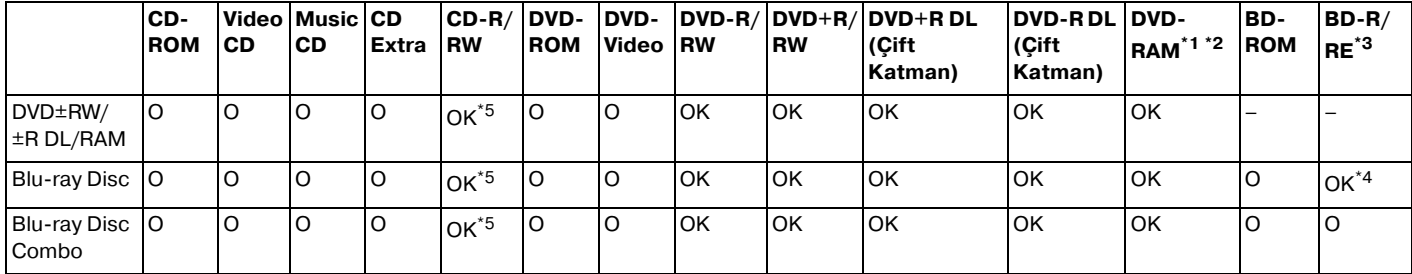

\*1 Bilgisayarınızdaki DVD±RW/RAM disk sürücüsü DVD-RAM kartuşunu desteklemez. Kartuşu olmayan diskleri veya çıkarılabilir kartuşu olan diskleri kullanın.

 $*2$  1.0 Versiyon DVD-RAM ile uyumlu tek taraflı DVD-RAM disklerine (2,6 GB) veri yazmayı desteklemez. 2.2 Versiyonu DVD-RAM/12X-SPEED DVD-RAM Revision 5.0 diski desteklenmez.

\*3 Bilgisayarınızdaki Blu-ray Disc sürücüsü, 1.0 Versiyonu BD-RE disklerini ve kartuşu olan Blu-ray Disc ortamlarını desteklemez.

\*4 1.1/1.2/1.3 Versiyonu Bölüm1 BD-R disklerine (25 GB kapasiteli tek katman diskler, 50 GB kapasiteli ikili katman diskler) ve 2.1 Versiyonu Bölüm1 BD-RE disklerine (25 GB kapasiteli tek katman diskler, 50 GB kapasiteli ikili katman diskler) veri yazmayı destekler.

\*5 Ultra Speed CD-RW disklerine veri yazmayı desteklemez.

<span id="page-39-0"></span>**!**

Birim, Kompakt Disk (CD) standardını karşılayan yürütme diskleri için tasarlanmıştır. Telif hakkı koruma teknolojisiyle şifrelenmiş Çift Katmanlı Diskler ve bazı müzik diskleri Kompakt Disk (CD) standardını karşılamaz. Bu nedenle, bu diskler bu birim için uygun olmayabilir.

VAIO bilgisayarda kullanmak için daha önceden kaydedilmiş veya boş disk alırken, bilgisayarınızın optik disk sürücüleriyle yürütme ve kaydetme uyumluluğunu kontrol etmek için disk paketindeki uyarıları dikkatle okuyun. Sony, resmi "CD", "DVD", veya "Blu-ray Disc" standartlarına uymayan disklerle VAIO optik disk sürücülerinin uyumluluğunu garanti ETMEZ. UYUMLU OLMAYAN DİSK KULLANMAK VAIO BİLGİSAYARINIZA CİDDİ ZARARLAR VEREBİLİR VEYA YAZILIM ÇAKIŞMASI YARATABİLİR VE SİSTEMİN KARARSIZ KALMASINA NEDEN OLABİLİR.

Disk formatları ile ilgili bilgi almak için, önceden kaydedilmiş diskin yayımcısı veya kaydedilebilir diskin üreticisi ile temasa geçin.

### ✍

8 cm disk yazma desteklenmez.

### **!**

Telif hakkı korumalı Blu-ray Disc ortamlarını sürekli olarak çalmak için, AACS anahtarını güncelleyin. AACS anahtarı güncelleme işlemi İnternet bağlantısı gerektirir.

Diğer optik ortam aygıtlarında olduğu gibi, koşullar uyumluluğu sınırlayabilir veya Bluray Disc oynatmayı engelleyebilir. VAIO bilgisayarları yüksek bit oranlarında AVC ya da VC1 biçimlerinde kaydedilen paket ortamlarda film oynatma işlemini desteklemeyebilir.

Bazı DVD ve BD-ROM Disk ortamı içeriği için ülke ayarları gerekmektedir. Optik disk sürücü üzerindeki bölge ayarı disk üzerindeki bölge kodlamasına uymazsa, oynatım işlemi gerçekleştirilemez.

Harici ekranınız Yüksek-bant genişlikli Dijital İçerik Koruma (HDCP) standardı ile uyumlu olmadıkça, telif hakkı korumalı Blu-ray Disc ortamının içeriğini çalamaz ya da görüntüleyemezsiniz.

Bazı içerikler video çıkışını standart tanıma kısıtlayabilir ya da analog video çıkışını engelleyebilir. Video sinyallerini HDMI bağlantısı veya DVI bağlantısı gibi dijital bağlantılar üzerinden gönderdiğinizde, en yüksek uyumluluk ve görüntü kalitesini elde etmek için dijital HDCP uyumlu bir ortamın kullanılması kesinlikle önerilir.

Bilgisayarın hasar görmesine neden olabileceği için, bir diski oynatmadan veya diske veri yazmadan önce bellekte yerleşik yardımcı yazılımların tümünü kapatın.

# <span id="page-40-0"></span>Optik Disk Sürücüyü Kullanmayla İlgili Notlar

## Diske veri yazma ile ilgili notlar

- ❑ Sadece dairesel diskler kullanın. Optik disk sürücüye zarar verebileceğinden, başka şekillerde (yıldız, kalp, kart, vb.) disk kullanmayın.
- ❑ Optik disk sürücü bir diske veri yazarken bilgisayarınıza çarpmayın veya bilgisayarınızı sallamayın.
- ❑ Optik disk sürücü diske veri yazarken güç kablosunu veya AC adaptörü takmayın ve çıkarmayın.

## Disk çalma ile ilgili notlar

Diskleri oynatırken en yüksek performansı almak için aşağıdaki tavsiyelere uymalısınız:

- Bazı CD çalarlar ve bilgisayarların optik disk sürücüleri CD-R ya da CD-RW ortamıyla oluşturulan ses CD'lerini çalmayabilir.
- □ Bazı DVD oynatıcılar ve bilgisayarların optik disk sürücüleri DVD+R DL, DVD-R DL, DVD+R, DVD+RW, DVD-R, DVD-RW ya da DVD-RAM ortamıyla oluşturulan DVD'leri oynatmayabilir.
- ❑ Bilgisayarınızda bazı Bluray Disc içeriklerini yürütebilirsiniz veya Bluray Disc oynatılırken bilgisayarınız kararsız duruma geçebilir. İçeriği normal biçimde oynatmak için, **VAIO Update** ile en son **WinDVD BD** güncelleştirmelerini indirin ve kurun.

**VAIO Update**'i kullanma hakkında bilgi için bkz. **[Bilgisayarınızın Güncellenmesi \(sayfa 28\)](#page-27-0)**.

- ❑ İşletim sistemine bağlı olarak, AVC HD oynatma sırasında bazı kesintiler ve/veya atlanan kareler görebilirsiniz.
- ❑ Bilgisayarınız bir disk çalarken bilgisayarınızı enerji tasarruf modlarından birine koymayın.

## <span id="page-41-0"></span>Bölge kodlarıyla ilgili notlar

❑ Ne tür oynatıcılarda ve hangi bölgelerde diski oynatabileceğinizi göstermek için bölge kodları göstergesi disklerin veya paketin üzerinde bulunur. Bölge kodu "2" (Avrupa bölge "2" içindedir), "5" (Rusta bölge "5" içindedir) veya "all" (bu diskin dünyanın çoğu yerinde oynatabileceğiniz anlamına gelir) değilse bilgisayarınızda diski oynatamazsınız.

**! WinDVD** ya da **WinDVD BD** yazılımı çalışıyorken, bölge kodunu değiştirirseniz, yeni ayarların etkin olması için yazılımı tekrar başlatın veya diski çıkarın ve tekrar takın.

❑ Sürücünün bölge kodu ayarlarını değiştirmeye uğraşmayın. Sürücünün bölge kodu ayarlarının değiştirilmesi sonucu çıkabilecek herhangi bir sorun garanti kapsamında değildir.

## <span id="page-42-0"></span>Diskleri Yürütme

Disk oynatmak için

**1** Optik disk sürücüye bir disk yerleştirin.

**!** AC adaptörünü bilgisayara takın ve diski yürütmeden önce çalışan tüm yazılım uygulamalarını kapatın.

**2** Masaüstünde bir şey belirmezse, **Başlat**'ı tıklayın, **Tüm Programlar**'ı seçin ve diski oynatmak için istediğiniz yazılımı tıklayın.

Yazılımı kullanma hakkındaki talimatlar için yazılımın yardım dosyasına bakın.

# Dosyaların Disklere Kopyalanması

Dosyaları diske kopyalamak için

**1** Optik disk sürücüye kaydedilebilir bir disk yerleştirin.

**!** AC adaptörünü bilgisayara takın ve dosyaları diske kopyalamadan önce çalışan tüm yazılım uygulamalarını kapatın.

**2** Masaüstünde bir şey belirmezse, **Başlat**'ı, **Tüm Programlar**'ı ve diske dosyaları kopyalamak için istediğiniz bir disk yakma yazılımını tıklayın.

Yazılımı kullanma hakkındaki talimatlar için yazılımın yardım dosyasına bakın.

### $\sim$  44

# <span id="page-43-0"></span>"Memory Stick" Ortamını Kullanma

"Memory Stick", özellikle dijital kameralar, mobil telefonlar ve diğer aygıtlar gibi uyumlu ürünlerle dijital veri değişimi ve paylaşımı için tasarlanan tek parça, taşınabilir ve çok yönlü IC kayıt ortamıdır. Çıkarılabilir olduğu için, harici veri depolama amacıyla da kullanılabilir.

# "Memory Stick"i Kullanmaya Başlamadan Önce

Bilgisayarınızdaki "Memory Stick" yuvası, aşağıdaki türde ve boyutlardaki ortamları alabilir:

- ❑ "Memory Stick"
- ❑ "Memory Stick Duo"
- ❑ "Memory Stick PRO"
- ❑ "Memory Stick PRO Duo"
- □ "Memory Stick PRO-HG Duo"

### **!**

Bilgisayarınızdaki "Memory Stick" yuvası 8-bit paralel veri transferini (yüksek hızlı veri aktarımı) desteklemez.

"Memory Stick" ortamı ile ilgili en son bilgiler için<http://www.memorystick.com/en/>adresinden [memorystick.com] web sitesini ziyaret edin.

# <span id="page-44-0"></span>"Memory Stick" Yerleştirme ve Çıkartma

## "Memory Stick" yerleştirmek için

- **1** "Memory Stick" yuvasını bulun.
- **2** "Memory Stick"i ok yönü yukarı gelecek ve yuvaya doğru bakacak şekilde tutun.
- **3** "Memory Stick"i yerine yerleşene kadar dikkatlice yuvaya doğru kaydırın.

### $\mathbb{Z}_n$

Sisteminiz "Memory Stick"i otomatik olarak tanır ve "Memory Stick" içeriği görüntülenir. Şayet masaüstünde hiçbir şey görüntülenmezse, sırayla **Başlat**, **Bilgisayar**'a tıklayın ve "Memory Stick" simgesi üzerine çift tıklayın.

"Memory Stick"i yuvaya yerleştirdiğinizde, **Bilgisayar** penceresinde "Memory Stick" simgesi görüntülenir.

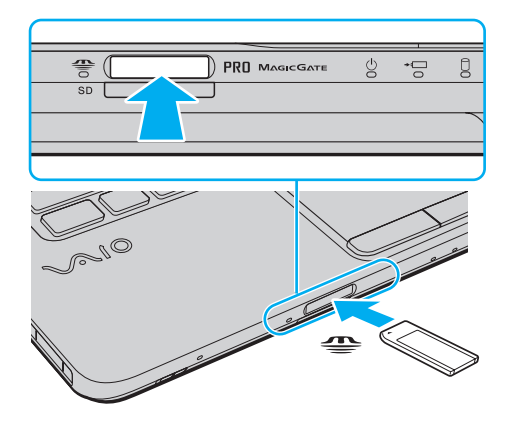

### $\n *A*$

Bir Duo-boyutlu "Memory Stick"i bir "Memory Stick Duo" bağdaştırıcı kullanmadan doğrudan "Memory Stick" yuvasına yerleştirebilirsiniz.

<span id="page-45-0"></span>**!**

Yuvaya yerleştirdiğiniz sırada "Memory Stick"i tutarken okun doğru yönü gösterdiğinden emin olun. Bilgisayarınızın veya ortamın zarar görmesini engellemek için, yavaşça yerleştiremiyorsanız "Memory Stick"i yuvaya zorla yerleştirmeye çalışmayın.

"Memory Stick Micro" ("M2") kullanmadan önce, bunu "M2" Standart-boyutlu ya da "M2" Duo bağdaştırıcıya yerleştirdiğinizden emin olun. Ortamı "Memory Stick" yuvasına bağdaştırıcı olmadan doğrudan yerleştirirseniz, yuvadan geri çıkartamayabilirsiniz.

Bir "M2" Duo bağdaştırıcıdaki "Memory Stick Micro" ayrıca bir "Memory Stick Duo" bağdaştırıcıya yerleştirilirse doğru çalışmayabilir.

### "Memory Stick"i çıkarmak için

**!** Media Access göstergesinin ışığı açıkken "Memory Stick" ortamını çıkarmayın. Aksi takdirde, veri kaybedebilirsiniz. Büyük boyutlarda veri yüklemek zaman alabilir, bu yüzden "Memory Stick"i çıkarmadan önce gösterge ışığının kapalı olduğundan emin olun.

- **1** "Memory Stick" yuvasını bulun.
- **2** Media Access gösterge ışığının kapalı olup olmadığını kontrol edin.
- **3** "Memory Stick"i bilgisayara doğru itin ve bırakın. "Memory Stick" çıkacaktır.
- **4** "Memory Stick"i yuvadan çekin.

**!** "Memory Stick"i yavaşça çıkarın, aksi takdirde beklenmedik bir şekilde aniden dışarı çıkabilir.

# <span id="page-46-0"></span>"Memory Stick" Ortamını Biçimlendirme

## "Memory Stick" ortamını biçimlendirmek için

"Memory Stick" varsayılan olarak biçimlendirilmiş halde gelir ve kullanıma hazırdır.

Ortamı bilgisayarınızla yeniden biçimlendirmek isterseniz, aşağıdaki adımları izleyin.

### **!** Ortamı biçimlendirmek için tasarlanan ve ortamı biçimlendirirken "Memory Stick"i destekleyen aygıtı kullandığınızdan emin olun.

"Memory Stick"in biçimlendirilmesi ortam üzerinde depolanan tüm verileri siler. Ortamı biçimlendirmeden önce, önemli veri içerip içermediğinden emin olun.

Ortamı biçimlendirirken "Memory Stick"i yuvasından çıkarmayın. Bir arızaya yol açabilir.

- **1** "Memory Stick" yuvasını bulun.
- **2** "Memory Stick"i yerine yerleşene kadar dikkatlice yuvaya doğru kaydırın.
- **3 Bilgisayar** penceresini açmak için, **Başlat** ve **Bilgisayar**'ı tıklayın.
- **4** "Memory Stick" simgesine sağ tıklayın ve **Biçimlendir**'i seçin.
- **5 Aygıt varsayılanlarını geri yükle**'yi tıklayın.

**!** Ayırma birimi boyutu ve dosya sistemi değişebilir.

Sistemde bozulmaya neden olabileceğinden **Dosya sistemi** açılır listesinden **NTFS**'i seçmeyin.

### $\n *A*$

**Biçimlendirme seçenekleri**'nde **Hızlı Biçimlendir**'i seçerseniz, biçimlendirme işlemi daha hızlı tamamlanacaktır.

- <span id="page-47-0"></span>**6 Başlat**'ı tıklayın.
- **7** Ekrandaki talimatları izleyin.

**!** Ortam tipine bağlı olarak "Memory Stick"i biçimlendirmek zaman alabilir.

# <span id="page-48-0"></span>"Memory Stick" Kullanmayla İlgili Notlar

- ❑ Bilgisayarınız test edilerek Mayıs 2009'da piyasaya sürülen en fazla 16 GB kapasiteli Sony markalı "Memory Stick" ile uyumlu bulunmuştur. Ancak, tüm "Memory Stick"lerin uyumluluğu garanti edilmez.
- ❑ Birden fazla dönüştürücü adaptör olan bir "Memory Stick"in yerleştirilmesi halinde uyumluluk garanti edilmez.
- ❑ "MagicGate", Sony tarafından geliştirilen telif hakkı koruma teknolojisinin genel adıdır. Bu teknolojiden yararlanmak için, "MagicGate" logosu içeren "Memory Stick" kullanın.
- ❑ Kişisel kullanımınız haricinde, kaydetmiş olduğunuz herhangi bir ses ve/veya görüntü verisini ilgili telif hakkı sahiplerinin önceden izinlerini almadan kullanmak telif hakkı yasasına aykırıdır. Bu bağlamda, bu tarz telif hakkı yasalarınca korunan verileri taşıyan "Memory Stick" sadece kanun kapsamında kullanılmalıdır.
- ❑ Yuvaya birden fazla "Memory Stick" yerleştirmeyin. Ortamın yanlış yerleştirilmesi bilgisayarınıza ve ortama zarar verebilir.

# <span id="page-49-0"></span>Diğer Modülleri/Bellek Kartlarını Kullanma

# ExpressCard Modülünü Kullanma

Bilgisayarınızda, kameralar, video kameralar, müzik çalarlar ve diğer ses/video aygıtları arasında veri aktarımı yapmak için bir ExpressCard/34 yuvası\* bulunur. Bu yuvaya sadece tek bir ExpressCard/34 (34 mm genişliğinde) modülü\* takılabilir.

\* Buradan itibaren, ExpressCard yuvası ve ExpressCard modülü olarak bahsedilecektir.

## ExpressCard modülünü yerleştirmek için

- **1** ExpressCard yuvasını bulun.
- **2** ExpressCard modülü yerine yerleşene kadar dikkatlice yuvaya doğru kaydırın. Yuvaya zorla takmaya çalışmayın.

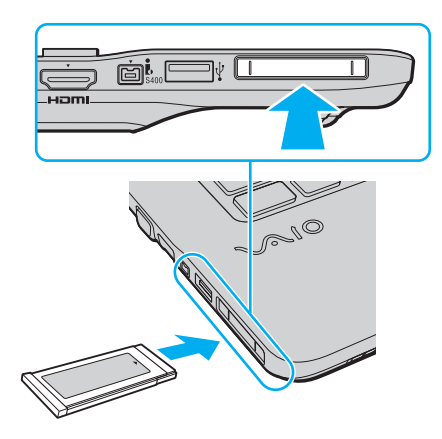

### <span id="page-50-0"></span>✍

Modül yuvaya kolayca yerleşmezse, yavaşça çıkarın ve doğru yönde taktığınızdan emin olun.

ExpressCard modül üreticisi tarafından sağlanan en son sürücü yazılımını kullandığınızdan emin olun.

## ExpressCard modülünü çıkarmak için

### ✍

Aşağıdaki durumlarda 1 ila 4. adımları atlayabilirsiniz:

- bilgisayarınız kapalıyken.
- **Donanımı Güvenle Kaldır** simgesi görev çubuğunda görünmüyorsa.
- çıkarmak istediğiniz donanım **Donanımı Güvenle Kaldır** penceresinde görünmüyorsa.
- **1** ExpressCard yuvasını bulun.
- **2** Görev çubuğunda **Donanımı Güvenle Kaldır** simgesini çift tıklayın.
- **3** Çıkarmak istediğiniz donanımı seçin ve **Durdur**'u tıklayın.
- **4** ExpressCard modülünü değiştirmek için ekrandaki talimatları izleyin.
- **5** ExpressCard modülünü modül dışarı çıkacak şekilde bilgisayara doğru itin.
- **6** ExpressCard modülünü hafifçe tutun ve yuvadan çıkarın.

# <span id="page-51-0"></span>SD Bellek Kartını Kullanma

Bilgisayarınız bir **SD** bellek kartı yuvası ile donatılmıştır. Bu yuvayı dijital kameralarda, video kaydediciler, müzik çalarlar ve diğer ses/video aygıtlarından veri aktarmak için kullanabilirsiniz.

SD bellek kartınızı kullanmadan önce

Bilgisayarınızdaki **SD** bellek kartı yuvası aşağıdaki bellek kartlarını destekler:

- ❑ SD bellek kartı
- ❑ SDHC bellek kartı

Uyumlu bellek kartları hakkındaki en son bilgiler için **[VAIO Bilgisayarınız Hakkında Daha Fazla Bilgi Alma \(sayfa 5\)](#page-4-0)** kısmına gidip uygun destek web sitesini ziyaret edin.

SD bellek kartını yerleştirmek için

- **1 SD** bellek kartı yuvasını bulun.
- **2** SD bellek kartını, ok yönü yukarı gelecek ve yuvaya doğru bakacak şekilde tutun.
- **3** SD bellek kartını yerine yerleşene kadar dikkatlice yuvaya doğru kaydırın. Kartı yuvaya zorla takmaya çalışmayın.

<span id="page-52-0"></span>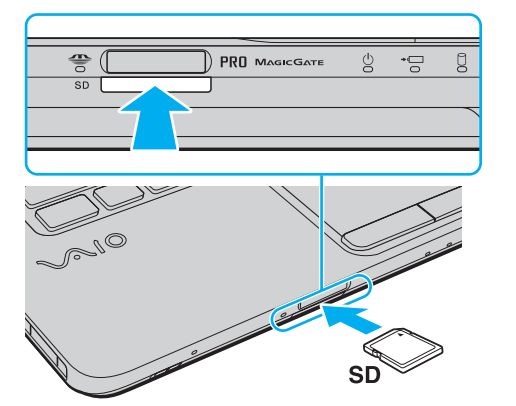

✍ SD bellek kartı yuvaya kolayca yerleşmezse, hafifçe çıkarın ve doğru yönde taktığınızdan emin olun.

Kartı yuvaya yerleştirdiğinizde, **Bilgisayar** penceresinde SD bellek kartı simgesi görüntülenir.

<span id="page-53-0"></span>SD bellek kartını çıkarmak için

- **1 SD** bellek kartı yuvasını bulun.
- **2** Media Access gösterge ışığının kapalı olup olmadığını kontrol edin.
- **3** SD bellek kartını bilgisayara doğru itin ve serbest bırakın. SD bellek kartı çıkacaktır.
- **4** SD bellek kartını yuvadan dışarı çekin.

# <span id="page-54-0"></span>Bellek Kartlarını Kullanmayla İlgili Notlar

## Bellek kartını kullanmayla ilgili genel notlar

- ❑ Bilgisayarınızın desteklediği standartlara uygun bellek kartlarını kullandığınızdan emin olun.
- ❑ Yuvaya yerleştirdiğiniz sırada bellek kartını tutarken okun doğru yönü gösterdiğinden emin olun. Bilgisayarınızın veya ortamın zarar görmesini engellemek için, yavaşça yerleştiremiyorsanız bellek kartını yuvaya zorla yerleştirmeye çalışmayın.
- ❑ Bellek kartını yuvaya yerleştirirken veya yuvadan çıkarırken dikkatli olun. Zorla yerleştirmeyin veya çıkarmayın.
- ❑ Ortam erişim göstergesinin ışığı açıkken bellek kartını çıkarmayın. Aksi takdirde, veri kaybedebilirsiniz.
- ❑ Farkı bir tip bellek kartını veya bellek kartı adaptörünü bellek kartı yuvasına yerleştirmeye çalışmayın. Uyumsuz bir bellek kartının veya bellek kartı adaptörünün yuvadan çıkarılması zor olabilir ve bilgisayarınızda hasar oluşmasına neden olabilir.

## SD bellek kartı kullanmayla ilgili notlar

- ❑ Bilgisayarınız test edilmiş olup Mayıs 2009 tarihinden itibaren piyasaya sunulan başlıca bellek kartlarıyla uyumlu bulunmuştur. Ancak, aynı teknik özelliklere sahip tüm bellek kartı ortamlarının uyumlu olduğu garanti edilmez.
- ❑ Bilgisayarınız üzerinde 2 GB kapasiteye kadar SD bellek kartları ile 32 GB kapasiteye kadar SDHC bellek kartları test edilmiş ve uyumlu bulunmuştur.
- ❑ Bilgisayarınızdaki SD bellek kartı yuvası, SD bellek kartı ve SDHC bellek kartının yüksek hızlı veri aktarım özelliklerini desteklemez.

# <span id="page-55-0"></span>İnternet'i Kullanma

Interneti kullanmadan önce, bir Internet Hizmet Sağlayıcısına (ISP) üye olmanız ve bilgisayarınızın Internete bağlanması için gereken aygıtları kurmanız gerekiyor.

ISP'niz aşağıdaki Internet bağlantı hizmeti türlerini sunabilir:

- ❑ Evlere Kadar Fiber (FTTH)
- ❑ Sayısal Abone Hattı (DSL)
- ❑ Kablo modem
- ❑ Uydu
- ❑ Çevirmeli bağlantı

Internet erişimi için gerekli aygıtlar ve bilgisayarınızı Internete nasıl bağlayacağınız hakkında ayrıntılı bilgi almak için ISP'nize başvurun.

### $\mathbb{Z}$

Kablosuz yerel ağ işlevini kullanarak bilgisayarınızı İnternete bağlamak için kablosuz bir yerel ağ kurmanız gerekir. Daha fazla bilgi için bkz. **[Kablosuz Yerel Ağı Kullanma \(sayfa 58\)](#page-57-0)**.

**!**

Bilgisayarınızı Internete bağladığınızda, bilgisayarı çevrimiçi tehditlere karşı korumak için uygun güvenlik önlemlerini aldığınızdan emin olun.

ISP'nizle aranızdaki hizmet sözleşmesine bağlı olarak, İnternete bağlanmak için bilgisayarınıza USB telefon modem, DSL modem veya kablo modem gibi harici bir modem aygıtı takmanız gerekebilir. Bağlantı ayarları ve modem yapılandırması hakkında ayrıntılı bilgi için modeminizle gelen kılavuza bakınız.

# <span id="page-56-0"></span>Ağı Kullanma (LAN)

Bilgisayarınızı bir LAN kablosu yoluyla 1000BASE-T/100BASE-TX/10BASE-T tipi ağlara bağlayabilirsiniz. Bir LAN kablosunun (birlikte verilmez) bir ucunu bilgisayar üzerindeki (LAN) bağlantı noktasına, diğer ucunu da ağınıza bağlayın. Ayarlarla ilgili ayrıntılar ve LAN erişimi için gerekli aygıtlar hakkında ağ yöneticinizden bilgi alabilirsiniz.

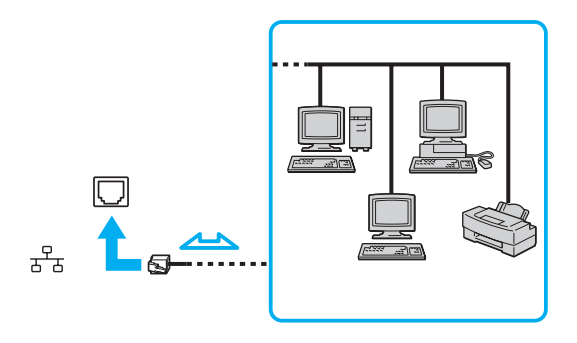

### ✍

Bilgisayarınızı, varsayılan ayarları değiştirmeksizin herhangi bir ağa bağlayabilirsiniz.

### **!**

Bilgisayarınızda ağ (LAN) bağlantı noktasına telefon kablosu bağlamayın.

Ağ (LAN) bağlantı noktası aşağıda belirtilen telefon hatlarına bağlanırsa, bağlantı noktasına gelen yüksek elektrik akımı hasara, aşırı ısınmaya veya yangına neden olabilir.

- Ev (intercom hoparlör) veya iş yeri telefon hatları (çok hatlı iş yeri telefonu)
- Genel telefon abone hattı
- Özel santral (PBX)

# <span id="page-57-1"></span><span id="page-57-0"></span>Kablosuz Yerel Ağı Kullanma

Kablosuz Yerel Ağ'ı (WLAN) kullanarak, dahili WLAN işlevi olan tüm dijital aygıtlarınız bir ağ üzerinden birbiriyle serbestçe iletişim kurabilir. WLAN, kullanıcının kablosuz (radyo) bağlantı üzerinden Yerel Ağa (LAN) bağlanabildiği bir ağdır.

WLAN tüm normal LAN bağlantı aktivitelerini desteklemesinin yanı sıra, hareket kabiliyeti ve dolaşım açısından ek fayda sağlar. Bir toplantının ortasında veya bir yerden bir yere giderken dahi bilgiye erişebilir, İnternet/İntranet ve ağ kaynaklarına ulaşabilirsiniz.

Erişim noktası olmadan iletişim kurabilirsiniz, yani bu da sınırlı sayıda bilgisayar ile iletişim kurabilirsiniz anlamına gelmektedir (geçici). Ya da erişim noktası aracılığıyla da iletişim kurabilirsiniz, böylece tam bir altyapı ağı oluşturabilirsiniz.

### $\mathbb{Z}_n$

Bazı ülkelerde, yerel yönetmeliklerden ötürü (örn. sınırlı sayıda kanal olması) WLAN ürünlerini kullanmak yasak olabilir. Bu nedenle, WLAN işlevini etkinleştirmeden önce, kablosuz LAN yönetmeliklerini dikkatlice okuyun.

WLAN, kullanılan teknolojinin türünü belirleyen IEEE 802.11a $^*$ /b/g standardını veya IEEE 802.11n $^*$ standardının taslak halini kullanır. Standardın içerdiği şifreleme yöntemleri: Bir güvenlik protokolü olan Wired Equivalent Privacy (WEP), Wi-Fi Protected Access 2 (WPA2) ve WiFi Protected Access (WPA). IEEE ve WiFi Alliance tarafından birlikte önerilen, WPA2 ve WPA varolan WiFi ağları için veri koruma seviyesini ve erişim kontrolünü arttıran, birlikte çalışabilir güvenlik genişletmelerine dayalı standartlar spesifikasyonudur. WPA, IEEE 802.11i özellikleri ile uyumlu olacak şekilde tasarlanmıştır. 802.1X ve Extensible Authentication Protocol'u (EAP) kullanan kullanıcı kimlik doğrulamaya ek olarak gelişmiş veri şifreleme Temporal Key Integrity Protocol'u (TKIP) kullanır. Veri şifreleme, istemciler ve erişim noktaları arasındaki saldırıya açık kablosuz bağlantıyı korur. Ayrıca, gizlilik sağlamak için diğer tipik LAN güvenlik mekanizmaları şunlardır: Parola koruma, uçtan uca şifreleme, özel sanal ağlar ve kimlik doğrulama. WPA'nin ikinci kuşak ürünü olan WPA2, daha güçlü veri koruması ve ağ erişim kontrolü sağlar ve 802.11b, 802.11a, 802.11g ve 802.11n, multi-band ve multi-mode dahil 802.11 aygıtlarının tüm versiyonlarını emniyete almak için tasarlanmıştır. Ayrıca, onaylı IEEE 802.11i standardına bağlı olan WPA2, National Institute of Standards and Technology (NIST) FIPS 140-2 uyumlu AES sifreleme islemi sürecini ve 802.1X-tabanlı kimlik doğrulama işlemini uygulayarak hükümet tarafından da güvence altına alınmıştır. WPA2, öncesinde bulunan WPA ile uyumludur.

\* Bilgisayarınızın yapılandırması hakkında bilgi almak için teknik özelliklere bakın.

<span id="page-58-0"></span>IEEE 802.11b/g standardı, bir kablosuz LAN standardıdır ve 2,4 GHz bant kullanır. IEEE 802.11g standardı, IEEE 802.11b standardından daha yüksek hızda iletişim sağlar.

IEEE 802.11a standardı, bir kablosuz LAN standardıdır ve 5 GHz bant kullanır.

IEEE 802.11n taslak standardı, bir kablosuz LAN standardıdır ve 2,4 GHz veya 5 GHz bant kullanır.

2,4 GHz bant ve 5 GHz bant kullanan kablosuz LAN cihazları birbirleriyle iletişim kuramaz, çünkü frekansları farklıdır.

Kablosuz yerel ağ ile uyumlu aygıtların kullandığı 2,4 GHz bant çeşitli aygıtlar tarafından da kullanılır. Aynı bandı kullanan diğer aygıtlarla girişimi en aza indirmek için gerekli teknoloji kablosuz yerel ağ ile uyumlu aygıtlarda bulunsa da, böyle bir girişim iletişim hızını düşürebilir, iletişim alanını daraltabilir veya kablosuz bağlantının kesilmesine neden olabilir.

İletişim hızı; iletişim aygıtları arasındaki bağlantıya, bu aygıtlar arasında engel olup olmamasına, aygıt yapılandırmasına, radyo koşullarına ve kullanılan yazılıma bağlı olarak değişir. Ayrıca, iletişim radyo koşullarına bağlı olarak kesilebilir.

İletişim alanı; iletişim aygıtları arasındaki mevcut mesafeye, bu aygıtlar arasında engel olup olmamasına, radyo koşullarına, ortamda duvarların ve buna benzer materyallerin bulunmasına ve kullanılan yazılıma bağlı olarak değişir.

Gerçek iletişim hızı bilgisayarınızda görüntülenen kadar yüksek olmayabilir.

Aynı kablosuz bağlantıda IEEE 802.11b ve IEEE 802.11g ürünlerinin bulunması radyo girişiminden dolayı iletişim hızının düşmesine neden olabilir. Bunu göz önünde bulundurarak, IEEE 802.11b ürünleriyle iletişimi sağlamak amacıyla IEEE 802.11g ürünleri iletişim hızını düşürmek üzere tasarlanmıştır. İletişim hızı beklendiği kadar iyi değilse, erişim noktasındaki kablosuz kanalın değiştirilmesi iletişim hızını arttırabilir.

# <span id="page-59-0"></span>Erişim Noktası Olmadan İletişim Kurma (Geçici)

Geçici ağ, başka bir ana denetleyici veya erişim noktası olmadan, LAN'ın sadece kablosuz aygıtların kendileri tarafından oluşturulduğu bir ağdır. Her aygıt ağdaki diğer aygıtlarla doğrudan iletim kurar. Evde kolayca geçici ağ kurabilirsiniz.

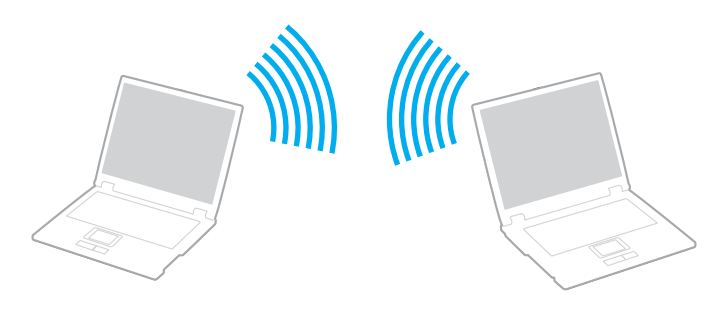

<span id="page-60-0"></span>Erişim noktası olmadan iletişim kurmak için (Geçici)

**!** 5 GHz bant kullanan IEEE 802.11a standardı ve 2,4 GHz veya 5 GHz bant kullanan IEEE 802.11n taslak standardı geçici ağlarda kullanılmaz.

- **1 WIRELESS** anahtarını açın.
- **2** Görev çubuğunda **VAIO Smart Network** simgesine tıklayın.
- **3** İstediğiniz kablosuz seçeneklerini **VAIO Smart Network** penceresinde **On** konumuna getirmek için seçeneğin yanındaki düğmeye tıklayın. **WIRELESS** gösterge ışığının yandığından emin olun.
- **4 Başlat**'ı ve **Denetim Masası**'nı tıklayın.
- **5 Ağ ve Internet** altındaki **Ağ durumunu ve görevlerini görüntüle**'yi tıklayın.
- **6 Yeni bağlantı veya ağ kurun**'u tıklayın.
- **7** Geçici ağ ayarlarını belirlemek için bir seçeneği tercih edin ve **İleri**'yi tıklayın.
- **8** Ekrandaki talimatları izleyin.

# <span id="page-61-0"></span>Erişim Noktası ile İletişim Kurma (Altyapı)

Altyapı ağ, bir erişim noktası sağlayarak (birlikte verilmez) mevcut yerel ağı kablosuz aygıtlara bağlayan bir ağdır. Erişim noktası, kablosuz ve kablolu yerel ağ arasında bağlantı sağlar ve kablosuz LAN ağı için ana denetleyici işlevi görür. Erişim noktası, belli bir alandaki birden çok kablosuz aygıttan iletimi ve alımı düzenler.

Altyapı ağ üzerinde hangi kanalın kullanılacağını erişim noktası belirler.

**!** Erişim noktasının kullanacağı kanalın nasıl seçildiği ile ilgili ayrıntılılar için, erişim noktanızla verilen kullanım kılavuzuna bakın.

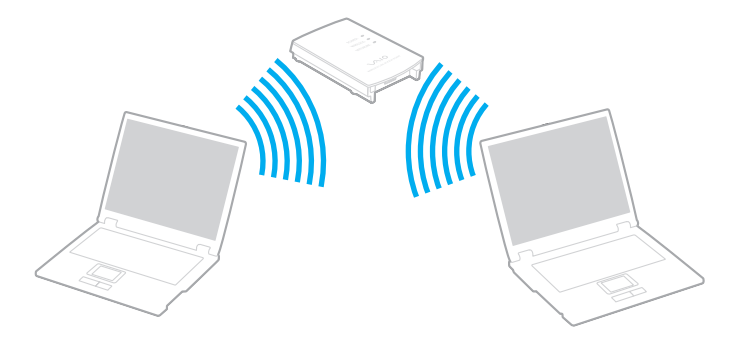

### <span id="page-62-0"></span>Kablosuz ağa bağlanmak için

- **1** Erişim noktasının kurulduğundan emin olun. Daha fazla bilgi için erişim noktanızla birlikte verilen kullanım kılavuzuna bakın.
- **2 WIRELESS** anahtarını açın.
- **3** Görev çubuğunda **VAIO Smart Network** simgesine tıklayın.
- **4** İstediğiniz kablosuz seçeneklerini **VAIO Smart Network** penceresinde **On** konumuna getirmek için seçeneğin yanındaki düğmeye tıklayın.

**WIRELESS** gösterge ışığının yandığından emin olun.

**!** Yalnız seçili modellerde bulunan ve 5 GHz bant kullanan kablosuz yerel ağ iletişimi (IEEE 802.11a standart) varsayılan ayara göre devre dışıdır. 5 GHz bant iletişimini etkinleştirmek için, **VAIO Smart Network** ayarlar penceresindeki **Wireless LAN Settings** açılan listesinde 5 GHz bant ya da hem 2,4 GHz, hem 5 GHz bant kullanma seçeneklerini işaretlemeniz gerekir.

- **5** Görev çubuğunda veya öğesine tıklayın.
- **6** İstediğiniz erişim noktasını seçin ve **Bağlan**'i tıklayın.

### $\mathbb{Z}_n$

WPAPSK veya WPA2PSK doğrulama için, bir şifre sözcüğü girmelisiniz. Şifre sözcüğü büyük/küçük harf duyarlıdır ve 8 ile 63 karakter arasında uzunlukta bir metin veya 64 karakterlik bir heksadesimal olmalıdır.

# <span id="page-63-0"></span>Kablosuz LAN İletişimlerinin Durdurulması

## Kablosuz LAN iletişimlerini durdurmak için

**Wireless LAN**'ı **Off** durumuna getirmek için, **VAIO Smart Network** penceresinde yanında bulunan düğmeye tıklayın.

**!** Uzaktaki belgelere, dosyalara veya kaynaklara erişirken kablosuz LAN işlevinin kapatılması veri kaybına neden olabilir.

# <span id="page-64-0"></span>Bluetooth İşlevini Kullanma

Bilgisayarınızda Bluetooth® işlevi bulunabilir.

## $\Omega$

Bu bölümdeki özellikler ve seçenekler sizin bilgisayarınızda bulunmayabilir.

Bilgisayarınızın yapılandırması hakkında bilgi almak için teknik özelliklere bakın.

Bilgisayarınız ve başka bir bilgisayar veya cep telefonu gibi diğer Bluetooth aygıtları arasında kablosuz iletişim kurabilirsiniz. Açık bir alanda 10 metreye kadar bir kapsama mesafesinde bu aygıtlar arasında veri transferi yapabilirsiniz.

# Bluetooth Güvenliği

Bluetooth kablosuz teknolojisi, iletişim kuracağınız kişileri belirlemenize izin veren bir kimlik doğrulama işlevine sahiptir. Kimlik doğrulama işleviyle, her türlü kimliği belirsiz Bluetooth cihazının bilgisayarınıza erişimini önleyebilirsiniz.

İki Bluetooth aygıtı ilk kez iletişim kurduğunda, her iki aygıtın da kayıt olması için ortak bir şifre (kimlik doğrulama için gerekli bir parola) belirlenmelidir. Aygıt kayıt olduktan sonra, şifrenin tekrar girilmesine gerek yoktur.

### ✍

Şifre her seferinde farklı olabilir, ancak her iki cihazda da aynı olmalıdır.

Fare gibi bazı aygıtlarda şifre girilemez.

## <span id="page-65-0"></span>Başka Bir Bluetooth Aygıtıyla İletişim

Bilgisayarınızın, kablo kullanmadan, başka bir bilgisayar, cep telefonu, PDA, kulaklık, fare veya dijital kamera gibi Bluetooth aygıtlarıyla bağlantı kurmasını sağlayabilirsiniz.

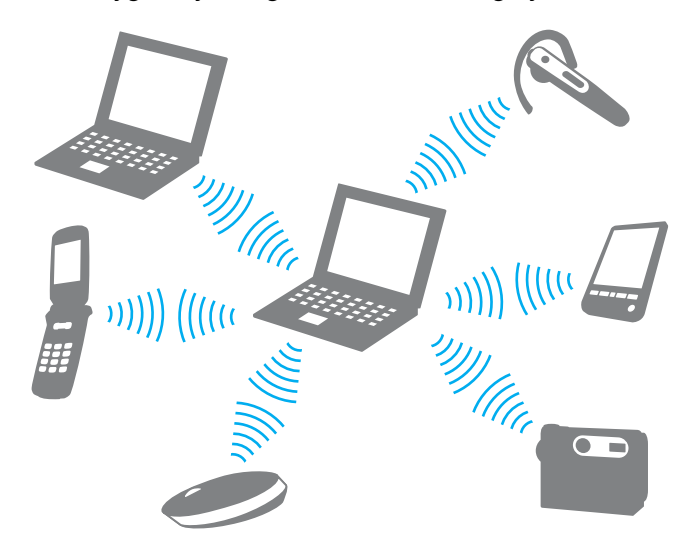

## <span id="page-66-0"></span>Başka bir Bluetooth aygıtıyla bağlantı kurmak için

Başka bir Bluetooth aygıtıyla bağlantı kurmak için önce Bluetooth işlevini ayarlamanız gerekir. Bluetooth işlevini ayarlamak ve kullanmak için, **Windows Yardım ve Destek** bölümünde Bluetooth bilgilerini arayın.

- **1 WIRELESS** anahtarını açın.
- **2** Görev çubuğunda **VAIO Smart Network** simgesine tıklayın.
- **3 Bluetooth**'u **On** durumuna getirmek için, **VAIO Smart Network** penceresinde yanında bulunan düğmeye tıklayın. **WIRELESS** gösterge ışığının yandığından emin olun.

# <span id="page-67-0"></span>Bluetooth İletişimlerini Durdurma

Bluetooth iletişimlerini durdurmak için

- **1** Bilgisayarınızla bağlantı kuran Bluetooth aygıtını kapatın.
- **2 Bluetooth**'u **Off** durumuna getirmek için, **VAIO Smart Network** penceresinde yanında bulunan düğmeye tıklayın.

# <span id="page-68-0"></span>Bluetooth İşlevini Kullanmayla İlgili Notlar

- ❑ Veri aktarım hızı, aşağıdaki koşullara göre değişir:
	- ❑ Aygıtlar arasında, duvar gibi engellerin olması
	- ❑ Aygıtlar arasındaki mesafe
	- ❑ Duvarlarda kullanılan malzeme
	- ❑ Mikrodalga ve kablosuz telefonlara yakınlık
	- ❑ Radyo frekansı etkileşimi ve diğer çevresel şartlar
	- ❑ Aygıt yapılandırması
	- ❑ Yazılım uygulamasının türü
	- ❑ İşletim sisteminin türü
	- ❑ Bilgisayarınızda aynı anda LAN ve Bluetooth işlevlerinin kullanılması
	- ❑ Aktarılan dosyanın boyutu
- ❑ Bluetooth standardının sınırlamalarına ve ortamdaki girişimlere bağlı olarak, sürekli aktarım sırasında büyük dosyalar zaman zaman bozulabilir.
- ❑ Uygun standart gerekliliklerinin karşılandığından emin olmak için tüm Bluetooth cihazları onaylı olmalıdır. Standartlar karşılansa dahi, belirli bir aygıtın performansı, teknik özellikleri ve çalışma prosedürleri farklılık gösterebilir. Veri alış verişi her durumda mümkün olmayabilir.
- ❑ Ses çıkışı bağlı bir Bluetooth aygıtından yapılacak şekilde bilgisayarınızda video oynatırsanız, video ve ses eşzamanlı olmayabilir. Bu Bluetooth teknolojisinde sık görülen bir durumdur ve arıza belirtisi değildir.

<span id="page-69-0"></span>❑ Bluetooth aygıtlarının veya kablosuz LAN aygıtlarının çalıştığı 2,4 GHz bant, çeşitli aygıtlar tarafından kullanılabilir. Bluetooth aygıtlarında, aynı dalga boyunu kullanan başka aygıtların girişimini en aza indirecek teknoloji kullanılır. Ancak Bluetooth işlevinin ve kablosuz iletişim aygıtlarının aynı anda kullanılması radyo girişimine neden olarak, iletişim hızlarının ve mesafelerinin standardın altına düşmesine yol açar.

### $\mathbb{Z}_n$

Bluetooth işlevini kullanmadan önce Bluetooth yönetmeliklerini okuyun.

- ❑ Bluetooth işlevi, üreticinin kullandığı üreticiye veya yazılım sürümüne bağlı olarak diğer aygıtlarla birlikte kullanılamayabilir.
- ❑ Bilgisayarınıza birden fazla Bluetooth aygıtının bağlanması kanalın tıkanmasına, sonuç olarak aygıtların performansının zayıflamasına neden olur. Bu Bluetooth teknolojisinde görülen normal bir durumdur ve arıza belirtisi değildir.

# <span id="page-70-0"></span>Çevresel Aygıtları Kullanma

Bilgisayarınızdaki çeşitli bağlantı noktalarını kullanarak, VAIO bilgisayarınıza işlevsellik kazandırabilirsiniz.

- ❑ **[Harici Hoparlörleri veya Kulaklıkları Bağlama \(sayfa 72\)](#page-71-1)**
- ❑ **[Harici Ekran Bağlama \(sayfa 73\)](#page-72-0)**
- ❑ **[Ekran Modları Seçme \(sayfa 79\)](#page-78-0)**
- ❑ **[Birden Çok Monitör İşlevini Kullanma \(sayfa 80\)](#page-79-0)**
- ❑ **[Harici Mikrofon Bağlama \(sayfa 82\)](#page-81-0)**
- ❑ **[USB Aygıtı Bağlama \(sayfa 83\)](#page-82-0)**
- ❑ **[i.LINK Aygıtı Bağlama \(sayfa 85\)](#page-84-0)**

# <span id="page-71-1"></span><span id="page-71-0"></span>Harici Hoparlörleri veya Kulaklıkları Bağlama

Bilgisayarınıza hoparlörler ve kulaklıklar gibi harici ses çıkışı aygıtları (birlikte verilmez) bağlayabilirsiniz.

## Harici hoparlör bağlamak için

✍ Hoparlörlerinizin bilgisayarda kullanılmak üzere tasarlandığından emin olun.

**!** Açmadan önce hoparlörlerin sesini kısın.

Harici hoparlörleri (1) bir hoparlör kablosuyla (3) (birlikte verilmez) kulaklık çıkışına (2)  $\Omega$  bağlayın.

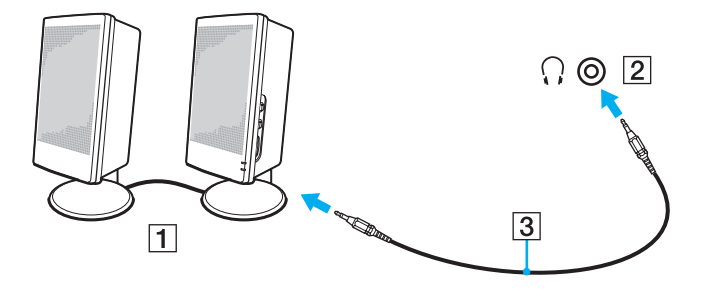
# <span id="page-72-0"></span>Harici Ekran Bağlama

Bu bölümdeki özellikler ve seçenekler sizin bilgisayarınızda bulunmayabilir.

## <span id="page-73-0"></span>Bir Bilgisayar Ekranını veya Projektörü Bağlama

Bilgisayarınıza, projektör veya bilgisayar ekranı gibi harici bir ekran bağlayabilirsiniz.

Bir bilgisayar ekranını veya projektörü bağlama

- **1** Harici ekranınızın veya projektörünüzün güç kablosunu (1) AC çıkışına takın.
- **2** Harici ekranı veya projektörü, bir ekran kablosu (3) ile bilgisayarın monitör bağlantı noktasına (2) takın.

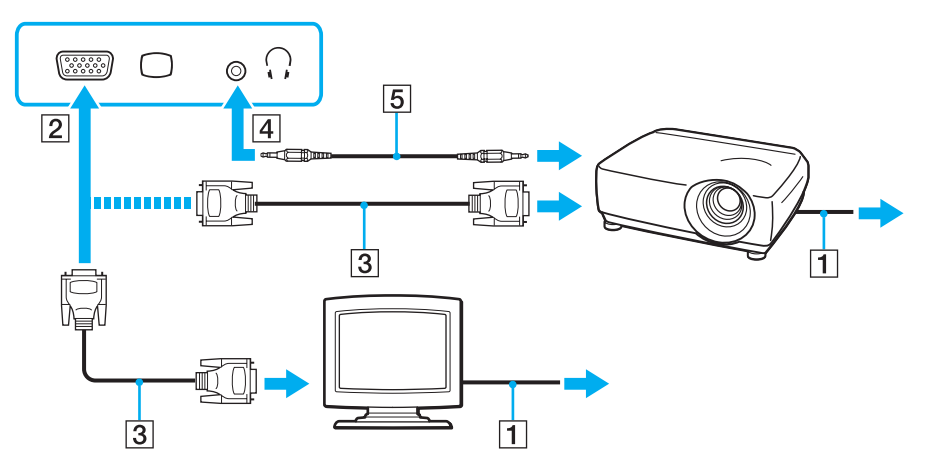

#### ✍

Gerekirse, projektörün üzerindeki kulaklık çıkışını ve bilgisayarın üzerindeki kulaklık çıkışını (4)  $\Omega$  bir hoparlör kablosu kullanarak bağlayın (5).

 $\sim$  75

<span id="page-74-0"></span>**!** Bilgisayarınız HDCP standardına uygundur ve telif hakkı koruması için dijital video sinyallerinin iletim kanalını şifreleyebilir; bu da çok çeşitli telif hakkı korumalı ve yüksek kaliteli içeriği oynatmanızı ve görüntülemenizi sağlar. Telif hakkı korumalı içeriği görüntülemek için bilgisayarınıza bir HDCP uyumlu monitör takın. Bilgisayarınıza uyumlu olmayan bir monitör takılırsa, telif hakkı korumalı içerikleri oynatamaz veya görüntüleyemezsiniz.

#### $\mathbb{Z}_n$

Harici bilgisayar ekranında bir HDMI giriş bağlantı noktası ve bilgisayarda **HDMI** çıkış bağlantı noktası varsa, HDMI kablosunun bir ucunu bilgisayarın **HDMI** çıkış bağlantı noktasına, diğer ucunu bilgisayar ekranındaki HDMI giriş bağlantı noktasına takın.

Bilgisayarınızda **HDMI** çıkış bağlantı noktası varsa, TFT/DVI monitörü bağlamak için HDMI ile DVI-D arası adaptör kullanın.

DVI-D, Dijital Görsel Arayüz - Dijital anlamına gelmektedir. Bu, yalnız dijital video sinyallerini destekleyen (analog video sinyallerini desteklemez) bir DVI bağlantı noktası türüdür. 24 pimlidir.

Bir DVI-I (Dijital Görsel Arayüz - Tümleşik) bağlantı noktası, dijital video ve analog video sinyallerini destekler. 29 pimlidir.

HDMI kablosu hem video hem ses sinyallerini taşır.

## <span id="page-75-0"></span>VAIO Presentation Support'u Kullanma

**VAIO Presentation Support**, hızlı başvuru amacıyla bir belgeyi ve ilgili harici ekranın yansıtılmış görüntüsünü aynı anda görüntüleme gibi sunumla ilgili kullanışlı işlevleri kullanmanızı sağlar.

#### VAIO Presentation Support'u kullanmak için

- **1 VAIO Presentation Support**'u başlatmak için Sessize Alma (S1) düğmesine basın. **VAIO Presentation Support** düğmeye atanmamışsa, **VAIO Control Center** ile düğmenin atamasını değiştirin.
- **2** İstediğiniz ekran modunu seçin.

✍

**Normal Display** dışındaki tüm diğer ekran modları seçildiğinde Sunum modu etkinleştirilir. Sunum modunda, sunumu engellememek için ekran koruyucu, güç tasarrufu modu ve sistem mesajı oluşturma gibi bazı bilgisayar işlevleri devre dışı bırakılır.

## <span id="page-76-0"></span>HDMI Giriş Bağlantı Noktasına TV Bağlama

Bilgisayarınızda bir **HDMI** çıkış bağlantı noktası varsa, bilgisayara HDMI giriş bağlantı noktası bulunan bir TV bağlayabilirsiniz.

#### <u>ିସ</u>

Bilgisayarınızın yapılandırması hakkında bilgi almak için teknik özelliklere bakın.

#### Bilgisayarınıza TV bağlamak için

**! HDMI** çıkış bağlantı noktasına takılı aygıttan ses almak için, ses çıkış aygıtını değiştirmeniz gerekir. Ayrıntılı bilgi için bkz. **[Ses çıkış](#page-152-0)  [aygıtını nasıl değiştirebilirim? \(sayfa 153\)](#page-152-0)**.

- **1** TV'nizin (1) güç kablosunu bir AC çıkışına takın.
- **2** HDMI kablosunun (2) bir ucunu bilgisayardaki **HDMI** çıkış bağlantı noktasına (3), diğer ucunu TV'ye takın.
- **3** TV'nin giriş kanalını harici giriş olarak değiştirin.
- **4** TV yapılandırma sistemini ayarlayın.

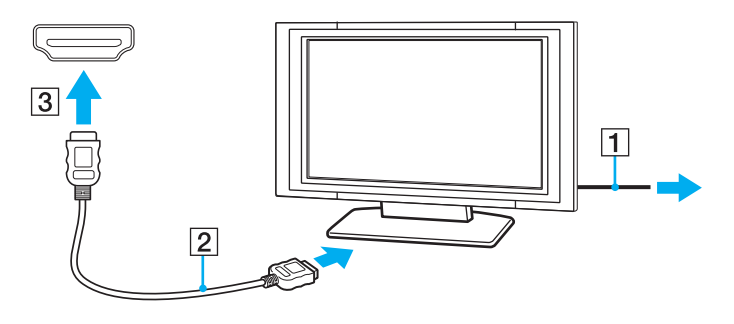

**!** Sony tarafından sağlananların dışında bir aygıt sürücüsü kullanılıyorsa resim görüntülenmez ve ses duyulmaz. Güncelleştirmeler için her zaman Sony tarafından sağlanan aygıt sürücüsünü kullanın.

#### <span id="page-77-0"></span>✍

Kurulum ve kullanım hakkında daha fazla bilgi için TV'nizle gelen kılavuza bakın.

HDMI kablosu hem video hem ses sinyallerini taşır.

#### Bilgisayarınızla TV arasına yüksek kalite dijital ses çıkış aygıtı bağlamak için

HDMI bağlantısını kullanarak, bilgisayarınızla TV arasına bir yüksek kaliteli ev sinema alıcısı veya başka surround ses şifre çözücü aygıtlar bağlayabilirsiniz.

**!** Aygıtı bilgisayara bağlamadan önce, TV ve ev sinema alıcısı ya da surround ses şifre çözücü aygıt arasında HDMI bağlantısının yapıldığından emin olun.

**HDMI** çıkış bağlantı noktasına takılı aygıttan ses almak için, ses çıkış aygıtını değiştirmeniz gerekir. Ayrıntılı bilgi için bkz. **[Ses çıkış](#page-152-0)  [aygıtını nasıl değiştirebilirim? \(sayfa 153\)](#page-152-0)**.

- **1** TV'yi açın ve girişini HDMI girişi olarak ayarlayın.
- **2** Ev sinema alıcısını veya surround ses şifre çözücü aygıtı açın ve girişini HDMI girişi olarak ayarlayın.
- **3** HDMI kablosunun bir ucunu ev sinema alıcısı veya surround ses şifre çözücü aygıtın HDMI giriş bağlantı noktasına, diğer ucunu bilgisayardaki **HDMI** çıkış bağlantı noktasına takın.

#### $\mathbb{Z}_n$

Bilgisayarınızı kullanarak, takılı TV'nin ekran çözünürlüğünü ayarlayabilirsiniz. Daha fazla bilgi için bkz. **[Ekranım neden video](#page-144-0)  [görüntülemiyor? \(sayfa 145\)](#page-144-0)**.

HDMI bağlantısında, ses düzeyi sadece takılı ses aygıtı kullanılarak ayarlanabilir. Bilgisayarınızın, takılı aygıtların ses çıkış seviyesi üzerinde hiçbir kontrolü olmaz.

# <span id="page-78-0"></span>Ekran Modları Seçme

Harici bir ekran bağlandığında, bilgisayar ekranınızı veya takılı ekranı birincil monitör olarak kullanmayı seçebilirsiniz.

#### $\n *A*$

Harici ekranınızın veya projektörünüzün türüne bağlı olarak, aynı anda hem bilgisayar ekranınızda hem de harici ekranda veya projektörde aynı içeriği görüntüleyemeyebilirsiniz.

Bilgisayarınızı açmadan önce harici ekranı açın.

#### Fn+F7 tuşlarıyla bir ekran modu seçmek için

**Fn**+**F7** tuşlarını kullanarak bir ekran modu seçebilirsiniz. Daha fazla bilgi için bkz. **[Fn Tuşu ile Bileşimler ve İşlevler](#page-29-0)  [\(sayfa 30\)](#page-29-0)**.

Ekran ayarlarını kullanarak bir ekran modu seçmek için

- **1** Masaüstünde sağa tıklayın ve **Ekran çözünürlüğü**'nü seçin.
- **2 Birden Çok Ekran** öğesinin yanındaki açılan listeye tıklayıp istediğiniz ayarı seçin ve **Tamam**'a tıklayın.

# <span id="page-79-0"></span>Birden Çok Monitör İşlevini Kullanma

Birden Çok Monitör işlevi sayesinde, masaüstü bölümlerinizi ekranlara dağıtabilirsiniz. Örneğin, monitör bağlantı noktasına bağlanmış bir harici ekran varsa, bilgisayar ekranınız ve harici ekran tek bir masaüstü gibi işlev görebilir.

İmleci bir ekrandan diğerine hareket ettirebilirsiniz. Bu sayede açık bir uygulama penceresi veya bir araç çubuğu gibi nesneleri bir ekrandan diğerine sürükleyebilirsiniz.

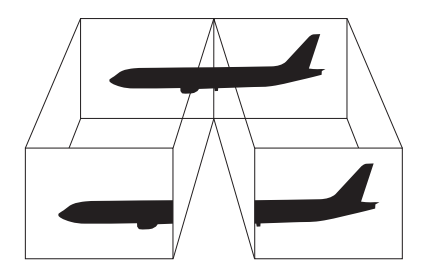

#### <span id="page-80-0"></span>Birden Çok Monitör işlevini kullanma

#### ✍

Harici ekranınız Birden Çok Monitör işlevini desteklemeyebilir.

Belli yazılım uygulamaları, Birden Çok Monitör ayarlarıyla uyumlu olmayabilir.

Birden Çok Monitör işlevini kullanırken bilgisayarınızın Uyku veya Hazırda Bekleme moduna girmediğinden emin olun; aksi takdirde bilgisayar Normal moda geçemeyebilir.

Her bir ekranda farklı renk ayarlarsanız, tek bir pencereyi iki ekran boyunca genişletmeyin; aksi takdirde yazılımınız düzgün çalışmayabilir.

- **1** Masaüstünde sağa tıklayın ve **Ekran çözünürlüğü**'nü seçin.
- **2 Birden Çok Ekran** öğesinin yanındaki açılan listeye tıklayıp **Bu ekranları genişlet**'i seçin ve **Tamam**'a tıklayın.

#### $\n *A*$

Her bir ekran için ekran rengini ve çözünürlüğü ayarlayabilirsiniz ve Birden Çok Monitör işlevini kişiselleştirebilirsiniz.

Her ekran için daha az sayıda renk veya daha düşük çözünürlük ayarlayın.

# <span id="page-81-0"></span>Harici Mikrofon Bağlama

Bilgisayarınıza harici bir mikrofon (birlikte verilmez) bağlayabilirsiniz.

Harici bir mikrofon bağlamak için

Mikrofon kablosunu (1) mikrofon çıkışına (2) takın .

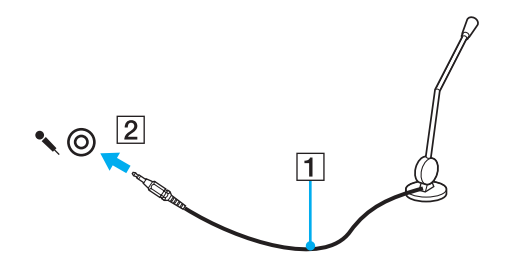

✍ Mikrofonunuzun bilgisayarda kullanılmak üzere tasarlandığından emin olun.

# <span id="page-82-0"></span>USB Aygıtı Bağlama

Fare, disket sürücü, hoparlör ve yazıcı gibi bir Evrensel Seri Veri Yolu (USB) aygıtını bilgisayarınıza bağlayabilirsiniz.

#### USB aygıtı bağlamak için

- **1** Kullanmayı tercih ettiğiniz USB bağlantı noktasını (1) seçin.
- **2** USB aygıtı kablosunu (2) USB bağlantı noktasına takın.

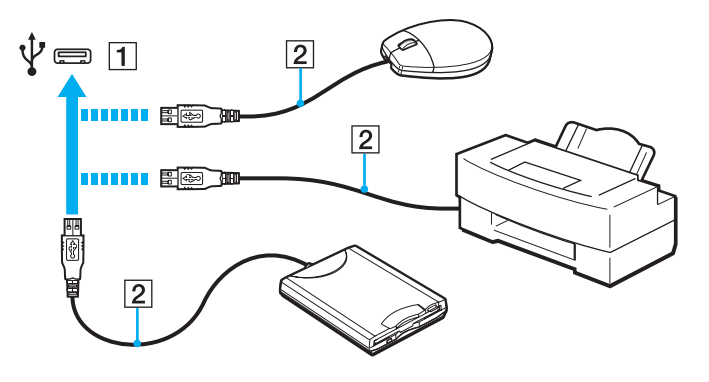

## <span id="page-83-0"></span>USB aygıtı bağlamayla ilgili notlar

- ❑ Kullanmadan önce, USB aygıtınızla birlikte verilen sürücü yazılımını yüklemeniz gerekebilir. Daha fazla bilgi için USB aygıtıyla birlikte verilen kullanım kılavuzuna bakın.
- ❑ Belgeleri yazdırmak için, Windows sürümünüzle uyumlu bir USB yazıcısı kullandığınızdan emin olun.
- ❑ USB aygıtını çıkarmayla ilgili bilgi için, aygıtla birlikte verilen kılavuza bakın.
- ❑ Bilgisayarınızın ve/veya USB aygıtlarınızın hasar görmesini önlemek için, aşağıdakileri yapın:
	- ❑ Bilgisayarı bağlı USB aygıtlarıyla birlikte hareket ettireceğinizde, USB bağlantı noktalarını herhangi bir sarsıntıdan veya zorlanmadan koruyun.
	- ❑ Bilgisayarı USB aygıtları bağlıyken bir çantaya veya taşımak için bir kutuya koymayın.

# <span id="page-84-0"></span>i.LINK Aygıtı Bağlama

Bilgisayarınız, dijital video camcorder gibi bir i.LINK aygıtını bağlamak için kullanabileceğiniz bir i.LINK bağlantı noktası ile donatılmıştır.

#### $\n *A*$

i.LINK, Sony Corporation'ın, sadece bir ürünün IEEE 1394 bağlantısı olduğunu belirtmek için kullandığı bir ticari markadır. i.LINK bağlantısını kurma prosedürü, yazılım uygulamalarına, işletim sistemine veya i.LINK uyumlu aygıtlara bağlı olarak değişiklik gösterebilir. i.LINK bağlantısına sahip tüm ürünler, birbiriyle iletişim kuramayabilir. İşletim koşulları ve düzgün bağlantı konularında daha fazla bilgi edinmek için, uyumlu i.LINK aygıtınızla birlikte verilen kılavuza bakın. CD-RW veya sabit disk sürücü gibi uyumlu i.LINK bilgisayar çevresel aygıtlarını sisteminize bağlamadan önce, işletim sistemine olan uyumluluğunu ve gerekli işletim koşullarını doğrulayın.

## i.LINK aygıtlarının bağlanmasıyla ilgili notlar

- ❑ Bilgisayarınızdaki i.LINK bağlantı noktası, harici bir aygıtı beslemez. Harici aygıt harici güç gerektiriyorsa bir güç kaynağına taktığınızdan emin olun.
- ❑ i.LINK bağlantı noktası 400 Mbps değerine kadar transfer hızlarını destekler. Ancak gerçek aktarım hızı, harici aygıtın aktarım hızına bağlıdır.
- ❑ İsteğe bağlı i.LINK kabloları bazı ülkeler veya bölgelerde mevcut olmayabilir.
- ❑ Diğer uyumlu araçlarla yapılan bir i.LINK bağlantısı tam olarak garanti edilmez.
- ❑ i.LINK bağlantısı, kullandığınız yazılım uygulamalarına, işletim sistemine veya i.LINK uyumlu aygıtlara bağlı olarak kullanılamayabilir. Daha fazla bilgi için yazılımınızla birlikte verilen kullanım kılavuzuna bakın.
- ❑ Bilgisayarınıza bağlamadan önce, i.LINK uyumlu bilgisayar çevre birimlerinin (örneğin bir HDD veya CDRW sürücünün) çalışma koşullarını ve işletim sistemi ile uyumlu olup olmadıklarını kontrol edin.

## <span id="page-85-0"></span>Dijital Video Camcorder Bağlama

Dijital video camcorder'ı bağlamak için

i.LINK kablosunun (1) bir ucunu (birlikte verilmez) bilgisayar üzerindeki i.LINK bağlantı noktasına (2), diğer ucunu da dijital video camcorder üzerindeki DV In/Out bağlantı noktalarına (3) takın.

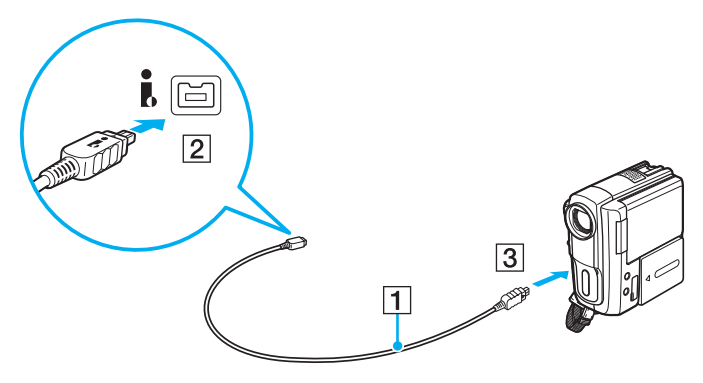

#### $\mathbb{Z}_n$

Bağlantı prosedürü, uyumlu i.LINK aygıtınıza göre değişir. Daha fazla bilgi için aygıtla birlikte verilen kullanım kılavuzuna bakın.

Dijital video kameradaki "Memory Stick" içeriğine i.LINK bağlantısı üzerinden erişemezsiniz.

# <span id="page-86-0"></span>VAIO Bilgisayarınızı Özelleştirme

Bu bölümde, VAIO bilgisayarınızın ana ayarlarını nasıl değiştireceğiniz kısaca anlatılmaktadır. Diğer bilgilerin yanı sıra; Sony yazılımınızı, programlarınızı, nasıl kullanacağınızı ve bunların görünümünü nasıl değiştireceğinizi öğreneceksiniz.

- ❑ **[Parolayı Ayarlama \(sayfa 88\)](#page-87-1)**
- ❑ **[Intel® VT'yi Kullanma \(sayfa 93\)](#page-92-0)**
- ❑ **[VAIO Control Center'ı Kullanma \(sayfa 94\)](#page-93-0)**
- ❑ **[VAIO Power Management'ı Kullanma \(sayfa 95\)](#page-94-0)**

# <span id="page-87-1"></span><span id="page-87-0"></span>Parolayı Ayarlama

Parolayı ayarlamak için BIOS işlevlerinden birini kullanın.

Parolayı bir kez ayarlarsanız, bilgisayarınızı her açtığınızda bilgisayarınızı başlatmak için parolayı girmeniz gerekir. Açılış parolası, bilgisayarınızı yetki olmadan yapılan erişimlerden korumanızı sağlar.

## Açılış Parolasını Ekleme

Açılış parolası, bilgisayarınızı yetki olmadan yapılan erişimlerden korumanızı sağlar.

İki türde açılış parolası bulunmaktadır: makine parolası ve kullanıcı parolası. Makine parolası, bilgisayarı başlatmak ve BIOS ayarları ekranındaki tüm ayar seçeneklerini değiştirmek amacıyla bilgisayar üzerinde yönetici haklarına sahip olan kullanıcılar için sağlanmıştır. Kullanıcı parolası, bilgisayarı başlatmak ve BIOS ayarları ekranındaki bazı değişikliklere izin vermek amacıyla diğer standart kullanıcılar için sağlanmıştır. Kullanıcı parolasını ayarlamak için ilk olarak makine parolasını ayarlamanız gereklidir.

**!** Açılış parolasını ayarladığınızda, parolayı girmeden bilgisayarınızı başlatamazsınız. Parolayı unutmamaya dikkat edin. Parolanızı not edin ve başka kişilerin göremeyeceği bir yere saklayın.

Açılış parolanızı unutursanız ve sıfırlamak için yardıma ihtiyacınız olursa, parola sıfırlama ücreti alınacaktır ve parola sıfırlama işlemi için, bilgisayarınızın servise gönderilmesi gerekebilir.

<span id="page-88-0"></span>Açılış parolasını eklemek için (makine parolası)

- **1** Bilgisayarı açın.
- **2** VAIO logosu belirdiğinde **F2** tuşuna basın. BIOS ayarları ekranı açılır. Açılmıyorsa, bilgisayarı yeniden başlatın ve VAIO logosu belirdiğinde birkaç kez **F2** tuşuna basın.
- **3 Security** sekmesini görüntülemek üzere Security öğesini seçmek için ← veya → tuşuna basın, **Set Machine Password**'ü seçip sonra **Enter** tuşuna basın.
- **4** Parola giriş ekranında parolayı iki kez girerek **Enter** tuşuna basın. Parola, en fazla 32 alfa nümerik karakterden (boşluklar dahil) oluşabilir.
- **5 Security**'nin altındaki **Password when Power On**'u seçin ve **Enter** tuşuna basın.
- **6** Ayarı **Disabled**'dan **Enabled**'a değiştirin.
- **7 Exit**'i seçmek için ← veya → tuşuna basın, **Exit Setup**'ı seçin ve daha sonra **Enter** tuşuna basın. Doğrulama istemi belirdiğinde, **Enter** tuşuna basın.

**[n](#page-88-0)**  $\sim$  90  $\sim$ 

#### <span id="page-89-0"></span>Açılış parolasını eklemek için (kullanıcı parolası)

#### **!**

Kullanıcı parolasını ayarlamadan önce makine parolasını ayarladığınızdan emin olun.

- **1** Bilgisayarı açın.
- **2** VAIO logosu belirdiğinde **F2** tuşuna basın. BIOS ayarları ekranı açılır. Açılmıyorsa, bilgisayarı yeniden başlatın ve VAIO logosu belirdiğinde birkaç kez **F2** tuşuna basın.
- **3** Makine parolasını girin ve **Enter** tuşuna basın.
- **4 Security** sekmesini görüntülemek üzere Security öğesini seçmek için ← veya → tuşuna basın, **Set User Password**'ü seçip sonra **Enter** tuşuna basın.
- **5** Parola giriş ekranında parolayı iki kez girerek **Enter** tuşuna basın. Parola, en fazla 32 alfa nümerik karakterden (boşluklar dahil) oluşabilir.
- **6 Exit**'i secmek için ← veya → tuşuna basın, **Exit Setup**'ı seçin ve daha sonra **Enter** tuşuna basın. Doğrulama istemi belirdiğinde, **Enter** tuşuna basın.

## <span id="page-90-0"></span>Açılış Parolasını Değiştirme/Kaldırma

Açılış parolasını değiştirmek veya kaldırmak için (makine parolası)

- **1** Bilgisayarı açın.
- **2** VAIO logosu belirdiğinde **F2** tuşuna basın. BIOS ayarları ekranı açılır. Açılmıyorsa, bilgisayarı yeniden başlatın ve VAIO logosu belirdiğinde birkaç kez **F2** tuşuna basın.
- **3** Makine parolasını girin ve **Enter** tuşuna basın.
- **4 Security** sekmesini görüntülemek üzere Security öğesini seçmek için ← veya → tuşuna basın, **Set Machine Password**'ü seçip sonra **Enter** tuşuna basın.
- **5** Parola giriş ekranında, geçerli parolayı bir kez ve yeni parolayı iki kez girin ve ardından **Enter** tuşuna basın. Parolayı kaldırmak için, **Enter New Password** ve **Confirm New Password** alanlarını boş bırakıp **Enter** tuşuna basın.
- **6 Exit**'i seçmek için ← veya → tuşuna basın, **Exit Setup**'ı seçin ve daha sonra **Enter** tuşuna basın. Doğrulama istemi belirdiğinde, **Enter** tuşuna basın.

<span id="page-91-0"></span>Açılış parolasını değiştirmek veya kaldırmak için (kullanıcı parolası)

- **1** Bilgisayarı açın.
- **2** VAIO logosu belirdiğinde **F2** tuşuna basın. BIOS ayarları ekranı açılır. Açılmıyorsa, bilgisayarı yeniden başlatın ve VAIO logosu belirdiğinde birkaç kez **F2** tuşuna basın.
- **3** Kullanıcı şifresini girin ve **Enter** tuşuna basın.
- **4 Security** sekmesini görüntülemek üzere Security öğesini seçmek için ← veya → tuşuna basın, **Set User Password**'ü seçip sonra **Enter** tuşuna basın.
- **5** Parola giriş ekranında, geçerli parolayı bir kez ve yeni parolayı iki kez girin ve ardından **Enter** tuşuna basın. Parolayı kaldırmak için, **Enter New Password** ve **Confirm New Password** alanlarını boş bırakıp **Enter** tuşuna basın.
- **6 Exit**'i secmek için ← veya → tuşuna basın, **Exit Setup**'ı seçin ve daha sonra **Enter** tuşuna basın. Doğrulama istemi belirdiğinde, **Enter** tuşuna basın.

# <span id="page-92-1"></span><span id="page-92-0"></span>Intel® VT'yi Kullanma

Intel® Virtualization Technology (VT), bilgisayarınızın performansını artırmak için donanım sanallaştırma yazılımı kullanmanızı sağlar.

**!**

Bilgisayarınızdaki CPU'ya bağlı olarak, Intel VT kullanılamayabilir.

Sanallaştırma ve donanım sanallaştırma yazılımını kullanma hakkında bilgi için yazılımın yayıncısına başvurun.

#### Intel VT'yi etkinleştirmek için

- **1** Bilgisayarınızı açın.
- **2** VAIO logosu belirdiğinde **F2** tuşuna basın. BIOS ayarları ekranı açılır. Açılmıyorsa, bilgisayarı yeniden başlatın ve VAIO logosu belirdiğinde birkaç kez **F2** tuşuna basın.
- **3 Advanced** öğesini seçmek için  $\rightarrow$  veya  $\rightarrow$  tuşuna basın.
- **4 Intel(R) Virtualization Technology** ya da **Intel(R) VT** öğesini secmek için ↑ veya ↓ tuşuna ve sonra Enter tuşuna basıp **Enabled** öğesini seçin ve **Enter** tuşuna basın.

**!**

BIOS kurulum penceresinde **Advanced** sekmesi görüntülenmiyorsa veya **Intel(R) Virtualization Technology** öğesini seçemiyorsanız, bilgisayarda Intel VT kullanılamıyor demektir.

**5 Exit**'i secmek için ← veya → tuşuna basın, **Exit Setup**'ı seçin ve daha sonra **Enter** tuşuna basın. Doğrulama istemi belirdiğinde, **Enter** tuşuna basın.

# <span id="page-93-1"></span><span id="page-93-0"></span>VAIO Control Center'ı Kullanma

**VAIO Control Center** programı, sistem bilgisine erişmenizi ve sistem hareketleri için seçenekler belirlemenizi sağlar.

#### VAIO Control Center'ı kullanmak için

- **1 Başlat**, **Tüm Programlar** ve **VAIO Control Center**'ı tıklayın.
- **2** İstediğiniz kontrol öğesini seçin ve ayarları değiştirin.
- **3** Tamamlandığında, **Tamam**'ı tıklayın. İstenilen öğenin ayarları değiştirilmiştir.

#### $\mathbb{Z}_n$

Her seçenek hakkında daha fazla bilgi için **VAIO Control Center** kısmındaki yardım dosyasına bakın.

**VAIO Control Center**'ı standart bir kullanıcı hesabıyla açarsanız bazı kontrol öğeleri görünmez.

# <span id="page-94-1"></span><span id="page-94-0"></span>VAIO Power Management'ı Kullanma

Güç yönetimi, güç tüketimine yönelik gereksinimlerinize uyacak şekilde AC veya pil gücüyle çalıştırmak için güç düzenleri ayarlamanızı sağlar.

**VAIO Power Management** işlevselliği, Windows **Güç Seçenekleri**'ne eklenir. Bu yazılım uygulamasıyla, bilgisayarınızın daha iyi çalışması ve daha uzun pil ömrü için Windows güç yönetimi işlevlerini genişletebilirsiniz.

# Bir Güç Planının Seçilmesi

Bilgisayarı başlattığınızda, görev çubuğunda bir güç durumu simgesi belirir. Bu simge, kullanmakta olduğunuz güç kaynağını gösterir. Güç durumunuzu gösteren pencereyi görüntülemek için bu simgeye tıklayın.

Bir güç planı seçmek için

- **1** Görev çubuğu üzerindeki güç durumu simgesine sağ tıklayın ve **Güç Seçenekleri**'ni seçin.
- **2** İstediğiniz güç planını seçin.

#### Güç planı ayarlarını değiştirmek için

- **1 Güç Seçenekleri** penceresinde istediğiniz güç planının sağında **Plan ayarlarını değiştir** kısmına tıklayın. Uyku modu ve ekran ayarlarını gereken şekilde değiştirin.
- **2** Gelişmiş ayarları değiştirmeniz gerekirse **Gelişmiş güç ayarlarını değiştir** kısmına tıklayın ve adım 3'e geçin. Aksi halde **Değişiklikleri kaydet** kısmına tıklayın.
- **3 VAIO Power Management** sekmesine tıklayın. Her madde için ayarları değiştirin.
- **4 Tamam**'ı tıklayın.

#### $\mathbb{Z}_n$

**VAIO Control Center**'daki **VAIO Power Management Viewer** ile geçerli güç planı ayarlarını kontrol edebilirsiniz.

# <span id="page-95-0"></span>VAIO Bilgisayarınızı Yükseltme

VAIO bilgisayarınız ve bellek modülleriniz, yüksek hassasiyete sahip parçalar ve elektronik konektör teknolojisi kullanır. Ürününüzün garanti süresinde garantinin iptal edilmesini önlemek için aşağıdaki hususları öneririz:

- ❑ Yeni bir bellek modülü takmak için satıcınızla görüşmelisiniz.
- ❑ Bilgisayarda bellek yükseltme konusuyla ilgili değilseniz modülü kendiniz kurmamalısınız.
- ❑ Konektörlere dokunmamalı ve bellek modülü bölmesinin kapağını açmamalısınız.

Yardıma ihtiyaç duyarsanız, VAIO-Link'le irtibat kurun.

#### $\left[ \mathsf{Q}\right]$

Bilgisayarınızda kurulu modülün türü ve bellek miktarı, satın aldığınız modele göre değişebilir. Bilgisayarınızın yapılandırması hakkında bilgi almak için teknik özelliklere bakın.

# <span id="page-96-0"></span>Bellek Ekleme ve Çıkarma

Bilgisayarınızın işlevselliğini arttırmak isterseniz, isteğe bağlı bellek modülleri takarak belleği yükseltebilirsiniz. Bilgisayarınızın belleğini yükseltmeden önce, ileriki sayfalarda anlatılan notları ve prosedürleri okuyun.

## Bellek modüllerinin eklenmesi ve çıkarılmasıyla ilgili notlar

- ❑ Bellek modülü eklemeden veya çıkarmadan önce bilgisayarınızı yassı bir yüzeye yerleştirdiğinizden emin olun.
- ❑ Belleği değiştirirken dikkatli olun. Bellek modüllerinin yanlış takılması sisteminize zarar verebilir. Bu zarar, üreticinizin garantisini geçersiz hale getirebilir.
- ❑ Yalnızca bilgisayarınızla uyumlu bellek modülleri kullanın. Bellek modülü bilgisayarınız tarafından tanınamazsa veya Windows işletim sistemi kararsız hale gelirse, bellek modülünüzün satıcısı veya üreticisiyle görüşün.
- ❑ Elektrostatik deşarj (ESD), elektronik parçalara zarar verebilir. Bir bellek modülüne dokunmadan önce, aşağıdakileri yaptığınızdan emin olun:
	- ❑ Bu belgede anlatılan prosedürler, kişisel bilgisayarlarla ilgili genel terminolojinin bilinmesini ve elektronik aygıtların kullanılması ve bu aygıtlar üzerinde değişiklik yapılması için gerekli güvenlik uygulamaları ve mevzuat hakkında bilgi sahibi olunmasını gerektirir.
	- ❑ Bilgisayarınızı kapatın ve bilgisayardan herhangi bir kapak ya da panel çıkarmadan önce güç kaynağıyla (pil takımı veya AC adaptör), tüm telekomünikasyon bağlantılarıyla, ağlarla veya modemlerle bağlantısını kesin. Bu şekilde hareket etmemeniz, yaralanma veya aygıtın hasar görmesiyle sonuçlanabilir.
	- ❑ ESD bellek modüllerine ve diğer parçalara zarar verebilir. Bellek modülünü yalnızca elektrostatik deşarj önleme özellikli bir iş istasyonunda takın. Böyle bir istasyon yoksa, bu işlemi halı kaplı bir alanda gerçekleştirmeyin ve statik elektrik üreten veya tutan malzemeleri (örneğin selofan paket) elinizle tutmayın. Prosedürü gerçekleştirirken, boyasız metal bir şasiyle temas halinde kalarak kendinizi topraklayın.
	- ❑ Modülü değiştirmeye hazır olana kadar bellek modülünün paketini açmayın. Paket, modülü elektrostatik deşarjdan korur.
- <span id="page-97-0"></span>❑ Bellek modülünü ESD'den korumak için bellek modülüyle birlikte verilen özel çantayı kullanın veya modülü alüminyum folyo ile sarın.
- ❑ Bellek modülü yuvalarına veya bilgisayarın içindeki diğer parçalara herhangi bir sıvının, yabancı maddenin veya nesnenin girmesi bilgisayarınızın hasar görmesiyle sonuçlanacaktır ve onarım masrafları garanti kapsamına girmeyecektir.
- ❑ Bellek modülünü aşağıdaki durumlara maruz yerlerde bırakmayın:
	- ❑ Radyatörler veya havalandırma borusu gibi ısı kaynakları
	- ❑ Doğrudan güneş ışığı
	- ❑ Aşırı toz
	- ❑ Mekanik titreşim veya sarsıntı
	- ❑ Manyetik olarak korumasız hoparlörler veya güçlü mıknatıslar
	- ❑ 35°C'den yüksek veya 5°C'den düşük ortam sıcaklığı
	- ❑ Yüksek rutubet
- ❑ Bellek modülünü itinayla tutun. Ellerinizin ve parmaklarınızın yaralanmasından kaçınmak için, parçaların kenarlarına ve bilgisayarınızın içindeki elektronik devrelere dokunmayın.

## <span id="page-98-0"></span>Bellek Modülünü Çıkarma ve Takma

Bir bellek modülünü değiştirmek veya eklemek için

- **1** Bilgisayarı kapatın ve tüm çevresel aygıtları çıkarın.
- **2** Bilgisayarı fişten çekin ve pil takımını çıkarın.
- **3** Bilgisayar soğuyana kadar bir saat bekleyin.
- **4** Bilgisayarın altındaki (aşağıda okla gösterilen) vidayı sökün ve bellek modülü bölmesinin kapağını çıkarın.

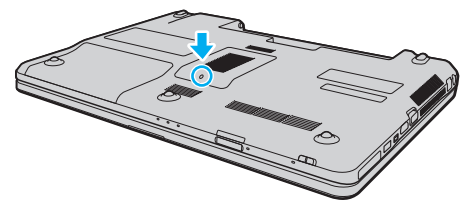

**5** Üzerinizde bulunan statik elektrik yükünü boşaltmak için metal bir nesneye dokunun.

- <span id="page-99-0"></span>**6** Hali hazırda takılı bulunan bellek modülünü şu şekilde çıkarın:
	- ❑ Mandalları ok yönünde (1) çekin. Bellek modülü çıkar.
	- ❑ Bellek modülünün kalktığından emin olun ve ardından modülü ok yönünde (2) çekin.

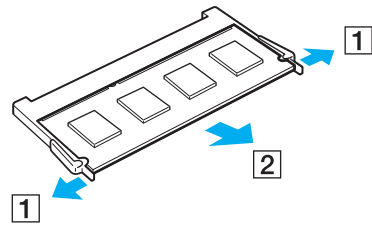

**7** Yeni bellek modülünü paketinden çıkarın.

<span id="page-100-0"></span>**8** Bellek modülünü bellek modülü yuvasına doğru kaydırın ve tık sesiyle yerine oturana kadar itin.

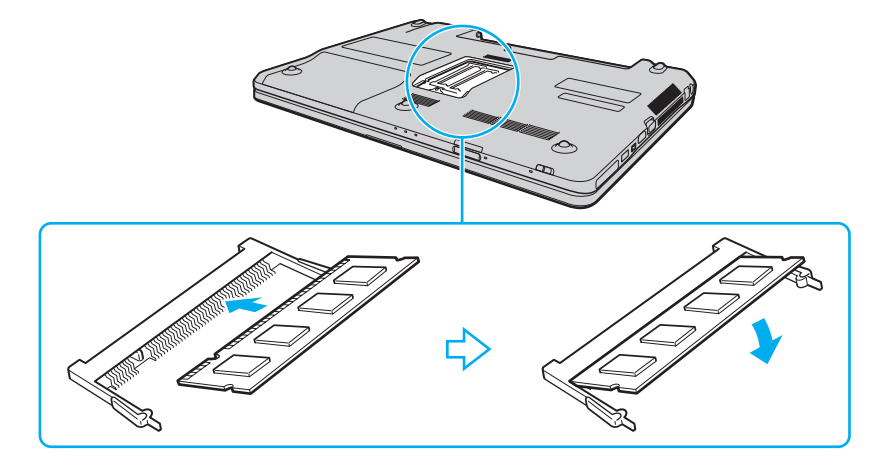

**!** Anakart üzerindeki diğer parçalara dokunmayın.

Tek bir bellek modülü takmak istiyorsanız, alttaki yuvayı kullandığınızdan emin olun.

Modül üzerinde bulunan kertiği açık bulunan yuvadaki küçük kertik ile aynı hizaya getirmeye çalışırken, bellek modülünün konektör ucunu yuvaya soktuğunuzdan emin olun. Bellek modülünü bir yuvaya yanlış yönde zorlamayın yoksa yuvaya ve modüle zarar verebilir.

- **9** Bellek modülü bölmesinin kapağını yerleştirin.
- **10** Bilgisayarın altındaki vidayı sıkıştırın.
- **11** Pili takımını takın ve bilgisayarı açın.

## <span id="page-101-0"></span>Bellek Boyutunu Görüntüleme

Bellek boyutunu görüntülemek için

- **1** Bilgisayarı açın.
- **2 Başlat**, **Tüm Programlar** ve **VAIO Control Center**'ı tıklayın.
- **3 System Information** ve **System Information**'a tıklayın.

Sağ bölmede sistem belleğinin boyutunu görüntüleyebilirsiniz. Eklenen bellek görünmezse kurulum prosedürünü tekrarlayın ve bilgisayarı yeniden başlatın.

# <span id="page-102-0"></span>Önlemler

Bu bölümde, VAIO bilgisayarınızı olası hasarlardan korumanıza yardımcı olacak güvenlik talimatları ve önlemler anlatılmaktadır.

- ❑ **[Güvenlik Bilgileri \(sayfa 104\)](#page-103-1)**
- ❑ **[Bakım Bilgileri \(sayfa 107\)](#page-106-0)**
- ❑ **[Bilgisayarınızı Kullanma \(sayfa 108\)](#page-107-0)**
- ❑ **[LCD Ekranı Kullanma \(sayfa 110\)](#page-109-0)**
- ❑ **[Güç Kaynağını Kullanma \(sayfa 111\)](#page-110-0)**
- ❑ **[Dahili Kamerayı Kullanma \(sayfa 112\)](#page-111-0)**
- ❑ **[Diskleri Kullanma \(sayfa 113\)](#page-112-0)**
- ❑ **[Pil Takımını Kullanma \(sayfa 114\)](#page-113-0)**
- ❑ **["Memory Stick"i Kullanma \(sayfa 115\)](#page-114-0)**
- ❑ **[Dahili Depolama Aygıtını Kullanma \(sayfa 116\)](#page-115-0)**

# <span id="page-103-1"></span><span id="page-103-0"></span>Güvenlik Bilgileri

## Bilgisayar

- Bilgisayarınızı sağlam ve sabit bir yüzeyde kullanın.
- ❑ Bilgisayarınızı doğrudan kucağınızda kullanmamanızı öneriyoruz. Ünitenin altındaki sıcaklık normal çalışma sırasında artabilir ve uzun bir süreden sonra rahatsızlığa veya yanığa neden olabilir.
- ❑ Dahili aşırı ısınmayı önlemek için uygun hava dolaşımı sağlayın. Bilgisayarınızı hava çıkışlarını tıkayabilecek örtülerin yakınına veya halılar, battaniyeler, koltuklar ve yataklar gibi gözenekli yüzeylerin üzerine yerleştirmeyin.
- ❑ Yalnızca belirtilmiş olan çevresel aygıtları ve arabirim kablolarını kullanın.

# Güç Kaynağı

- ❑ Güç kablosunun üzerine ağır eşyalar yerleştirmeyin, bu yangına neden olabilir.
- ❑ Kabloyu çıkarırken, prizden tutarak çekin. Asla kablonun kendisini çekmeyin.
- ❑ Bilgisayarınızı uzun bir süre boyunca kullanmayı düşünmüyorsanız, AC çıkışından çekin.
- ❑ AC adaptör kullanılmadığında, adaptörü AC çıkışından çekin.
- ❑ AC çıkışının kolay erişilen bir yerde olduğundan emin olun.

## <span id="page-104-0"></span>Pil Takımı

- ❑ Pil takımını 60°C'nin üzerindeki sıcaklıklarda, örneğin güneşin altına park edilmiş bir arabanın içinde veya doğrudan güneş ışığına maruz bırakmayın.
- ❑ Bazı şarj edilebilir pil takımları, Sony kalitesini ve güvenlik standartlarını karşılamaz. Güvenlik nedenleriyle, bu bilgisayar, yalnızca bu model için tasarlanmış gerçek Sony pil takımlarıyla çalışır. Onaylanmamış bir pil takımı taktığınızda, pil takımı şarj olmayacak ve bilgisayar çalışmayacaktır.
- ❑ Pil takımını tüm ısı kaynaklarından uzak tutun.
- ❑ Pil takımını kuru tutun.
- ❑ Pil takımını açmaya veya parçalarına ayırmaya çalışmayın.
- ❑ Pil takımını sert bir yüzeye düşürmek gibi herhangi bir mekanik şoka maruz bırakmayın.
- ❑ Bilgisayarınızı uzun bir süre için kullanmıyorsanız, pilin hasar görmesini önlemek için pili bilgisayardan çıkarın.
- ❑ Pil takımını oldukça uzun bir süre boyunca kullanmadıysanız, kalan pil ömrü kısalabilir. Bu normaldir ve bir arıza olduğunu göstermez. Pil takımı, kullanılmasa dahi zaman içinde boşalacaktır. Bilgisayarı tekrar kullanmadan önce AC adaptörü bilgisayarınıza takın ve pil takımını tekrar şarj edin.

#### $-106$

## <span id="page-105-0"></span>Kulaklıklar

- ❑ **Yol güvenliği** Araba kullanırken, bisiklet sürerken veya herhangi bir motorlu aracı kullanırken kulaklık takmayın. Bu durum trafikte tehlike yaratabilir ve bazı yerlerde yasaktır. Ayrıca özellikle yaya geçitlerinde yürürken yüksek sesle müzik çalmak da olası bir tehlikeye yol açabilir.
- ❑ **İşitme Sorunlarını Önleme** Kulaklıkları yüksek seste kullanmaktan kaçının. Doktorlar, uzun bir süre boyunca sürekli dinlenen yüksek sesli müziğe karşı uyarıyor. Kulaklarınız çınlıyorsa, müziğin sesini kısın veya müzik dinlemeyi durdurun.

## "Memory Stick"

"Memory Stick" ve "Memory Stick" bağdaştırıcılarını çocuklardan uzak tutun. Bunların yutulma riski vardır.

#### $-107$

# <span id="page-106-1"></span><span id="page-106-0"></span>Bakım Bilgileri

### Bilgisayar

- ❑ Bilgisayarın çantasını yumuşak, kuru veya hafif bir deterjan çözeltisiyle hafifçe nemlendirilmiş bir bezle temizleyin. Bilgisayarınızın dış yüzeyine zarar verebileceği için, herhangi bir aşındırıcı bez, ağartıcı madde veya alkol ya da benzin gibi bir çözücü kullanmayın.
- ❑ Bilgisayarınızı temizlemeden önce AC adaptörü ayırdığınızdan ve pil takımını çıkardığınızdan emin olun.

## LCD Ekran

LCD ekranın yüzeyini silmek için yumuşak, kuru bir bez kullanın. Yüzeyin ovuşturulması ekrana zarar verebilir.

### Dahili Kamera

Dahili kameranın lensinin koruma kapağını bir körük fırçasıyla veya yumuşak bir fırçayla temizleyin. Kapak aşırı derecede kirliyse, yumuşak kuru bir bezle silin. Güce karşı hassas olduğu için, kapağı ovalamayın.

### **Diskler**

- ❑ Diskin sürekli güvenilirliği için, düzgün şekilde saklanması gereklidir. Diske zarar verebilecek olan çözücüleri (benzin, tiner, alkol, piyasada bulunan temizleyiciler veya antistatik sprey gibi) kullanmayın.
- ❑ Normal bir temizlik için, diski kenarlarından tutun ve yüzeyi temizlemek için yumuşak bir bezle merkezden kenarlara doğru silin.
- ❑ Disk çok kirlenmişse, yumuşak bir bezi suyla ıslatın, iyice sıkın ve bu bezle diskin yüzeyini merkezden kenarlara doğru silin. Kalan nemi yumuşak kuru bir bezle silin.

# <span id="page-107-1"></span><span id="page-107-0"></span>Bilgisayarınızı Kullanma

- ❑ Bilgisayarınızın üzerine katı bir nesne düşürürseniz veya sıvı dökerseniz, bilgisayarı kapatın, fişini çekin ve pil takımını çıkarın. Bilgisayarınızı tekrar çalıştırmadan önce, uzman personel tarafından kontrol edilmesini isteyebilirsiniz.
- ❑ Bilgisayarınızı düşürmeyin veya üzerine herhangi bir nesne koymayın.
- ❑ Bilgisayarınızı aşağıdaki durumlara maruz yerlerde bırakmayın:
	- ❑ Radyatörler veya havalandırma borusu gibi ısı kaynakları
	- ❑ Doğrudan güneş ışığı
	- ❑ Aşırı toz
	- ❑ Nem veya yağmur
	- ❑ Mekanik titreşim veya sarsıntı
	- ❑ Manyetik olarak korumasız hoparlörler veya güçlü mıknatıslar
	- ❑ 35°C'den yüksek veya 5°C'den düşük ortam sıcaklığı
	- ❑ Yüksek rutubet
- ❑ Bilgisayarınızın yanına elektronik aygıt koymayın. Ekipmanın elektromanyetik alanı bilgisayarda arızaya neden olabilir.
- ❑ Bilgisayarınız yüksek frekanslı radyo sinyalleri kullanır ve radyo veya TV'nin görüntü ya da sesinde parazite neden olabilir. Bu durum yaşanırsa, bilgisayarı bu eşyalardan yeterince uzak bir mesafeye taşıyın.
- ❑ Kesik veya hasarlı bağlantı kablolarını kullanmayın.
- ❑ Bilgisayarınız sıcak bir ortamdan soğuk bir ortama doğrudan taşınırsa, bilgisayarın içinde nem yoğunlaşabilir. Böyle bir durumda, bilgisayarı açmadan önce en az bir saat bekleyin. Herhangi bir problem yaşanması halinde, bilgisayarı fişten çekin ve VAIO-Link'le irtibat kurun.
- <span id="page-108-0"></span>❑ Bilgisayarınızın hasar görmesi durumunda veri kaybını önlemek için, verilerinizi düzenli olarak yedekleyin.
- ❑ LCD ekranın kapağını açarken veya bilgisayarınızı kaldırırken LCD ekrana veya ekranın kenarlarına basınç uygulamayın. LCD ekran basınca veya ek yüke karşı hassas olabilir ve basınç uygulanması ekrana hasar verebilir ya da düzgün çalışmamasına neden olabilir. Bilgisayarı açın, tabanını bir elinizle tutun ve LCD ekranın kapağını diğer elinizle yavaşça kaldırın. Bilgisayarı kapağı açıkken taşımak için her iki elinizle tuttuğunuzdan emin olun.

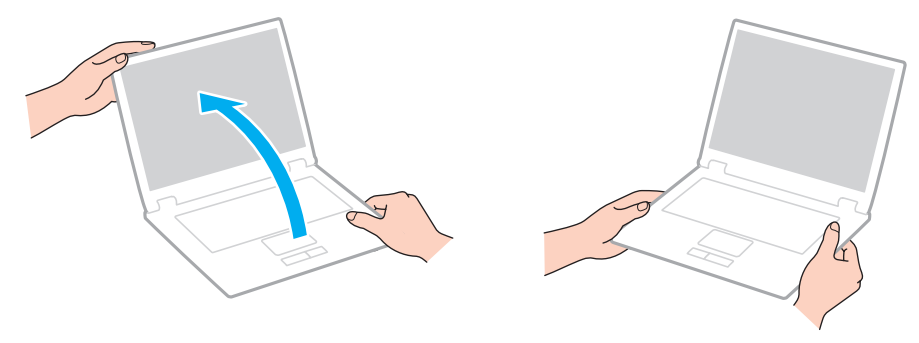

❑ Özel olarak bilgisayarınızı taşımak için tasarlanmış bir taşıma çantası kullanın.

## <span id="page-109-0"></span>LCD Ekranı Kullanma

- ❑ LCD ekranı güneş ışınlarına maruz kalacak şekilde bırakmayın. LCD ekran zarar görebilir. Bilgisayarınızı pencere kenarında kullanırken direk güneş ışığından koruduğunuzdan emin olun.
- ❑ LCD ekranın yüzeyini çizmeyin veya üzerine baskı uygulamayın. Bu arızaya yol açabilir.
- ❑ Bilgisayarınızı düşük sıcaklıklarda kullanmak, LCD ekran üzerinde tortu görüntüleri oluşmasına neden olabilir. Bu bir arıza değildir. Bilgisayar normal ısıya döndüğünde, ekran da normale döner.
- ❑ Aynı resim uzun bir süre boyunca görüntülenirse, LCD ekran üzerinde tortu görüntüsü oluşabilir. Tortu görüntüsü bir süre sonra yok olur. Tortu görüntülerini engellemek için bir ekran koruyucu kullanabilirsiniz.
- ❑ LCD ekran çalışırken ısınır. Bu normaldir ve bir arıza olduğunu göstermez.
- ❑ LCD ekran yüksek hassasiyet teknolojisi kullanılarak üretilir. Ancak, LCD ekranda sürekli beliren minik siyah ve/veya parlak (kırmızı, mavi veya yeşil) noktalar görebilirsiniz. Bu, üretim sürecinin normal bir sonucudur ve bir arıza olduğunu göstermez.
- ❑ Bilgisayarınızı kararsız hale sokabileceği için, seçim için başka değişim seçenekleri olsa bile **Tablet PC Ayarları** penceresindeki LCD ekran yönlendirme ayarını değiştirmeyin. Sony, ayarlarda yapılan değişikliklerden kaynaklanan arızalar için herhangi bir yükümlülük üstlenmez.
- ❑ LCD ekranı çizebileceğinden ya da LCD ekran lekelenebileceğinden dolayı LCD ekran kapağı kapalıyken kapak üzerine baskı uygulamayın.

## <span id="page-110-0"></span>Güç Kaynağını Kullanma

#### $\boldsymbol{\Omega}$

Bilgisayarınızın yapılandırması hakkında bilgi almak için teknik özelliklere bakın.

- ❑ AC çıkışını, fotokopi makinesi veya kağıt öğütücü gibi güç tüketen başka aygıtlarla paylaşmayın.
- ❑ Aşırı gerilim koruyucusu olan bir anahtarlı uzatma kablosu satın alabilirsiniz. Bu aygıt, örneğin bir elektrik fırtınası sırasında, aniden yükselen akımların bilgisayarınızda neden olacağı zararı önler.
- ❑ Bilgisayarınızla veya gerçek Sony ürünleriyle birlikte verilen adaptörü kullanın. Bir arızaya neden olabileceği için başka bir AC adaptör kullanmayın.

## <span id="page-111-0"></span>Dahili Kamerayı Kullanma

- ❑ Kapakta çizikler oluşabileceği ve bu çizikler yakalanan resimlerde de çıkacağı için, dahili kamera üzerindeki lens koruma kapağına dokunmayın.
- ❑ Bilgisayarınızın güç durumu ne olursa olsun, güneş ışığının doğrudan dahili kameranın lensine girmesine izin vermeyin; bu durum kamerada arızaya neden olabilir.
- ❑ i.LINK bağlantı noktasına bağlı i.LINK uyumlu bir aygıttan video veya hareketsiz resim alınırken, dahili kamera devre dışı kalır.

## <span id="page-112-0"></span>Diskleri Kullanma

❑ Diskin yüzeyindeki parmak izleri ve toz, disk okunurken hata oluşmasına neden olabilir. Diski aşağıda gösterildiği gibi, kenarlarından ve ortasındaki delikten tuttuğunuzdan emin olun:

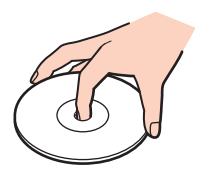

❑ Bir disk üzerine asla yapışkanlı etiket yapıştırmayın. Bu işlem diskinizin kullanımını etkileyebilir ve onarılmaz bir hasarla sonuçlanabilir.

## <span id="page-113-0"></span>Pil Takımını Kullanma

- ❑ Soğuk ortamlarda pilin ömrü kısalır. Bunun nedeni, düşük sıcaklıklarda pilin veriminin azalmasıdır.
- ❑ Pilleri 10°C ila 30°C arasındaki sıcaklıklarda şarj edin. Düşük sıcaklıklar pilin şarj olma süresini uzatır.
- ❑ Pil takımı kullanılıyorsa veya şarj ediliyorsa, pil takımındaki ısı yükselir. Bu normal bir durumdur ve endişelenmek için bir neden teşkil etmez.
- ❑ Pili şarj etmeden önce tamamen boşaltmanız gerekmez.
- ❑ Pil takımı tam şarj olduktan sonra gücü hızla biterse, ömrü bitiyor olabilir ve yenisiyle değiştirilmesi gereklidir.

## <span id="page-114-0"></span>"Memory Stick"i Kullanma

- ❑ "Memory Stick" konektörüne parmağınızla veya metalik nesnelerle dokunmayın.
- ❑ Etiket olarak yalnızca "Memory Stick" ile birlikte verilen yapışkanlı etiketi kullanın.
- ❑ "Memory Stick"i bükmeyin, düşürmeyin veya güçlü sarsıntılara maruz bırakmayın.
- ❑ "Memory Stick"i parçalarına ayırmayın veya üzerinde değişiklik yapmayın.
- ❑ "Memory Stick"i ıslatmayın.
- ❑ "Memory Stick"i aşağıdaki durumlara maruz yerlerde kullanmayın veya saklamayın:
	- ❑ Statik elektrik
	- ❑ Elektriksel parazit
	- ❑ Aşırı yüksek sıcaklıklar, örneğin güneşin altına park edilmiş bir arabanın içi
	- ❑ Doğrudan güneş ışığı
	- ❑ Yüksek rutubet
	- ❑ Aşındırıcı maddeler
- ❑ "Memory Stick" ile birlikte verilen saklama kutusunu kullanın.
- ❑ Değerli verilerinizin yedek kopyasını yaptığınızdan emin olun.
- ❑ "Memory Stick Duo" kullanırken, "Memory Stick Duo" yapıştırılmış etiketin üzerine yazmak için ince uçlu kalem kullanmayın. Medya üzerinde baskı uygulanması, medyanın içindeki parçalarda hasara neden olabilir.

## <span id="page-115-0"></span>Dahili Depolama Aygıtını Kullanma

Dahili depolama aygıtı (sabit disk sürücüsü ya da katı hal sürücüsü) yüksek bir depolama kapasitesine sahiptir ve kısa bir sürede veri yazabilir ve okuyabilir. Ancak düzgün kullanılmadığında kolayca hasar görebilir. Dahili depolama aygıtı hasar görürse, veriler geri alınamaz. Verilerinizi kaybetmemek için, bilgisayarınızı kullanırken dikkatli olmalısınız.

#### $\Omega$

Bu bölümdeki özellikler ve seçenekler sizin bilgisayarınızda bulunmayabilir. Bilgisayarınızın yapılandırması hakkında bilgi almak için teknik özelliklere bakın.

#### Sabit disk sürücünüzün hasar görmesini önlemek için

- ❑ Bilgisayarınızı ani hareketlere maruz bırakmayın.
- ❑ Bilgisayarınızı mıknatıslardan uzak tutun.
- ❑ Bilgisayarınızı mekanik titreşime maruz kalan veya hareketli yerlere koymayın.
- ❑ Güç açıkken bilgisayarınızı hareket ettirmeyin.
- ❑ Disk sürücüsünden veri okunurken veya diske veri yazılırken gücü kapamayın veya bilgisayarınızı yeniden başlatmayın.
- ❑ Bilgisayarınızı sıcaklık değerlerinde aşırı değişimler yaşanan bir ortamda kullanmayın.
- ❑ Sabit disk sürücüyü bilgisayarınızdan çıkarmayın.

Katı hal sürücünüzün hasar görmesini önlemek için

- ❑ Katı hal sürücüsünden veri okunurken veya sürücüye veri yazılırken gücü kapamayın veya bilgisayarınızı yeniden başlatmayın.
- Katı hal sürücüsünü bilgisayarınızdan çıkarmayın.

# <span id="page-116-0"></span>Sorun Giderme

Bu bölümde, VAIO bilgisayarınızı kullanırken karşılaşabileceğiniz genel sorunları nasıl çözebileceğiniz anlatılmaktadır. Birçok sorunun basit çözümü vardır. VAIO-Link'le irtibat kurmadan önce bu önerileri deneyin.

#### $\Omega$

Bu bölümdeki özellikler ve seçenekler sizin bilgisayarınızda bulunmayabilir.

- ❑ **[Bilgisayar \(sayfa 119\)](#page-118-0)**
- ❑ **[Sistem Güvenliği \(sayfa 126\)](#page-125-0)**
- ❑ **[Pil \(sayfa 127\)](#page-126-0)**
- ❑ **[Dahili Kamera \(sayfa 129\)](#page-128-0)**
- ❑ **[Ağ \(sayfa 131\)](#page-130-0)**
- ❑ **[Bluetooth Teknolojisi \(sayfa 135\)](#page-134-0)**
- ❑ **[Optik Diskler \(sayfa 139\)](#page-138-0)**
- ❑ **[Ekran \(sayfa 143\)](#page-142-0)**
- ❑ **[Yazdırma \(sayfa 147\)](#page-146-0)**
- ❑ **[Mikrofon \(sayfa 148\)](#page-147-0)**
- ❑ **[Hoparlörler \(sayfa 149\)](#page-148-0)**
- ❑ **[Touch Pad \(sayfa 150\)](#page-149-0)**
- ❑ **[Klavye \(sayfa 151\)](#page-150-0)**
- ❑ **[Disketler \(sayfa 152\)](#page-151-0)**
- ❑ **[Ses/Video \(sayfa 153\)](#page-152-0)**
- <span id="page-117-0"></span>❑ **["Memory Stick" \(sayfa 155\)](#page-154-0)**
- ❑ **[Çevresel Aygıtlar \(sayfa 156\)](#page-155-0)**

## <span id="page-118-1"></span><span id="page-118-0"></span>Bilgisayar

#### Bilgisayarım başlatılamıyorsa ne yapmam gerekir?

- ❑ Bilgisayarınızın bir güç kaynağına sağlam bir şekilde bağlanmış ve güç gösterge ışığının yanmış durumda olduğundan emin olun.
- ❑ Pil takımının doğru biçimde takılmış ve şarj edilmiş olduğundan emin olun.
- ❑ Varsa tüm bağlı USB aygıtlarını çıkarın ve bilgisayarınızı tekrar başlatın.
- ❑ Bilgisayarı satın aldığınız günden bu yana takmış olabileceğiniz ekstra bellek modüllerini çıkarın ve bilgisayarınızı tekrar başlatın.
- ❑ Bilgisayarınız bir anahtarlı uzatma kablosuna veya kesintisiz güç kaynağına (UPS) bağlıysa, uzatma kablosunun veya güç kaynağının bir güç kaynağına bağlanmış ve açılmış durumda olduğundan emin olun.
- ❑ Harici bir ekran kullanıyorsanız, ekranın bir güç kaynağına bağlanmış ve açılmış durumda olduğundan emin olun. Parlaklık ve kontrast denetimlerinin doğru biçimde ayarlanmış olduğundan emin olun. Daha fazla bilgi için ekranınızla birlikte verilen kullanım kılavuzuna bakın.
- ❑ AC adaptörün bağlantısını kesin ve pil takımını çıkarın. Üç ila beş dakika bekleyin. Pil takımını tekrar yerine takın, AC adaptörü bağlayın ve bilgisayarınızı açmak için güç düğmesine basın.
- ❑ Bilgisayarınızın LCD arka ışığının açık olduğundan emin olun. LCD arka ışığını açmak için bkz. **[Özel İşlev Düğmelerini](#page-32-0)  [Kullanma \(sayfa 33\)](#page-32-0)**.
- ❑ Ani sıcaklık değişiklikleri, bilgisayarınızda arıza oluşmasına neden olabilir. Böyle bir durum oluşursa, bilgisayarı en az bir saat kullanmayın.
- ❑ Bilgisayarınızla birlikte verilen Sony AC adaptörünü kullanıp kullanmadığınızı kontrol edin. Güvenliğiniz için, yalnızca Sony tarafından VAIO bilgisayarınızla birlikte verilen gerçek Sony yeniden şarj edilebilir pil takımını ve AC adaptörünü kullanın.

## <span id="page-119-0"></span>Yeşil güç gösterge ışığı yanıyor, ancak ekranım açılmıyorsa ne yapmam gerekir?

- ❑ Bilgisayarınızın LCD arka ışığının açık olduğundan emin olun. LCD arka ışığını açmak için bkz. **[Özel İşlev Düğmelerini](#page-32-0)  [Kullanma \(sayfa 33\)](#page-32-0)**.
- ❑ Uygulama penceresini kapatmak için **Alt**+**F4** tuşlarına birkaç kez basın. Bir uygulama hatası olmuş olabilir.
- ❑ **Alt**+**F4** tuşları çalışmazsa, **Başlat**'ı, **Kapat** düğmesinin yanındaki oku ve bilgisayarı yeniden başlatmak için **Yeniden Başlat**'ı tıklayın.
- ❑ Bilgisayarınız yeniden başlamazsa, **Ctrl**+**Alt**+**Delete** tuşlarına basın ve **Kapat** düğmesinin yanındaki oku ve **Yeniden Başlat**'ı tıklayın. **Windows Güvenliği** penceresi belirirse, **Yeniden Başlat**'ı tıklayın.
- ❑ Bu işlem sonuç vermezse, bilgisayarınızı kapatmak için güç düğmesini dört saniyeden fazla basılı tutun. AC adaptörün bağlantısını kesin ve bilgisayarı yaklaşık beş dakika bırakın. Ardından AC adaptörü bağlayın ve bilgisayarı yeniden açın.

**! Ctrl**+**Alt**+**Delete** tuşları veya güç düğmesi ile bilgisayarın kapatılması kaydedilmemiş verilerin kaybına neden olabilir.

#### <span id="page-120-0"></span>Bilgisayarım veya yazılım yanıt vermemeye başlarsa ne yapmam gerekir?

- ❑ Bir yazılım uygulaması çalışıyorken bilgisayarınız yanıt vermeyi durdurursa, uygulama penceresini kapatmak için **Alt**+**F4** tuşlarına basın.
- ❑ **Alt**+**F4** tuşları çalışmazsa, bilgisayarınızı kapatmak için **Başlat**'ı, ve **Kapat** düğmesini tıklayın.
- ❑ Bilgisayarınız kapanmazsa, **Ctrl**+**Alt**+**Delete** tuşlarına ve **Kapat** düğmesine basın. **Windows Güvenliği** penceresi belirirse, **Kapat**'ı tıklayın.
- ❑ Bu prosedür işe yaramıyorsa, bilgisayar kapatılana kadar güç düğmesini basılı tutun.

**! Ctrl**+**Alt**+**Delete** tuşları veya güç düğmesi ile bilgisayarın kapatılması kaydedilmemiş verilerin kaybına neden olabilir.

- ❑ AC adaptörün bağlantısını kesin ve pil takımını çıkarın. Üç ila beş dakika bekleyin. Pil takımını tekrar yerine takın, AC adaptörü bağlayın ve bilgisayarınızı açmak için güç düğmesine basın.
- ❑ Yazılımı yeniden kurmayı deneyin.
- ❑ Teknik destek için yazılım yayıncısıyla veya belirlenmiş sağlayıcıyla temasa geçin.

### <span id="page-121-0"></span>Bilgisayarım neden Uyku veya Hazırda Bekleme moduna girmiyor?

Bilgisayar tamamen Uyku veya Hazırda Bekleme moduna girmeden önce çalışma modu değiştirilirse, bilgisayarınız kararsız bir hale gelebilir.

#### Bilgisayarınızın yeniden Normal moda geri yüklenmesi için

- **1** Açık tüm programları kapatın.
- **2 Başlat**'ı, **Kapat** düğmesinin yanındaki oku ve **Yeniden Başlat**'ı tıklayın.
- **3** Bilgisayarınız yeniden başlamazsa, **Ctrl**+**Alt**+**Delete** tuşlarına basın ve **Kapat** düğmesinin yanındaki oku ve **Yeniden Başlat**'ı tıklayın. **Windows Güvenliği** penceresi belirirse, **Yeniden Başlat**'ı tıklayın.
- **4** Bu prosedür işe yaramıyorsa, bilgisayar kapatılana kadar güç düğmesini basılı tutun.

**! Ctrl**+**Alt**+**Delete** tuşları veya güç düğmesi ile bilgisayarın kapatılması kaydedilmemiş verilerin kaybına neden olabilir.

#### Şarj gösterge ışığı hızlı yanıp sönüyor ve bilgisayarım başlatılamıyorsa ne yapmam gerekir?

- ❑ Bu durumun nedeni, pil takımının düzgün biçimde takılmamış olması olabilir. Bu sorunu çözmek için, bilgisayarınızı kapatın ve pil takımını çıkarın. Sonra pil takımını bilgisayara takın. Ayrıntılı bilgi için bkz. **[Pil Takımının Takılması/Çıkarılması \(sayfa 19\)](#page-18-0)**.
- ❑ Yukarıdaki işlemi uyguladıktan sonra sorun hala devam ediyorsa, bu durum takılan pil takımının bilgisayarınızla uyumlu olmadığı anlamına gelir. Pil takımını çıkarın ve VAIO-Link'le irtibat kurun.

### <span id="page-122-0"></span>Pil takımının bilgisayarımla uyumlu olmadığını veya düzgün biçimde takılmadığını bildiren bir ileti beliriyor ve bilgisayarım Hazırda Bekleme moduna giriyorsa ne yapmam gerekir?

- ❑ Bu durumun nedeni, pil takımının düzgün biçimde takılmamış olması olabilir. Bu sorunu çözmek için, bilgisayarınızı kapatın ve pil takımını çıkarın. Sonra pil takımını bilgisayara takın. Ayrıntılı bilgi için bkz. **[Pil Takımının Takılması/Çıkarılması \(sayfa 19\)](#page-18-0)**.
- ❑ Yukarıdaki işlemi uyguladıktan sonra sorun hala devam ediyorsa, bu durum takılan pil takımının bilgisayarınızla uyumlu olmadığı anlamına gelir. Pil takımını çıkarın ve VAIO-Link'le irtibat kurun.

#### Neden Sistem Özellikleri penceresinde en fazla hızdan daha yavaş bir CPU hızı görüntüleniyor?

Bu normal bir durumdur. Bilgisayarınızın CPU'su, güç tasarrufu amacıyla bir çeşit CPU hız denetleme teknolojisi kullandığından, Sistem Özellikleri'nde en fazla hız yerine CPU'nun geçerli hızı görüntüleniyor olabilir.

#### Bilgisayarım parolamı kabul etmiyor ve Enter Onetime Password iletisi veriyorsa ne yapmalıyım?

Arka arkaya üç kez yanlış parola girerseniz, **Enter Onetime Password** iletisi belirir ve Windows başlatılmaz. Güç gösterge ışığının sönüp sönmediğini kontrol etmek için güç düğmesini dört saniyeden fazla bir süre basılı tutun. 10 ila 15 saniye bekleyin, ardından bilgisayarınızı yeniden başlatın ve doğru parolayı girin. Parolayı girerken, Num lock ve Caps lock gösterge ışıklarının kapalı olup olmadığını kontrol edin. Açık durumdaysa, parolayı girmeden önce gösterge ışığını kapatmak için **Num Lk** (veya **Num Lock**) tuşuna veya **Caps Lock** tuşuna basın.

### <span id="page-123-0"></span>Oyun yazılımım çalışmıyorsa veya olağandışı bir şekilde sonlandırılıyorsa ne yapmam gerekir?

- ❑ Oyunun web sitesinde karşıdan yüklenebilecek herhangi bir yamanın veya güncelleştirmenin olup olmadığını kontrol edin.
- ❑ En son video sürücüsü yazılımını kurduğunuzdan emin olun.
- ❑ Bazı VAIO modellerinde, grafik belleği sistemle paylaşılır. Böyle bir durumda en iyi grafik performansı garanti edilmez.

#### Açılış parolamı hatırlayamıyorsam ne yapmam gerekir?

Acılış parolasını unuttuysanız, parolayı sıfırlamak için VAIO-Link'le irtibat kurun. Bir sıfırlama ücreti alınacaktır.

## Önyükleme aygıtı sırasını nasıl değiştirebilirim?

Önyükleme aygıtı sırasını değiştirmek için BIOS işlevlerinden birini kullanabilirsiniz. Şu adımları izleyin:

- **1** Bilgisayarınızı açın.
- **2** VAIO logosu belirdiğinde **F2** tuşuna basın. BIOS ayarları ekranı açılır. Açılmıyorsa, bilgisayarı yeniden başlatın ve VAIO logosu belirdiğinde birkaç kez **F2** tuşuna basın.
- **3 Boot**'u seçmek için ← veya → tuşuna basın.
- **4 Boot Priority** altında istediğiniz önceliği seçmek için **↑** veya ↓ tuşuna ve Enter tuşuna basın.
- **5** Öncelik vermek istediğiniz aygıtı seçmek için **↑** veya ↓ tuşuna ve **Enter** tuşuna basın.
- **6 Exit**'i seçmek için ← veya → tuşuna basın, **Exit Setup**'ı seçin ve daha sonra **Enter** tuşuna basın. Doğrulama istemi belirdiğinde, **Enter** tuşuna basın.

## <span id="page-124-0"></span>Otomatik kapatma eylemi için seçilmiş süre geçtiğinde neden ekranım kapanmıyor?

Bazı yazılım uygulamaları veya ekran koruyucular, bilgisayarınızın belirli bir süre kullanılmadığında ekranı kapatan veya bilgisayarı Uyku moduna geçiren özelliğini geçici olarak devre dışı bırakacak şekilde tasarlanmıştır. Bu sorunu çözmek için çalışmakta olan yazılım uygulamalarından çıkın veya ekran koruyucuyu değiştirin.

#### Önyüklemeyi bilgisayara bağlı olan USB disket sürücüden yapamıyorsam ne yapmam gerekir?

Bilgisayarın önyüklemesini USB disket sürücüden yapmak için, önyükleme aygıtını değiştirmeniz gerekir.

Bilgisayarınızı açın ve VAIO logosu belirdiğinde **F11** tuşuna basın.

## Geri yükleme bölümünün kapasitesini nasıl kontrol edebilirim?

Dahili depolama aygıtınız sistem geri yükleme verisinin saklandığı bir geri yükleme bölümü içerir. Geri yükleme bölümünün kapasitesini azaltmak için aşağıdaki basamakları izleyin:

- **1 Başlat**'a tıklayın, **Bilgisayar**'a sağ tıklayın ve **Yönet**'i seçin.
- **2** Sol pencere gözünde **Depolama** altında bulunan **Disk Yönetimi**'ne tıklayın. Geri yükleme bölümünün kapasitesi ve C sürücüsünün toplam kapasitesi ortadaki pencere gözünde bulunan **Disk 0** sırasında görüntülenir.

## <span id="page-125-1"></span><span id="page-125-0"></span>Sistem Güvenliği

## Virüs gibi güvenlik tehditlerine karşı bilgisayarımı nasıl koruyabilirim?

Microsoft Windows işletim sistemi, bilgisayarınıza önceden kurulmuştur. Bilgisayarınızı virüs gibi güvenlik tehditlerinden korumanın en iyi yolu, düzenli olarak en son Windows güncellemelerini indirmek ve bilgisayara kurmaktır.

Aşağıdakileri yaparak önemli Windows güncelleştirmelerini elde edebilirsiniz:

**!** Güncelleştirmeleri indirmeniz için bilgisayarınız İnternete bağlı olmalıdır.

- **1 Başlat**'ı ve **Denetim Masası**'nı tıklayın.
- **2 Sistem ve Güvenlik**'i tıklayın.
- **3 Eylem Merkezi**'ni tıklayın.
- **4** Otomatik veya zamanlanmış güncelleştirmeleri ayarlamak için ekrandaki talimatları izleyin.

### Antivirüs yazılımımı nasıl güncel tutabilirim?

**McAfee** yazılım programınızı en son McAfee, Inc. güncelleştirmeleriyle güncel tutabilirsiniz.

En son güvenlik güncelleştirmesini karşıdan yüklemek ve bilgisayarınıza kurmak için:

**!** Güncelleştirmeleri indirmeniz için bilgisayarınız İnternete bağlı olmalıdır.

- **1 Başlat**, **Tüm Programlar**, **McAfee** ve **McAfee SecurityCenter**'a tıklayın.
- **2** Yazılımı güncellemek için pencerenin sol üst köşesinde yer alan düğmeye tıklayın.
- **3** Güncelleştirmeleri karşıdan yüklemek için ekrandaki talimatları izleyin.

Daha fazla bilgi için yazılımınızın yardım dosyasına bakın.

## <span id="page-126-1"></span><span id="page-126-0"></span>Pil

#### Pilin şarj durumunu nasıl bulabilirim?

Pil şarj durumunu şarj göstergesi ile kontrol edebilirsiniz. Daha fazla bilgi için bkz. **[Pil Takımını Şarj Etme \(sayfa 22\)](#page-21-0)**.

#### Bilgisayarım AC gücünü ne zaman kullanıyor?

Bilgisayarınız AC adaptörle bir AC çıkışına bağlıysa, pil takımı takılmış olsa bile, AC gücünü kullanır.

#### Pili ne zaman yeniden şarj etmem gerekir?

Pili aşağıdaki durumlarda şarj edin:

- ❑ Pil takımının gücü bitmişse ve hem şarj hem güç göstergesi yanıp sönüyorsa.
- ❑ Pil takımını uzun bir süredir kullanmadığınızda.

#### Pil takımını ne zaman değiştirmem gerekir?

Pil takımı tam şarj olduktan sonra gücü hızla biterse, ömrü bitiyor olabilir ve yenisiyle değiştirilmesi gereklidir.

#### <span id="page-127-0"></span>Takılı pil takımının ısınması beni endişelendirmeli mi?

Hayır, bilgisayarınıza güç sağlarken pil takımının ısınması normal bir durumdur.

#### Bilgisayarım pil gücüyle çalışırken Hazırda Bekleme moduna girebilir mi?

Bilgisayarınız pil gücüyle çalışırken Hazırda Bekleme moduna girebilir, ancak bazı yazılım programları ve çevresel aygıtlar sistemin Hazırda Bekleme moduna girmesini engeller. Sistemin Hazırda Bekleme moduna girmesini engelleyen bir program kullanıyorsanız, veri kaybını önlemek için sık sık verilerinizi kaydedin. Hazırda Bekleme modunu manuel olarak nasıl etkinleştirebileceğiniz konusunda bilgi edinmek için, bkz. **[Hazırda Bekleme Modunu Kullanma \(sayfa 27\)](#page-26-0)**.

## <span id="page-128-1"></span><span id="page-128-0"></span>Dahili Kamera

### Neden görüntü penceresinde görüntü gösterilmiyor veya düşük kaliteli görüntüler gösteriliyor?

- ❑ Dahili kamera birden fazla yazılım uygulamasıyla paylaşılamaz. Başka bir uygulamayı başlatmadan önce geçerli uygulamadan çıkın.
- ❑ Hızlı hareket eden bir nesne görüntülediğinizde, görüntüleyici penceresinde yatay çizgiler gibi bazı parazitler olabilir. Bu normaldir ve bir arıza olduğunu göstermez.
- ❑ Sorun devam ediyorsa, bilgisayarınızı yeniden başlatın.

## Neden yakalanan görüntülerin kalitesi düşük?

- ❑ Flüoresan lamba altında yakalanan görüntüler, ışığın yansımasını gösteriyor olabilir.
- ❑ Yakalanan görüntülerdeki karanlık bir bölge, parazit olarak görülebilir.
- ❑ Lens koruma kapağı kirliyse net bir görüntü alamazsınız. Kapağı temizleyin. Bkz. **[Dahili Kamera \(sayfa 107\)](#page-106-0)**.

### Yakalanan görüntülerde atlanan kareler ve ses kesintileri varsa ne yapmalıyım?

- ❑ Yazılım uygulamanızdaki efekt ayarları karelerin atlanmasına neden olmuş olabilir. Daha fazla bilgi için yazılım uygulamanızın yardım dosyasına bakın.
- ❑ Bilgisayarınız kaldırabileceği sayıdan daha fazla sayıda yazılım uygulaması çalışıyor olabilir. Kullanmakta olduğunuz uygulamalardan çıkın.
- ❑ Bilgisayarınızın güç yönetimi işlevi etkinleştirilmiş olabilir. CPU performansını kontrol edin.

## <span id="page-129-0"></span>Bilgisayarım pille çalışıyorken yürütülen filmde atlanan kareler varsa ne yapmalıyım?

Pil takımının gücü bitmek üzere. Bilgisayarınızı bir AC çıkışına bağlayın.

#### Yakalanan görüntüler titrerse ne yapmalıyım?

Bu sorun kamerayı flüoresan ışıkların altında kullandığınızda, ışık çıkış frekansı ile perde hızı arasındaki uyuşmazlık nedeniyle oluşur.

Titreme parazitini azaltmak için, kameranın yönünü veya kamera görüntülerinin parlaklığını değiştirin. Bazı yazılım uygulamalarında, titreme parazitini ortadan kaldırmak üzere kamera özelliklerinden biri (örn. ışık kaynağı, titreşim, vb.) için uygun bir değer belirleyebilirsiniz.

## Dahili kameradan gelen video girdisi neden birkaç saniye duraklatılıyor?

Video girdisi, şu koşullarda birkaç saniye duraklatılıyor olabilir:

- ❑ **Fn** tuşuyla birlikte bir kısayol tuşu kullanılırsa.
- ❑ CPU yükü artarsa.

Bu normaldir ve bir arıza olduğunu göstermez.

#### Dahili kamera kullanımdayken bilgisayarım güç tasarruf moduna girdiğinde kararsız hale gelirse ne yapmam gerekir?

Bilgisayarınız otomatik olarak Uyku veya Hazırda Bekleme moduna giriyorsa, ilgili güç tasarruf modu ayarını değiştirin. Ayarları değiştirmek için bkz. **[Güç Tasarruf Modlarını Kullanma \(sayfa 26\)](#page-25-0)**.

# <span id="page-130-1"></span><span id="page-130-0"></span>Ağ

### <span id="page-130-2"></span>Bilgisayarım kablosuz bir LAN erişim noktasına bağlanamıyorsa ne yapmam gerekir?

- ❑ Bağlantı kullanılabilirliği, uzaklıktan ve engellerden etkilenir. Bilgisayarınızı bu engellerden uzaklaştırmanız veya kullandığınız erişim noktasına yakınlaştırmanız gerekebilir.
- ❑ **WIRELESS** anahtarının açık durumda olduğundan ve bilgisayarınızdaki **WIRELESS** gösterge ışığının yandığından emin olun.
- ❑ Erişim noktasına giden gücün açık olduğundan emin olun.
- ❑ 5 GHz bant kullanarak bilgisayarınızı bir kablosuz yerel ağ erişim noktasına bağlamak istiyorsanız, **VAIO Smart Network** ayarlar penceresindeki **Wireless LAN Settings** sekmesinde 5 GHz bant ya da hem 2,4 GHz, hem 5 GHz bant kullanma seçeneğinin işaretlendiğinden emin olun. Yalnız seçili modellerde bulunan ve 5 GHz bant kullanan kablosuz yerel ağ iletişimi (IEEE 802.11a standart) varsayılan ayara göre devre dışıdır.
- ❑ Ayarları kontrol etmek için şu adımları izleyin:
	- **1 Başlat**'ı ve **Denetim Masası**'nı tıklayın.
	- **2 Ağ ve Internet** altındaki **Ağ durumunu ve görevlerini görüntüle**'yi tıklayın.
	- **3** Erişim noktanızın seçili olduğunu onaylamak için **Bir ağa bağlanın** öğesini tıklayın.
- ❑ Şifre anahtarının doğru olduğundan emin olun.
- <span id="page-131-0"></span>❑ **Güç Seçenekleri** penceresinde **Kablosuz Bağdaştırıcı Ayarları** için **En Yüksek Performans**'ın seçili olduğundan emin olun. Diğer bir seçeneğin seçilmesi, iletişim arızasına neden olabilir. Ayarları değiştirmek için, şu adımları izleyin:
	- **1** Görev çubuğu üzerindeki güç durumu simgesine sağ tıklayın ve **Güç Seçenekleri**'ni seçin.
	- **2 Plan ayarlarını değiştir**'i tıklayın.
	- **3 Gelişmiş güç ayarlarını değiştir**'i tıklayın.
	- **4 Gelişmiş ayarlar** sekmesini seçin.
	- **5 Kablosuz Bağdaştırıcı Ayarları** ve **Güç Tasarrufu Modu**'nu çift tıklayın.
	- **6 Pil devrede** ve **Takılı** için açılır listeden **En Yüksek Performans** öğesini seçin.

#### <span id="page-132-0"></span>İnternet erişimi sağlayamıyorsam ne yapmam gerekir?

- ❑ Erişim noktası ayarlarını kontrol edin. Daha fazla bilgi için erişim noktanızla birlikte verilen kullanım kılavuzuna bakın.
- ❑ Bilgisayarınızın ve erişim noktasının birbirine bağlı olduğundan emin olun.
- ❑ Bilgisayarınızı engellerden uzaklaştırın veya kullandığınız erişim noktasına yakınlaştırın.
- ❑ Bilgisayarınızın İnternet erişimi için düzgün biçimde yapılandırıldığından emin olun.
- ❑ **Güç Seçenekleri** penceresinde **Kablosuz Bağdaştırıcı Ayarları** için **En Yüksek Performans**'ın seçili olduğundan emin olun. Diğer bir seçeneğin seçilmesi, iletişim arızasına neden olabilir. Ayarları değiştirmek için **[Bilgisayarım](#page-130-2)  [kablosuz bir LAN erişim noktasına bağlanamıyorsa ne yapmam gerekir? \(sayfa 131\)](#page-130-2)** bölümündeki adımları izleyin.

#### Veri aktarım hızı neden yavaş?

- ❑ Kablosuz LAN veri aktarım hızı, aygıtlar ve erişim noktaları arasındaki uzaklıktan ve engellerden etkilenir. Diğer etmenler arasında; aygıt yapılandırmaları, radyo koşulları ve yazılım uyumluluğu gibi konular vardır. Veri aktarım hızını maksimum hale getirmek için, bilgisayarınızı engellerden uzaklaştırın veya kullandığınız erişim noktasına yakınlaştırın.
- ❑ Kablosuz LAN erişim noktası kullanıyorsanız, erişim noktası üzerinden iletişim kuran diğer aygıtların sayısına bağlı olarak, aygıta geçici olarak aşırı yükleme yapılmış olabilir.
- ❑ Erişim noktanız diğer erişim noktalarıyla karışıyorsa, erişim noktası kanalını değiştirin. Daha fazla bilgi için erişim noktanızla birlikte verilen kullanım kılavuzuna bakın.
- ❑ **Güç Seçenekleri** penceresinde **Kablosuz Bağdaştırıcı Ayarları** için **En Yüksek Performans**'ın seçili olduğundan emin olun. Diğer bir seçeneğin seçilmesi, iletişim arızasına neden olabilir. Ayarları değiştirmek için **[Bilgisayarım](#page-130-2)  [kablosuz bir LAN erişim noktasına bağlanamıyorsa ne yapmam gerekir? \(sayfa 131\)](#page-130-2)** bölümündeki adımları izleyin.

#### <span id="page-133-0"></span>Veri aktarım kesintilerini nasıl önleyebilirim?

- ❑ Bilgisayarınız bir erişim noktasına bağlı olduğunda, büyük dosyalar kullanırken veya bilgisayar mikrodalgalara ve telsiz telefonlara yakınsa veri aktarım kesintileri oluşabilir.
- ❑ Bilgisayarınızı erişim noktasına yakınlaştırın.
- ❑ Erişim noktası bağlantısında sorun olmadığından emin olun.
- ❑ Erişim noktası kanalını değiştirin. Daha fazla bilgi için erişim noktanızla birlikte verilen kullanım kılavuzuna bakın.
- ❑ **Güç Seçenekleri** penceresinde **Kablosuz Bağdaştırıcı Ayarları** için **En Yüksek Performans**'ın seçili olduğundan emin olun. Diğer bir seçeneğin seçilmesi, iletişim arızasına neden olabilir. Ayarları değiştirmek için **[Bilgisayarım](#page-130-2)  [kablosuz bir LAN erişim noktasına bağlanamıyorsa ne yapmam gerekir? \(sayfa 131\)](#page-130-2)** bölümündeki adımları izleyin.

#### Kanal nedir?

- ❑ Kablosuz LAN iletişimi, kanal olarak bilinen ayrılmış frekans bantları üzerinde gerçekleşir. Üçüncü parti kablosuz LAN erişim noktası kanalları önceden, Sony aygıtlarından gelen farklı kanallara ayarlanmış olabilir.
- ❑ Kablosuz LAN erişim noktası kullanıyorsanız, erişim noktanızla birlikte verilen kılavuzda bulunan bağlanabilirlik bilgilerine bakın.

#### Şifre anahtarını değiştirdiğimde neden ağ bağlantısı duruyor?

Şifre anahtarı değiştirilirse, kablosuz LAN işlevine sahip iki bilgisayar eş düzeyli ağ bağlantısını kaybedebilir. Şifre anahtarını yeniden özgün profile dönüştürebilir veya anahtarın uyuşması için anahtarı iki bilgisayara da yeniden girebilirsiniz.

## <span id="page-134-1"></span><span id="page-134-0"></span>Bluetooth Teknolojisi

#### Diğer Bluetooth aygıtları bilgisayarımı bulamazsa ne yapmalıyım?

- ❑ Her iki aygıtta da Bluetooth işlevinin etkinleştirildiğinden emin olun.
- ❑ **WIRELESS** anahtarının açık durumda olduğundan ve bilgisayarınızdaki **WIRELESS** gösterge ışığının yandığından emin olun.
- ❑ Bilgisayarınız güç tasarrufu modundayken Bluetooth işlevini kullanamazsınız. Bilgisayarı Normal moda getirin ve **WIRELESS** düğmesini açın.
- ❑ Bilgisayarınız ve aygıt birbirinden çok uzakta olabilir. Kablosuz Bluetooth teknolojisi en iyi, aygıtlar arasındaki maksimum mesafe 10 metre iken çalışır.

### <span id="page-134-2"></span>İletişim kurmak istediğim Bluetooth aygıtını bulamazsam ne yapmalıyım?

- ❑ İletişim kurmak istediğiniz aygıtın Bluetooth işlevinin açık olduğundan emin olun. Daha fazla bilgi için diğer aygıtın kılavuzuna bakın.
- ❑ İletişim kurmak istediğiniz aygıt başka bir Bluetooth aygıtıyla iletişimdeyse, bulunamayabilir veya sizin bilgisayarınızla iletişim kuramayabilir.
- ❑ Diğer Bluetooth aygıtlarının bilgisayarınızla iletişim kurmasını sağlamak için aşağıdaki adımları izleyin:
	- **1 Başlat**'ı ve **Aygıtlar ve Yazıcılar**'ı tıklayın.
	- **2** Bluetooth aygıtının simgesine sağ tıklayıp **Bluetooth Ayarları**'nı tıklayın.
	- **3 Seçenekler** sekmesini tıklatıp ve **Bluetooth aygıtlarının bu bilgisayarı bulmasına izin ver** onay kutusunu seçin.

## <span id="page-135-0"></span>Diğer Bluetooth aygıtları bilgisayarıma bağlanamazsa ne yapmalıyım?

- ❑ **[İletişim kurmak istediğim Bluetooth aygıtını bulamazsam ne yapmalıyım? \(sayfa 135\)](#page-134-2)** kısmındaki önerilere bakın.
- ❑ Diğer aygıtların kimliğinin doğrulandığından emin olun.
- ❑ İki aygıt arasındaki engellere, radyo dalgası kalitesine ve kullanılmakta olan işletim sistemi veya yazılıma bağlı olarak veri aktarım mesafesi 10 metreden kısa olabilir. Bilgisayarınızı ve Bluetooth aygıtınızı birbirine yaklaştırın.

## Bluetooth bağlantım neden yavaş?

- ❑ Veri aktarım hızı iki aygıt arasındaki engellere ve/veya mesafeye, radyo dalgası kalitesine ve kullanılan işletim sistemine ve yazılıma göre değişir. Bilgisayarınızı ve Bluetooth aygıtınızı birbirine yaklaştırın.
- ❑ Bluetooth ve kablosuz yerel ağ aygıtlarının kullandığı 2,4 GHz radyo frekansı başka aygıtlar tarafından da kullanılır. Bluetooth aygıtları aynı dalga boyunu kullanan diğer aygıtlardan gelen girişimi en aza indirecek teknolojiye sahiptir; ancak iletişim hızı ve bağlanma mesafesi azalabilir. Başka aygıtlardan gelen girişim, iletişimi tamamen de durdurabilir.
- ❑ Bağlantı kullanılabilirliği, uzaklıktan ve engellerden etkilenir. Bilgisayarınızı engellerden uzağa veya bağlandığı aygıtın yakınına taşımanız gerekebilir.
- ❑ Bilgisayarınızla bağlı bulunduğu aygıt arasındaki engelleri belirleyin ve ortadan kaldırın.

## Bağlandığım Bluetooth aygıtının desteklediği hizmetleri neden bulamıyorum?

Bağlantı, yalnızca Bluetooth özelliği bulunan bilgisayarın desteklediği hizmetler için geçerlidir. Daha fazla bilgi için, **Windows Yardım ve Destek** bölümünde Bluetooth bilgilerini arayın.

#### <span id="page-136-0"></span>Uçakta Bluetooth teknolojisi olan bir aygıt kullanabilir miyim?

Bluetooth teknolojisiyle, bilgisayarınız 2,4 GHz radyo frekansı iletir. Hastane ve uçak gibi hassas yerlerde, radyo girişimini engellemek için Bluetooth aygıtlarının kullanımına izin verilmeyebilir. Tesis personeline bilgisayarın Bluetooth işlevinin kullanılmasına izin verilip verilmediğini sorun.

#### Bilgisayarıma standart kullanıcı hesabıyla oturum açtığımda neden Bluetooth işlevini kullanamıyorum?

Bluetooth işlevi bilgisayarınızda standart kullanıcı hesabı olan kullanıcılara açık olmayabilir. Bilgisayarınıza, yönetici haklarına sahip kullanıcı olarak oturum açın.

### Kullanıcıları değiştirdiğimde neden Bluetooth aygıtlarını kullanamıyorum?

Sistem oturumunuzu kapatmadan kullanıcıları değiştirirseniz Bluetooth aygıtları çalışmaz. Kullanıcıları değiştirmeden önce oturumu kapattığınızdan emin olun. Sistem oturumunuzu kapatmak için **Başlat**'a, **Kapat** düğmesinin yanındaki oka ve **Oturumu Kapat**'a tıklayın.

### Neden bir cep telefonuyla kartvizit bilgileri alış verişi yapamıyorum?

Kartvizit bilgileri alışveriş işlevi desteklenmemektedir.

### <span id="page-137-0"></span>Kulaklıklarımdan veya ses/video denetleyiciden ses gelmezse ne yapmalıyım?

SCMS-T ayarlarını denetleyin. Kulaklıklarınız veya ses/video denetleyicisi SCMS-T içeriğini korumayı desteklemiyorsa, aygıtı Gelişmiş Ses Dağıtım Profilini (A2DP) kullanarak bağlamanız gerekir. Şu adımları izleyin:

- **1 Başlat**'ı ve **Aygıtlar ve Yazıcılar**'ı tıklayın.
- **2** A2DP kullanarak bağlanmak istediğiniz aygıtın simgesini sağ tıklayıp **Control**'u seçin.
- **3 SCMS-T Settings**'na tıklayın.
- **4 Connect to a device only if it supports SCMST content protection** onay kutusunun işaretini kaldırmak için tıklayın.

## Bluetooth simgesi görev çubuğunda gösterilmiyorsa ne yapmalıyım?

- ❑ **VAIO Smart Network** penceresinde, **Bluetooth**'un yanındaki düğmenin **On** durumuna getirildiğinden emin olun.
- ❑ Bluetooth simgesini görev çubuğunda görüntülemek için aşağıdaki adımları izleyin:
	- **1 Başlat**'ı ve **Aygıtlar ve Yazıcılar**'ı tıklayın.
	- **2** Bluetooth aygıtının simgesine sağ tıklayıp **Bluetooth Ayarları**'nı tıklayın.
	- **3 Seçenekler** sekmesini tıklayın ve **Bluetooth simgesini bildirim alanında göster** onay kutusunu seçin.

## <span id="page-138-1"></span><span id="page-138-0"></span>Optik Diskler

### Bir diski okumaya çalışırken bilgisayarım neden donuyor?

Bilgisayarınızın okumaya çalıştığı disk kirli veya hasar görmüş olabilir. Şu adımları izleyin:

**1** Bilgisayarınızı yeniden başlatmak için, **Ctrl**+**Alt**+**Delete** tuşlarına basın ve **Kapat** düğmesinin yanındaki oku ve **Yeniden Başlat**'ı tıklayın.

**! Ctrl**+**Alt**+**Delete** tuşları ile bilgisayarın kapatılması kaydedilmemiş verilerin kaybına neden olabilir.

- **2** Diski optik disk sürücüden çıkarın.
- **3** Diskte kir veya hasar olup olmadığını kontrol edin. Diski temizlemeniz gerekiyorsa, talimatlar için **[Diskler \(sayfa 107\)](#page-106-1)** bölümüne bakın.

#### Sürücü tepsisi açılmıyorsa ne yapmam gerekir?

- ❑ Bilgisayarınızın açık durumda olduğundan emin olun.
- ❑ Sürücü çıkarma düğmesine basın.
- ❑ Sürücü çıkarma düğmesi çalışmıyorsa, **Başlat**'ı ve **Bilgisayar**'ı tıklayın, optik disk sürücü simgesine sağ tıklayın ve **Çıkar** seçin.
- ❑ Yukarıdaki seçeneklerin hiçbiri işe yaramıyorsa, optik disk sürücü üzerindeki manuel çıkarma düğmesinin bulunduğu deliğe ince, düz bir nesne (ataş gibi) sokun.
- ❑ Bilgisayarınızı yeniden başlatmayı deneyin.

### <span id="page-139-0"></span>Bilgisayarımda bir diski düzgün biçimde çalamıyorsam ne yapmam gerekir?

- ❑ Optik disk sürücüye yerleştirilen diskin etiket kısmının yukarıda olduğundan emin olun.
- ❑ Gerekli program(lar)ın üreticinin talimatlarına göre kurulduğundan emin olun.
- ❑ Disk kirli veya hasar görmüşse, bilgisayarınız yanıt vermemeye başlar. Şu adımları izleyin:
	- **1** Bilgisayarınızı yeniden başlatmak için, **Ctrl**+**Alt**+**Delete** tuşlarına basın ve **Kapat** düğmesinin yanındaki oku ve **Yeniden Başlat**'ı tıklayın.

**! Ctrl**+**Alt**+**Delete** tuşları ile bilgisayarın kapatılması kaydedilmemiş verilerin kaybına neden olabilir.

- **2** Diski optik disk sürücüden çıkarın.
- **3** Diskte kir veya hasar olup olmadığını kontrol edin. Diski temizlemeniz gerekiyorsa, talimatlar için **[Diskler \(sayfa 107\)](#page-106-1)** bölümüne bakın.
- ❑ Bir disk çalıyorsanız ve ses duyamıyorsanız, aşağıdakilerden herhangi birini uygulayın:
	- ❑ Ses **Fn**+**F2** tuşları veya sessize alma (S1) düğmesi kullanılarak kapatılmış olabilir. Tuşlara ya da düğmeye bir kez daha basın.
	- ❑ Ses **Fn**+**F3** tuşları kullanılarak kısılmış olabilir. Sesi duyulur şekilde açmak için **Fn**+**F4** tuşlarına basmaya devam edin.
	- ❑ Görev çubuğundaki ses simgesine sağ tıklayın ve ayarları kontrol etmek için **Ses Düzeyi Karıştırıcısını Aç**'ı tıklayın.
	- ❑ Ses karıştırıcıdaki ses ayarını kontrol edin.
	- ❑ Harici hoparlörler kullanıyorsanız, hoparlörlerdeki ses ayarlarını ve hoparlörler ile bilgisayarınız arasındaki bağlantıları kontrol edin.
- <span id="page-140-0"></span>❑ Doğru sürücü yazılımının kurulu olduğundan emin olun. Şu adımları izleyin:
- **1 Başlat**'ı ve **Denetim Masası**'nı tıklayın.
- **2 Sistem ve Güvenlik**'i tıklayın.
- **3 Sistem**'i tıklayın.
- **4** Sol pencere gözünde **Aygıt Yöneticisi**'ni tıklayın. Bilgisayarınızın donanım aygıtlarının bir listesi ile birlikte **Aygıt Yöneticisi** penceresi çıkar. Listelenen aygıt üzerinde "X" veya bir ünlem işareti varsa, aygıtı etkinleştirmeniz veya sürücü yazılımını yeniden kurmanız gerekebilir.
- **5** Bilgisayarınızın optik disk sürücülerinin bir listesini açmak için optik disk sürücü aygıtına çift tıklayın.
- **6** Arzu edilen sürücüye çift tıklayın. **Sürücü** sekmesini seçerek ve **Sürücü Ayrıntıları**'nı tıklayarak sürücü yazılımını doğrulayabilirsiniz.
- **7** Pencereyi kapatmak için **Tamam**'ı tıklayın.
- ❑ Diskin üzerine yapışkan bir etiket yapıştırılmamış olduğundan emin olun. Disk optik disk sürücüsündeyken yapışkan etiketler çıkarak sürücüye zarar verebilir veya arızalanmasına neden olabilir.
- ❑ Bölge kodu uyarısı belirirse, disk optik disk sürücüyle uyumlu olmayabilir. Bölge kodunun optik disk sürücüyle uyumlu olduğundan emin olmak için paketi kontrol edin.
- ❑ Bilgisayarınızda yoğunlaşma olduğunu fark ederseniz, en az bir saat kadar bilgisayarı kullanmayın. Ani sıcaklık değişiklikleri, bilgisayarda arıza oluşmasına neden olabilir.
- ❑ Bilgisayarınızın AC güç kaynağıyla çalıştığından emin olun ve diski yeniden deneyin.

#### <span id="page-141-0"></span>Blu-ray Disc ortamlarını yürütemiyorsam veya Blu-ray Disc oynatırken bilgisayarım kararsız duruma geçiyorsa ne yapmalıyım?

- ❑ Optik disk sürücünüzün Bluray Disc ortamını destekleyip desteklemediğini kontrol edin.
- ❑ Bilgisayarınızda bazı Bluray Disc içeriklerini yürütebilirsiniz veya Bluray Disc oynatılırken bilgisayarınız kararsız duruma geçebilir. İçeriği normal biçimde oynatmak için, **VAIO Update** ile en son **WinDVD BD** güncelleştirmelerini indirin ve kurun.

**VAIO Update**'i kullanma hakkında bilgi için bkz. **[Bilgisayarınızın Güncellenmesi \(sayfa 28\)](#page-27-0)**.

#### CD ortamına veri yazamıyorsam ne yapmam gerekir?

- ❑ Herhangi bir yazılım uygulamasını başlatmadığınızdan veya ekran koruyucu bile olsa, herhangi bir uygulamanın otomatik olarak başlamasına izin vermediğinizden emin olun.
- ❑ Yapışkan etiket yapıştırılmış bir CDR/RW disk kullanıyorsanız, yapışkan etiket yapıştırılmamış bir disk ile değiştirin. Yapışkan etiket yapıştırılmış bir disk kullanılması yazma hatasına veya başka bir hasara yol açabilir.

#### DVD ortamına veri yazamıyorsam ne yapmam gerekir?

- ❑ Doğru bir kaydedilebilir DVD ortamı kullandığınızdan emin olun.
- ❑ Hangi kaydedilebilir DVD biçiminin optik disk sürücünüzle uyumlu olduğunu kontrol edin. Bazı kaydedilebilir DVD ortamı markaları çalışmaz.

## <span id="page-142-1"></span><span id="page-142-0"></span>Ekran

#### Ekranım neden kapandı?

- ❑ Bilgisayara güç gitmiyorsa veya bilgisayar güç tasarruf moduna (Uyku veya Hazırda Bekleme) girdiyse, bilgisayarınızın ekranı kararabilir. Bilgisayar LCD (Video) Uyku modundaysa, bilgisayarı Normal moda geri getirmek için herhangi bir tuşa basın. Daha fazla bilgi için bkz. **[Güç Tasarruf Modlarını Kullanma \(sayfa 26\)](#page-25-0)**.
- ❑ Bilgisayarınızın bir güç kaynağına sağlam bir şekilde bağlanmış ve güç gösterge ışığının yanmış durumda olduğundan emin olun.
- ❑ Bilgisayarınız pil gücüyle çalışıyorsa, pilin düzgün biçimde takılmış ve şarj edilmiş olduğundan emin olun. Daha fazla bilgi için bkz. **[Pil Takımını Kullanma \(sayfa 19\)](#page-18-1)**.
- ❑ Görüntü çıkışı harici ekrana ayarlanmışsa, **Fn**+**F7** tuşlarına basın. Daha fazla bilgi için bkz. **[Fn Tuşu ile Bileşimler ve](#page-29-0)  [İşlevler \(sayfa 30\)](#page-29-0)**.
- ❑ Bilgisayarınızın LCD arka ışığı kapatılmıştır. LCD arka ışığını açmak için bkz. **[Özel İşlev Düğmelerini Kullanma \(sayfa 33\)](#page-32-0)**.

#### <span id="page-143-0"></span>Görüntü veya videoları düzgün görüntüleyemezsem ne yapmalıyım?

- ❑ Video/görüntü yazılımını kullanmadan önce ekran renkleri için **Gerçek Renk (32 bit)** seçeneğini belirlediğinizden emin olun. Başka bir seçeneğin belirlenmesi, bu yazılımların görüntüleri başarılı bir şekilde göstermesini engelleyebilir. Ekran renklerini değiştirmek için şu adımları izleyin:
	- **1** Masaüstünde sağa tıklayın ve **Ekran çözünürlüğü**'nü seçin.
	- **2 Gelişmiş ayarlar**'ı tıklayın.
	- **3 Monitör** sekmesini tıklayın.
	- **4 Renkler** altından **Gerçek Renk (32 bit)** seçeneğini belirleyin.
- ❑ Video/görüntü yazılımını kullanırken veya DVD oynatırken ekran çözünürlüğünü değiştirmeyin; bu, başarısız oynatma/görüntüleme veya kararsız sistem operasyonlarıyla sonuçlanabilir. Ayrıca, DVD oynatmaya başlamadan önce ekran koruyucunuzu devre dışı bırakmanız önerilir. Ekran koruyucu etkinleştirilirse, DVD oynatma sırasında etkin duruma geçerek DVD'nin başarılı bir şekilde oynatılmasını engelleyebilir. Bazı ekran koruyucuların ekran çözünürlüğünü ve renklerini değiştirdiği dahi saptanmıştır.

#### TV ekranımda veya HDMI çıkış bağlantı noktasına takılı harici ekranda görüntü yoksa ne yapmalıyım?

HDCP uyumlu bir ekran kullandığınızdan emin olun. Telif hakkı korumalı içerikler HDCP uyumlu olmayan ekranlarda görüntülenmez. Daha fazla bilgi için bkz. **[HDMI Giriş Bağlantı Noktasına TV Bağlama \(sayfa 77\)](#page-76-0)** veya **[Bir Bilgisayar](#page-73-0)  [Ekranını veya Projektörü Bağlama \(sayfa 74\)](#page-73-0)**.
### <span id="page-144-0"></span>Ekranım neden video görüntülemiyor?

- ❑ Görüntü çıkışı için harici ekran seçilmişse ve harici ekranın bağlantısı kesilmişse, bilgisayarınızın ekranında video görüntüleyemezsiniz. Oynatılan videoyu durdurun, görüntü çıkışını bilgisayarın ekranına çevirin ve video oynatma işlemini yeniden başlatın. Ekran çıkışını değiştirmek için bkz. **[Ekran Modları Seçme \(sayfa 79\)](#page-78-0)**. Ayrıca, görüntü çıkışını değiştirmek için **Fn**+**F7** tuşlarına da basabilirsiniz. Daha fazla bilgi için bkz. **[Fn Tuşu ile Bileşimler ve İşlevler](#page-29-0)  [\(sayfa 30\)](#page-29-0)**.
- ❑ Bilgisayarınızın video belleği yüksek çözünürlüklü videoları göstermek için yeterli olmayabilir. Böyle bir durumda, LCD ekran çözünürlüğünü azaltın.

Ekran ayarlarını değiştirmek için, şu adımları izleyin:

- **1** Masaüstünde sağa tıklayın ve **Ekran çözünürlüğü**'nü seçin.
- **2 Çözünürlük** öğesinin yanındaki açılan listeyi tıklayın.
- **3** Ekran çözünürlüğünü artırmak veya azaltmak için kaydırıcıyı yukarı veya aşağı yönde hareket ettirin.

#### ✍

Toplam kullanılabilir grafik ve video belleğini kontrol edebilirsiniz. Masaüstünde sağ tıklayın, **Ekran çözünürlüğü**'nü seçin ve **Gelişmiş ayarlar** ve **Bağdaştırıcı** sekmesini tıklayın. Görüntülenen değer, bilgisayarınızdaki gerçek bellekten farklı bir şekilde görüntülenebilir.

#### Ekranım karanlıksa ne yapmam gerekir?

Bilgisayarınızın ekranını aydınlatmak için **Fn**+**F6** tuşlarına basın.

### <span id="page-145-0"></span>Harici ekran hala açılmıyorsa ne yapmam gerekir?

Görüntü çıkışını değiştirmek için **Fn**+**F7** tuşlarına basın. Daha fazla bilgi için bkz. **[Fn Tuşu ile Bileşimler ve İşlevler \(sayfa 30\)](#page-29-0)**.

### Windows Aero'yu nasıl çalıştırırım?

Windows Aero'yu çalıştırmak için, şu adımları izleyin:

- **1** Masaüstünde sağa tıklayın ve **Kişiselleştir**'yi seçin.
- **2 Aero Temaları**'ten istediğiniz temayı seçin.

Windows 3B Hızlı Uygulama Geçişi gibi Windows Aero özellikleri hakkında daha fazla bilgi için, bkz. **Windows Yardım ve Destek**.

#### $-147$

# <span id="page-146-0"></span>Yazdırma

#### Bir belgeyi yazdıramıyorsam ne yapmam gerekir?

- ❑ Yazıcınızın açık olduğundan ve yazıcı kablosunun yazıcı ve bilgisayardaki bağlantı noktalarına sağlam bir şekilde bağlı olduğundan emin olun.
- ❑ Yazıcınızın bilgisayarınızda kurulu olan Windows işletim sistemiyle uyumlu olduğundan emin olun.
- ❑ Yazıcınızı kullanmadan önce yazıcı sürücü yazılımını kurmanız gerekiyor olabilir. Daha fazla bilgi için yazıcınızla birlikte verilen kullanım kılavuzuna bakın.
- ❑ Bilgisayarınız bir güç tasarruf modundan (Uyku veya Hazırda Bekleme) çıktığında yazıcınız çalışmıyorsa, bilgisayarı yeniden başlatın.
- ❑ Yazıcınızda çift yönlü iletişim işlevleri bulunuyorsa, bu işlevlerin bilgisayarda devre dışı bırakılması yazdırma işlemi etkinleştirebilir. Şu adımları izleyin:
	- **1 Başlat**'ı ve **Aygıtlar ve Yazıcılar**'ı tıklayın.
	- **2** Yazıcı simgesini sağ tıklayın ve **Özellikler**'i seçin.
	- **3 Bağlantı Noktaları** sekmesini tıklayın.
	- **4 Çift yönlü yazdırma desteğini etkinleştir** onay kutusunu tıklayıp iptal edin.
	- **5 Tamam**'ı tıklayın.

Bu ayar değişikliği, yazıcının veri aktarımı, durum izleme ve uzaktaki pano gibi çift yönlü iletişim işlevlerini devre dışı bırakır.

# <span id="page-147-0"></span>Mikrofon

### Mikrofonum çalışmıyorsa ne yapmam gerekir?

- ❑ Harici bir mikrofon kullanıyorsanız, mikrofonun açık olduğundan ve bilgisayarınızdaki mikrofon girişine düzgün biçimde bağlı olduğundan emin olun.
- ❑ Ses girişi aygıtınız yanlış yapılandırılmış olabilir. Ses girişi aygıtınızı yapılandırmak için, şu adımları izleyin:
	- **1** Açık tüm programları kapatın.
	- **2 Başlat**'ı ve **Denetim Masası**'nı tıklayın.
	- **3 Donanım ve Ses**'i tıklayın.
	- **4 Ses** altındaki **Ses aygıtlarını yönet** öğesine tıklayın.
	- **5 Kayıt** sekmesinde ses girişi için istenen aygıtı seçin **Varsayılan Yap**'a tıklayın.

#### Mikrofonun yankı yapmasını nasıl önleyebilirim?

Mikrofonun hoparlör gibi bir ses çıkış aygıtından sinyal alması sonucunda yankı durumu gerçekleşir.

Bu sorunu engellemek için:

- ❑ Mikrofonu ses çıkış aygıtından uzakta tutun.
- ❑ Hoparlörlerin ve mikrofonun sesini kısın.

# <span id="page-148-0"></span>Hoparlörler

#### <span id="page-148-1"></span>Yerleşik hoparlörlerden ses gelmiyorsa ne yapmalıyım?

- ❑ Kendi ses kontrolüne sahip bir program kullanıyorsanız, ses ayarı denetiminin düzgün biçimde ayarlanmış olduğundan emin olun. Daha fazla bilgi için programın yardım dosyasına bakın.
- ❑ Ses **Fn**+**F2** tuşları veya sessize alma (S1) düğmesi kullanılarak kapatılmış olabilir. Tuşlara ya da düğmeye bir kez daha basın.
- ❑ Ses **Fn**+**F3** tuşları kullanılarak kısılmış olabilir. Sesi duyulur şekilde açmak için **Fn**+**F4** tuşlarına basmaya devam edin.
- ❑ Görev çubuğundaki ses simgesine tıklayarak Windows ses denetimlerini kontrol edin.
- ❑ Ses çıkışı aygıtınız yanlış yapılandırılmış olabilir. Ses çıkış aygıtını değiştirmek için bkz. **[Ses çıkış aygıtını nasıl](#page-152-0)  [değiştirebilirim? \(sayfa 153\)](#page-152-0)**.

### Hoparlörlerim çalışmıyorsa ne yapmam gerekir?

- ❑ **[Yerleşik hoparlörlerden ses gelmiyorsa ne yapmalıyım? \(sayfa 149\)](#page-148-1)** kısmındaki önerilere bakın.
- ❑ Hoparlörlerin düzgün biçimde bağlanmış olduğundan ve sesin duyulabilecek kadar açık olduğundan emin olun.
- ❑ Hoparlörlerinizin bilgisayarda kullanılmak üzere tasarlandığından emin olun.
- ❑ Hoparlörlerinizde sessize alma düğmesi varsa, düğmeyi kapalı konuma getirin.
- ❑ Hoparlörleriniz harici bir güç ile çalışıyorsa, hoparlörlerin güç kaynağına bağlı olduğundan emin olun. Daha fazla bilgi için hoparlörlerinizle birlikte verilen kullanım kılavuzuna bakın.

# <span id="page-149-0"></span>Touch Pad

### Touch pad'im çalışmıyorsa ne yapmam gerekir?

- ❑ Bilgisayarınıza fare bağlamadan önce touch pad'i devre dışı bırakmış olabilirsiniz. Bkz. **[Touch Pad'i Kullanma \(sayfa 32\)](#page-31-0)**.
- ❑ Bilgisayarınıza bir fare bağlı olmadığından emin olun.
- ❑ Bir yazılım uygulaması çalışıyorken imleç hareket etmezse, uygulama penceresini kapatmak için **Alt**+**F4** tuşlarına basın.
- □ Eğer **Alt+F4** tuşları çalışmazsa Windows tuşuna bir kez ve sonra → tuşuna birkaç kez basın, ↑ veya ↓ tuşu ile **Yeniden Başlat**'ı seçin ve bilgisayarınızı yeniden başlatmak için **Enter** tuşuna basın.
- ❑ Bilgisayarınız yeniden başlamazsa, **Ctrl**+**Alt**+**Delete** tuşlarına basın, m ve , tuşlarıyla **Kapat** düğmesinin yanındaki oku seçin, Enter tuşuna basın, <sup>▲</sup> veya ↓ tuşuyla Yeniden Başlat'ı seçin ve bilgisayarınızı yeniden başlatmak için **Enter** tuşuna basın.
- ❑ Bu prosedür işe yaramıyorsa, bilgisayar kapatılana kadar güç düğmesini basılı tutun.

**! Ctrl**+**Alt**+**Delete** tuşları veya güç düğmesi ile bilgisayarın kapatılması kaydedilmemiş verilerin kaybına neden olabilir.

# <span id="page-150-0"></span>Klavye

#### Klavye yapılandırması yanlışsa ne yapmam gerekir?

Bilgisayarınızın klavyesinin dil düzeni, kutudaki etikette belirtilmiştir. Windows kurulumunu tamamladığınızda farklı bir bölgesel klavye seçerseniz, tuş yapılandırmasında uyuşmazlık olur.

Klavye yapılandırmasını değiştirmek için, şu adımları izleyin:

- **1 Başlat**'ı ve **Denetim Masası**'nı tıklayın.
- **2 Bölge ve Dil** altından **Saat, Dil ve Bölge** seçeneğini, sonra **Klavyeleri veya diğer giriş yöntemlerini değiştir**'i tıklayın.
- **3 Klavyeler ve Diller** sekmesinde **Klavye değiştir**'i tıklayın.
- **4** Ayarları istediğiniz gibi değiştirin.

#### Klavyede belli karakterleri giremiyorsam ne yapmam gerekir?

**U**, **I**, **O**, **P**, **J**, **K**, **L**, **M** vb. karakterleri giremiyorsanız, **Num Lk** tuşu etkin olabilir. Num lock gösterge ışığının kapalı olup olmadığını kontrol edin. Num lock göstergesi açıksa, bu karakterleri girmeden önce **Num Lk** tuşuna basıp bu özelliği devre dışı bırakın.

# <span id="page-151-0"></span>**Disketler**

### Sürücü bağlandığında görev çubuğunda neden Donanımı Güvenle Kaldır simgesi belirmiyor?

Bilgisayarınız disket sürücüsünü tanımıyor. Öncelikle, USB kablosunun USB girişine düzgün biçimde takılmış olduğundan emin olun. Bağlantının sağlam olmasını istiyorsanız, bir süre bilgisayarın sürücüyü tanımasını bekleyin. Simge hala belirmiyorsa, şu adımları izleyin:

- **1** Disket sürücüsüne erişimi olan tüm programları kapatın.
- **2** Disket sürücüsündeki gösterge ışığının kapanmasını bekleyin.
- **3** Disketi çıkarmak için çıkarma düğmesine basın ve USB disket sürücüsünü bilgisayarınızdan çıkarın.
- **4** Disket sürücüyü USB kablosunu USB bağlantı noktasına takarak tekrar bağlayın.
- **5 Başlat**'a, **Kapat** tuşunun yanındaki oka ve **Yeniden Başlat**'a tıklayarak bilgisayarınızı yeniden başlatın.

### Diskete veri yazamıyorsam ne yapmam gerekir?

- ❑ Disketin düzgün bir şekilde sürücüye yerleştirilmiş olduğundan emin olun.
- ❑ Disket düzgün bir şekilde yerleştirilmişse ve hala içine veri yazamıyorsanız, disket dolu veya yazmaya karşı korumalı olabilir. Yazmaya karşı korumalı olmayan bir disket kullanabilirsiniz veya yazmaya karşı koruma özelliğini kapatabilirsiniz.

# <span id="page-152-1"></span>Ses/Video

#### Dijital video camcorder'ımı kullanamıyorsam ne yapmam gerekir?

i.LINK aygıtının devre dışı veya kapalı olduğu uyarısı alınıyorsa, i.LINK kablosu bilgisayarınızın veya kameranızın bağlantı noktasına sıkı bir biçimde takılı olmayabilir. Kabloyu çıkartın ve bir kez daha takın. Daha fazla bilgi için bkz. **[i.LINK Aygıtı](#page-84-0)  [Bağlama \(sayfa 85\)](#page-84-0)**.

#### Windows başlangıç sesini nasıl kapatabilirim?

Windows başlangıç sesini kapatmak için aşağıdaki adımları izleyin:

- **1 Başlat**'ı ve **Denetim Masası**'nı tıklayın.
- **2 Donanım ve Ses**'i tıklayın.
- **3 Ses** altındaki **Ses aygıtlarını yönet** öğesine tıklayın.
- **4 Ses Efekti** sekmesinde, iptal etmek için **Windows Başlangıç sesini çal** onay kutusuna tıklayın.
- **5 Tamam**'ı tıklayın.

### <span id="page-152-0"></span>Ses çıkış aygıtını nasıl değiştirebilirim?

Bir bağlantı noktasına (örneğin USB bağlantı noktası veya HDMI çıkış bağlantı noktası, optik çıkış bağlantı noktası ya da kulaklık çıkışı) takılı bir aygıttan ses gelmiyorsa, ses çıkış aygıtını değiştirmeniz gerekir.

- **1** Açık tüm programları kapatın.
- **2 Başlat**'ı ve **Denetim Masası**'nı tıklayın.
- **3 Donanım ve Ses**'i tıklayın.
- **4 Ses** altındaki **Ses aygıtlarını yönet** öğesine tıklayın.
- **5 Kayıttan Yürüt** sekmesinde ses çıkışı için istenen aygıtı seçin ve **Varsayılan Yap**'a tıklayın.

## <span id="page-153-0"></span>HDMI çıkış bağlantı noktasına, optik çıkış bağlantı noktasına veya kulaklık çıkışına bağlı ses çıkış aygıtından ses gelmiyorsa ne yapmalıyım?

- ❑ HDMI çıkış bağlantı noktası, optik çıkış bağlantı noktası ya da kulaklık çıkışına takılı bir aygıttan ses duymak istiyorsanız ses çıkış aygıtını değiştirmeniz gerekir. Ayrıntılı prosedür için bkz. **[Ses çıkış aygıtını nasıl değiştirebilirim? \(sayfa 153\)](#page-152-0)**.
- ❑ Ses çıkış aygıtından halen ses almıyorsanız, aşağıdaki adımları izleyin:
	- **1 [Ses çıkış aygıtını nasıl değiştirebilirim? \(sayfa 153\)](#page-152-0)** kısmındaki 1 ila 4. adımları izleyin.
	- **2 Kayıttan Yürüt** sekmesinde HDMI veya S/PDIF simgesini seçip **Özellikler**'i tıklayın.
	- **3 Gelişmiş** sekmesini tıklayın.
	- **4** Aygıtın desteklediği örnek hızını ve bit derinliğini (örneğin 48.000 Hz, 16-bit) seçin.
	- **5 Tamam**'ı tıklayın.

## AVCHD dijital video kameralarla kaydedilen videolar gibi yüksek tanımlı videolar oynatırken neden ses kesilmeleri veya atlanan kareler oluşuyor?

Yüksek tanımlı video oynatmak, bilgisayarınızın, CPU, GPU veya sistem belleği performansı gibi donanım kaynaklarının yoğun biçimde kullanımını gerektirir. Video oynatırken, bilgisayarınızın yapılandırmasına bağlı olarak bazı işlemler ve/veya işlevler kullanılamayabilir ve ses kesilmeleri, atlayan kareler ve oynatma hataları oluşabilir.

# <span id="page-154-0"></span>"Memory Stick"

### Bir VAIO bilgisayarında biçimlendirilmiş olan "Memory Stick"i diğer aygıtlarda kullanamıyorsam ne yapmam gerekir?

"Memory Stick"i yeniden biçimlendirmeniz gerekebilir.

Bir "Memory Stick"in biçimlendirilmesi, önceden kaydedilmiş müzik verisi de dahil, tüm verileri siler. "Memory Stick"i yeniden biçimlendirmeden önce, önemli verileri yedekleyin ve içinde korumak istediğiniz dosyaların bulunmadığından emin olun.

- **1** Verileri veya görüntüleri kaydetmek için verileri "Memory Stick"ten dahili depolama aygıtınıza kopyalayın.
- **2 ["Memory Stick" Ortamını Biçimlendirme \(sayfa 47\)](#page-46-0)** bölümündeki adımları uygulayarak "Memory Stick"i biçimlendirin.

### "Memory Stick" kullanarak dijital bir kameradan görüntü kopyalayabilir miyim?

Evet, ayrıca "Memory Stick" uyumlu dijital kameralarla kaydettiğiniz video klipleri de görüntüleyebilirsiniz.

### "Memory Stick"e neden veri yazamıyorum?

"Memory Stick"in bazı versiyonlarında verileri yanlışlıkla silmeye veya üzerine yazmaya karşı korumak için silme engelleme anahtarı bulunur. Silme engelleme anahtarının kapalı olduğundan emin olun.

# <span id="page-155-0"></span>Çevresel Aygıtlar

### Bir USB aygıtını bağlayamıyorsam ne yapmam gerekir?

- ❑ Olanaklıysa, USB aygıtının açık olup olmadığını ve kendi güç kaynağını kullanıp kullanmadığını kontrol edin. Örneğin, bir dijital kamera kullanıyorsanız, pilinin şarj edilmiş olup olmadığını kontrol edin. Bir yazıcı kullanıyorsanız, güç kablosunun AC çıkışına düzgün bir şekilde bağlı olup olmadığını kontrol edin.
- ❑ Bilgisayarınızdaki farklı bir USB bağlantı noktasını kullanmayı deneyin. Sürücü yazılımı, aygıtı ilk bağladığınızda kullandığınız belirli bağlantı noktasına takılabilir.
- ❑ Daha fazla bilgi için USB aygıtınızla birlikte verilen kullanım kılavuzuna bakın. Aygıtı bağlamadan önce yazılımı kurmanız gerekebilir.
- ❑ Bağlantı noktasının çalışıp çalışmadığını sınamak için fare gibi basit, düşük enerjili bir aygıtı bağlamayı deneyin.
- ❑ USB hublar, güç dağıtımı arızası nedeniyle bir aygıtın çalışmasını önleyebilir. Aygıtı hub olmadan doğrudan bilgisayarınıza bağlamanızı öneririz.

# <span id="page-156-0"></span>Ticari Markalar

Sony, VAIO, VAIO logosu, VAIO Control Center, VAIO Power Management, VAIO Power Management Viewer, VAIO Update ve "BRAVIA" Sony Corporation'ın ticari markaları veya tescilli markalarıdır.

# $\frac{1}{\sqrt{\frac{1}{\text{N}}\cdot \text{S}}}$

 ve "Memory Stick", "Memory Stick Duo", "MagicGate", "OpenMG", "Memory Stick PRO", "Memory Stick PRO Duo", "Memory Stick PRO-HG Duo", "Memory Stick Micro", "M2" ve "Memory Stick" logosu Sony Corporation'un ticari markaları veya tescilli markalarıdır.

Walkman, Sony Corporation'ın tescilli ticari markasıdır.

Blu-ray Disc<sup>™</sup> ve Blu-ray Disc logosu, Blu-ray Disc Association'ın ticari markalarıdır.

Intel, Pentium, Intel SpeedStep ve Atom, Intel Corporation'ın ticari veya tescilli ticari markalarıdır.

Microsoft Windows Vista, Windows logosu ve BitLocker, Microsoft Corporation'ın ABD ve diğer ülkelerdeki ticari markaları veya tescilli ticari markalarıdır.

i.LINK, Sony'nin, bir ürünün IEEE 1394 bağlantısı olduğunu belirtmek için kullandığı bir ticari markadır.

Roxio Easy Media Creator, Sonic Solutions'ın ticari markasıdır.

WinDVD for VAIO ve WinDVD BD for VAIO InterVideo, Inc.'in ticari markalarıdır.

ArcSoft ve ArcSoft logosu ArcSoft, Inc.'in tescilli ticari markalarıdır. ArcSoft WebCam Companion ArcSoft, Inc.'in bir ticari markasıdır.

ATI ve ATI Catalyst Advanced Micro Devices, Inc.'in ticari markalarıdır.

Bluetooth kelime markası ve logoları Bluetooth SIG, Inc.'e aittir ve bu markaların Sony Corporation tarafından herhangi bir şekilde kullanılması lisansa tabidir. Diğer ticari markalar ve ticari isimler kendi sahiplerine aittir.

<span id="page-157-0"></span>ExpressCard kelime markası ve logoları, PCMCIA'ya aittir ve bu markaların Sony Corporation tarafından herhangi bir şekilde kullanılması lisansa bağlıdır. Diğer ticari markalar ve ticari isimler kendi sahiplerine aittir.

SD logosu ticari bir markadır.

SDHC logosu ticari bir markadır.

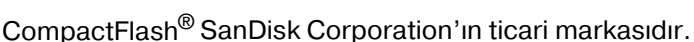

HDMI, HDMI logosu ve High-Definition Multimedia Interface, HDMI Licensing LLC'nin ticari markaları veya kayıtlı ticari markalarıdır.

"PlaceEngine" Koozyt, Inc.'in tescilli ticari markasıdır.

"PlaceEngine" Sony Computer Science Laboratories, Inc. tarafından geliştirilmiştir ve Koozyt, Inc.'e lisanslıdır.

\*\*\*\*. "XMB", ve "xross media bar" Sony Corporation ve Sony Computer Entertainment Inc.'in ticari marakalarıdır.

"AVCHD" Panasonic Corporation ve Sony Corporation'ın ticari markasıdır.

Tüm diğer sistemler, ürünler ve hizmetlerin isimleri, kendi sahiplerine ait ticari markalardır. Kılavuzda, ™ veya ® işaretleri belirtilmemiştir.

Özellikler bildirilmeksizin değiştirilebilir. Tüm diğer ticari markalar, kendi sahiplerine ait ticari markalardır.

Yukarıda listelenen yazılımların hepsi sizin modelinizle birlikte sağlanmayabilir.

Sizin modelinizde hangi yazılımın kullanılabileceğini görmek için çevrimiçi teknik özellikler bölümüne bakın.

# <span id="page-158-0"></span>Bildirim

© 2009 Sony Corporation. Tüm hakları saklıdır.

Bu kılavuz ve burada adı geçen yazılım, tamamen veya kısmen yeniden üretilemez, çevrilemez veya önceden yazılı bir onay olmadan makine tarafından okunabilir biçime dönüştürülemez.

Sony Corporation, bu kılavuz, yazılım ve burada bulunan bilgiler hususunda hiçbir garanti vermez ve bundan dolayı bu kılavuza, yazılıma veya diğer bilgilere ilişkin herhangi bir örtük garanti, ticarete elverişli nitelik garantisi veya herhangi bir amaca uygunluk garantisi verilmediğini açıkça beyan eder. Sony Corporation, ister şahsi ister sözleşmeye dayalı olsun, kılavuzdan, yazılımdan veya buradaki başka bilgilerden ya da bunların kullanılmasından kaynaklanan veya bunlarla ilgili olan hiçbir doğrudan, dolaylı veya özel zarar için sorumluluk kabul etmez.

Kılavuzda, ™ veya ® işaretleri belirtilmemiştir.

Sony Corporation, bu kılavuz veya içindeki bilgiler üzerinde haber vermeden, istediği zaman, istediği değişikliği yapma hakkını elinde bulundurur. Burada bahsedilen yazılım, ayrı bir kullanıcı lisans sözleşmesinin koşullarına bağlıdır.

Sony Corporation bilgisayarınıza, harici kayıt ortamınıza veya kayıt cihazlarınıza yapılmış kayıp kayıtlar veya bilgisayar hatasına bağlı olarak kayıt yapılamadığı durumlar da dahil olmak üzere ilgili kayıplar için veya bilgisayarınızın hasar görmesi veya tamir edilmesi nedeniyle bir kaydın içeriğinin kaybolması durumunda sorumlu değildir ve bunları tazmin etmez. Sony Corporation bilgisayarınıza, harici kayıt ortamınıza veya kayıt cihazlarınıza yapılmış kayıt içeriklerini hiç bir durumda geri yüklemez, kurtarmaz ve kopyalamaz.

© 2009 Sony Corporation

<span id="page-159-0"></span> $\overline{\phantom{0}}$  $\overline{\phantom{0}}$  $\overline{\phantom{0}}$